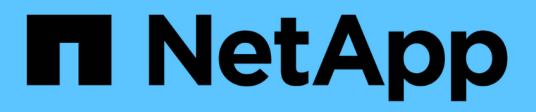

## **Monitorare e gestire lo storage**

Active IQ Unified Manager 9.14

NetApp March 07, 2024

This PDF was generated from https://docs.netapp.com/it-it/active-iq-unified-manager/storagemgmt/concept\_introduction\_to\_unified\_manager\_health\_monitoring.html on March 07, 2024. Always check docs.netapp.com for the latest.

# **Sommario**

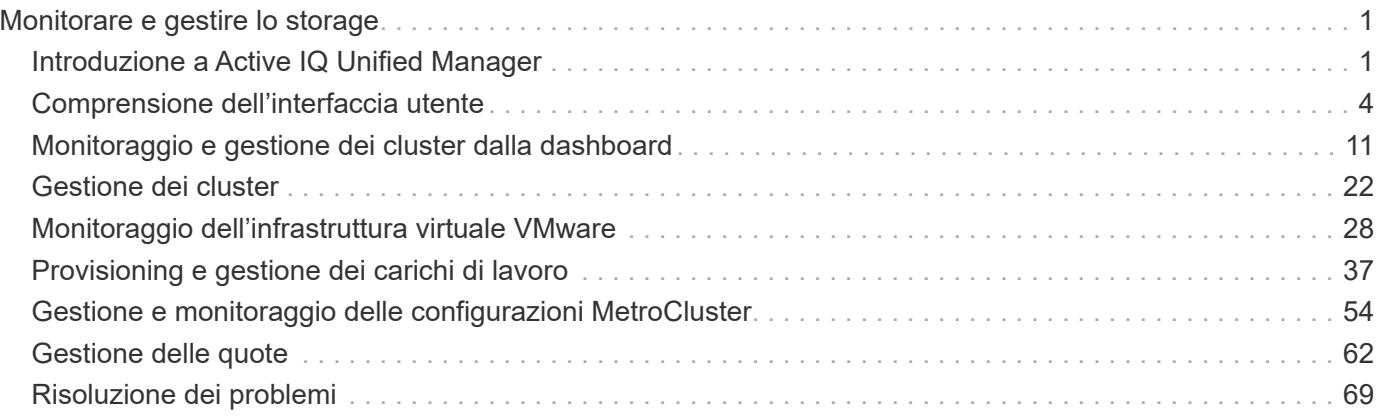

# <span id="page-2-0"></span>**Monitorare e gestire lo storage**

## <span id="page-2-1"></span>**Introduzione a Active IQ Unified Manager**

Active IQ Unified Manager (in precedenza Unified Manager di OnCommand) consente di monitorare e gestire lo stato di salute e le performance dei sistemi storage ONTAP da una singola interfaccia.

Unified Manager offre le seguenti funzionalità:

- Rilevamento, monitoraggio e notifiche per i sistemi installati con il software ONTAP.
- Dashboard per mostrare lo stato di capacità, sicurezza e performance dell'ambiente.
- Miglioramento dell'infrastruttura di avvisi, eventi e soglie.
- Visualizza grafici dettagliati che illustrano l'attività dei carichi di lavoro nel tempo, inclusi IOPS (operazioni), Mbps (throughput), latenza (tempo di risposta), utilizzo, capacità delle performance e rapporto cache.
- Identifica i carichi di lavoro che stanno utilizzando in eccesso i componenti del cluster e i carichi di lavoro le cui performance sono influenzate dall'aumento dell'attività.
- Fornisce le azioni correttive suggerite che possono essere eseguite per risolvere determinati incidenti ed eventi e un pulsante "Correggi" per alcuni eventi, in modo da poter risolvere il problema immediatamente.
- Si integra con OnCommand Workflow Automation per eseguire flussi di lavoro di protezione automatizzati.
- Possibilità di creare nuovi carichi di lavoro, come una LUN o una condivisione di file, direttamente da Unified Manager e assegnare un livello di servizio delle performance per definire gli obiettivi di performance e storage per gli utenti che accedono all'applicazione utilizzando tale carico di lavoro.

## **Introduzione al monitoraggio dello stato di salute di Active IQ Unified Manager**

Active IQ Unified Manager (in precedenza Unified Manager di OnCommand) consente di monitorare un gran numero di sistemi che eseguono il software ONTAP attraverso un'interfaccia utente centralizzata. L'infrastruttura server di Unified Manager offre scalabilità, supportabilità e funzionalità avanzate di monitoraggio e notifica.

Le funzionalità chiave di Unified Manager includono il monitoraggio, gli avvisi, la gestione della disponibilità e della capacità dei cluster, la gestione delle funzionalità di protezione e il raggruppamento dei dati diagnostici e l'invio al supporto tecnico.

È possibile utilizzare Unified Manager per monitorare i cluster. Quando si verificano problemi nel cluster, Unified Manager notifica all'utente i dettagli di tali problemi attraverso gli eventi. Alcuni eventi forniscono anche un'azione correttiva che è possibile intraprendere per risolvere i problemi. È possibile configurare gli avvisi per gli eventi in modo che, quando si verificano problemi, si riceva una notifica tramite e-mail e trap SNMP.

È possibile utilizzare Unified Manager per gestire gli oggetti di storage nel proprio ambiente associandoli alle annotazioni. È possibile creare annotazioni personalizzate e associare dinamicamente cluster, storage virtual machine (SVM) e volumi con le annotazioni attraverso le regole.

È inoltre possibile pianificare i requisiti di storage degli oggetti cluster utilizzando le informazioni fornite nei grafici di capacità e integrità per il rispettivo oggetto cluster.

#### **Capacità fisica e logica**

Unified Manager utilizza i concetti di spazio fisico e logico utilizzati per gli oggetti di storage ONTAP.

- Capacità fisica: Lo spazio fisico si riferisce ai blocchi fisici di storage utilizzati nel volume. La "capacità fisica utilizzata" è generalmente inferiore alla capacità logica utilizzata a causa della riduzione dei dati dalle funzionalità di efficienza dello storage (come deduplica e compressione).
- Capacità logica: Lo spazio logico si riferisce allo spazio utilizzabile (i blocchi logici) in un volume. Lo spazio logico si riferisce al modo in cui lo spazio teorico può essere utilizzato, senza tenere conto dei risultati della deduplica o della compressione. "Spazio logico utilizzato" è lo spazio fisico utilizzato e i risparmi derivanti dalle funzionalità di efficienza dello storage (come deduplica e compressione) configurate. Questa misurazione appare spesso più grande della capacità fisica utilizzata perché non riflette la compressione dei dati e altre riduzioni dello spazio fisico. Pertanto, la capacità logica totale potrebbe essere superiore allo spazio fornito.

#### **Unità di misura della capacità**

Unified Manager calcola la capacità dello storage in base a unità binarie di 1024 (2<sup>10</sup>) byte. In ONTAP 9.10.0 e versioni precedenti, queste unità venivano visualizzate come KB, MB, GB, TB e PB. A partire da ONTAP 9.10.1, vengono visualizzati in Unified Manager come KiB, MiB, GiB, TIB e PIB.

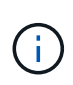

Le unità utilizzate per il throughput continuano a essere kilobyte per secondo (Kbps), Megabyte per secondo (Mbps), Gigabyte per secondo (Gbps) o terabyte per secondo (Tbps) e così via, per tutte le versioni di ONTAP.

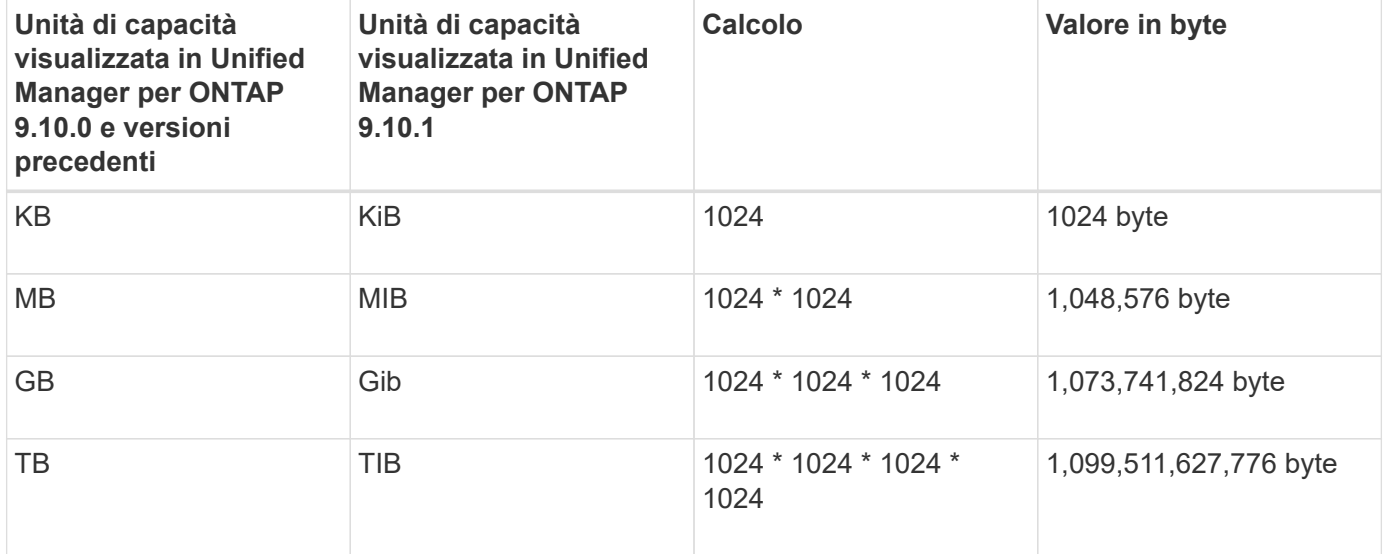

## **Introduzione al monitoraggio delle performance di Active IQ Unified Manager**

Active IQ Unified Manager (in precedenza Unified Manager di OnCommand) offre funzionalità di monitoraggio delle performance e analisi delle cause principali degli eventi per i sistemi che eseguono il software NetApp ONTAP.

Unified Manager ti aiuta a identificare i carichi di lavoro che stanno utilizzando in eccesso i componenti del cluster e a ridurre le performance di altri carichi di lavoro sul cluster. La definizione dei criteri di soglia delle performance consente inoltre di specificare i valori massimi per determinati contatori delle performance in modo che gli eventi vengano generati quando la soglia viene superata. Unified Manager avvisa l'utente in merito a questi eventi di performance in modo da poter intraprendere azioni correttive e riportare le

performance ai normali livelli operativi. È possibile visualizzare e analizzare gli eventi nell'interfaccia utente di Unified Manager.

Unified Manager monitora le performance di due tipi di carichi di lavoro:

• Carichi di lavoro definiti dall'utente

Questi carichi di lavoro sono costituiti da volumi FlexVol e volumi FlexGroup creati nel cluster.

• Carichi di lavoro definiti dal sistema

Questi carichi di lavoro sono costituiti da attività di sistema interne.

## **Utilizzo delle API REST di Unified Manager**

Active IQ Unified Manager offre API REST per visualizzare le informazioni relative al monitoraggio e alla gestione dell'ambiente di storage. Le API consentono inoltre il provisioning e la gestione degli oggetti storage in base alle policy.

È inoltre possibile eseguire API ONTAP su tutti i cluster gestiti da ONTAP utilizzando il gateway API supportato da Unified Manager.

Per informazioni sulle API REST di Unified Manager, vedere ["Introduzione alle API REST di Active IQ Unified](https://docs.netapp.com/it-it/active-iq-unified-manager/api-automation/concept_get_started_with_um_apis.html) [Manager"](https://docs.netapp.com/it-it/active-iq-unified-manager/api-automation/concept_get_started_with_um_apis.html).

## **Funzioni del server Unified Manager**

L'infrastruttura server di Unified Manager è costituita da un'unità di raccolta dati, un database e un server applicazioni. Fornisce servizi di infrastruttura come rilevamento, monitoraggio, RBAC (role-based access control), audit e logging.

Unified Manager raccoglie le informazioni sul cluster, memorizza i dati nel database e li analizza per verificare l'eventuale presenza di problemi nel cluster.

#### **Come funziona il processo di rilevamento**

Dopo aver aggiunto il cluster a Unified Manager, il server rileva gli oggetti del cluster e li aggiunge al database. La comprensione del funzionamento del processo di rilevamento consente di gestire i cluster dell'organizzazione e i relativi oggetti.

L'intervallo di monitoraggio predefinito è di 15 minuti: Se si aggiunge un cluster al server Unified Manager, sono necessari 15 minuti per visualizzare i dettagli del cluster nell'interfaccia utente di Unified Manager.

La seguente immagine illustra il processo di rilevamento in Active IQ Unified Manager:

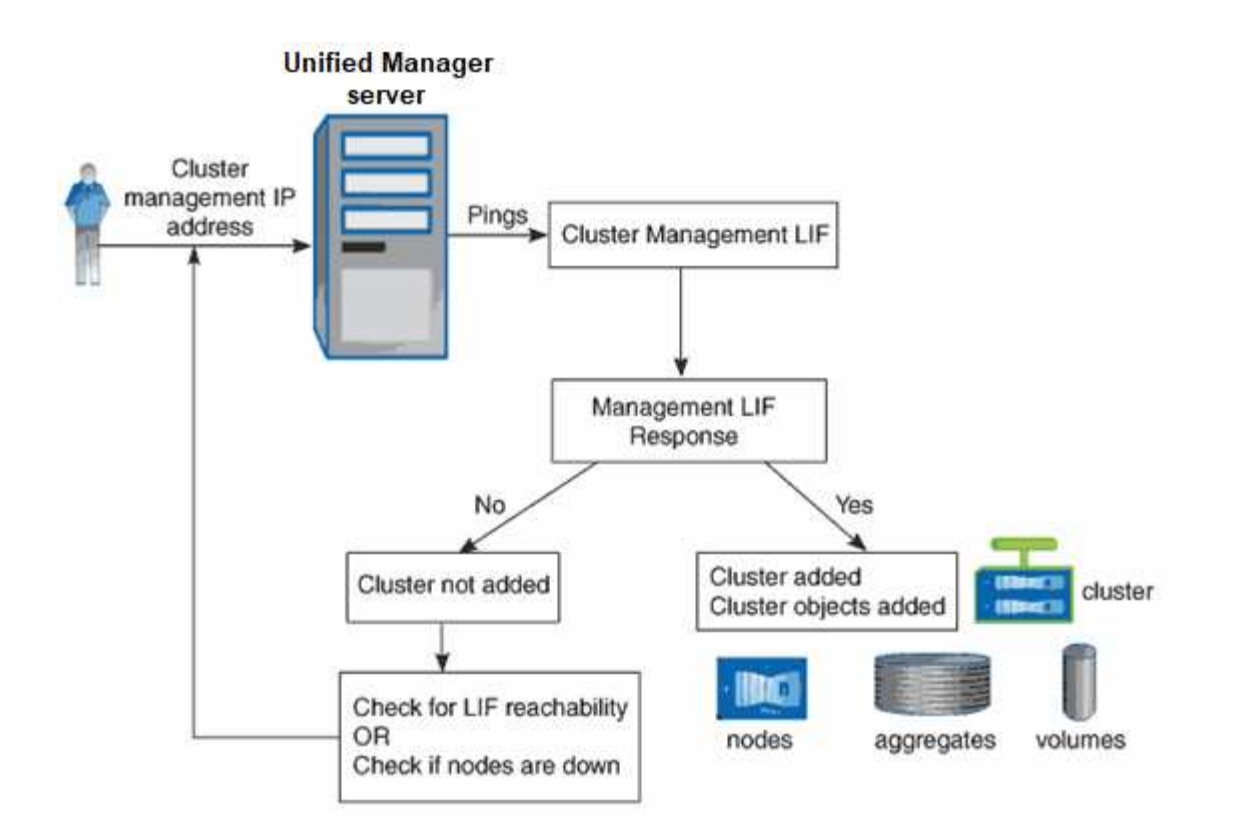

## <span id="page-5-0"></span>**Comprensione dell'interfaccia utente**

L'interfaccia utente di Unified Manager è costituita principalmente da una dashboard che fornisce una vista a colpo d'occhio degli oggetti monitorati. L'interfaccia utente consente inoltre di visualizzare tutti gli oggetti del cluster.

È possibile selezionare una vista preferita e utilizzare i pulsanti di azione, se necessario. La configurazione dello schermo viene salvata in un'area di lavoro in modo che tutte le funzionalità richieste siano disponibili all'avvio di Unified Manager. Tuttavia, quando si passa da una vista all'altra e poi si torna indietro, la vista potrebbe non essere la stessa.

## **Layout tipici delle finestre**

La comprensione dei layout tipici delle finestre consente di navigare e utilizzare Active IQ Unified Manager in modo efficace. La maggior parte delle finestre di Unified Manager sono simili a uno dei due layout generali: Elenco oggetti o dettagli. L'impostazione di visualizzazione consigliata è di almeno 1280 x 1024 pixel.

Non tutte le finestre contengono tutti gli elementi dei seguenti diagrammi.

### **Layout della finestra dell'elenco oggetti**

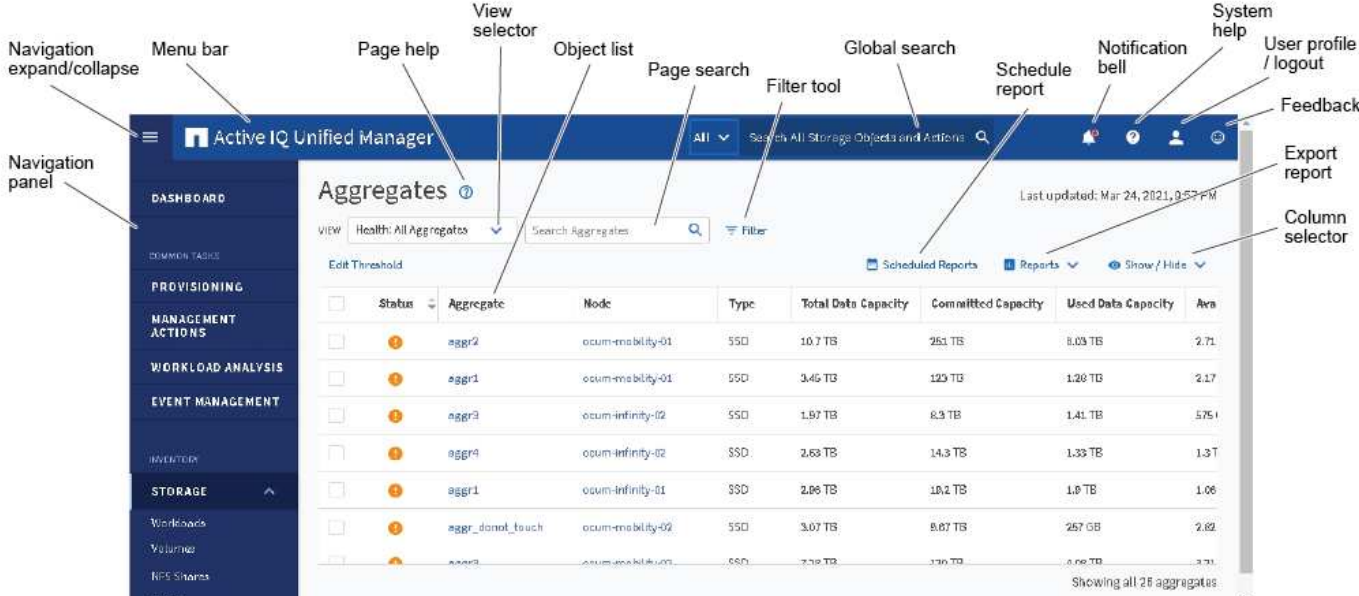

### **Layout della finestra Dettagli oggetto**

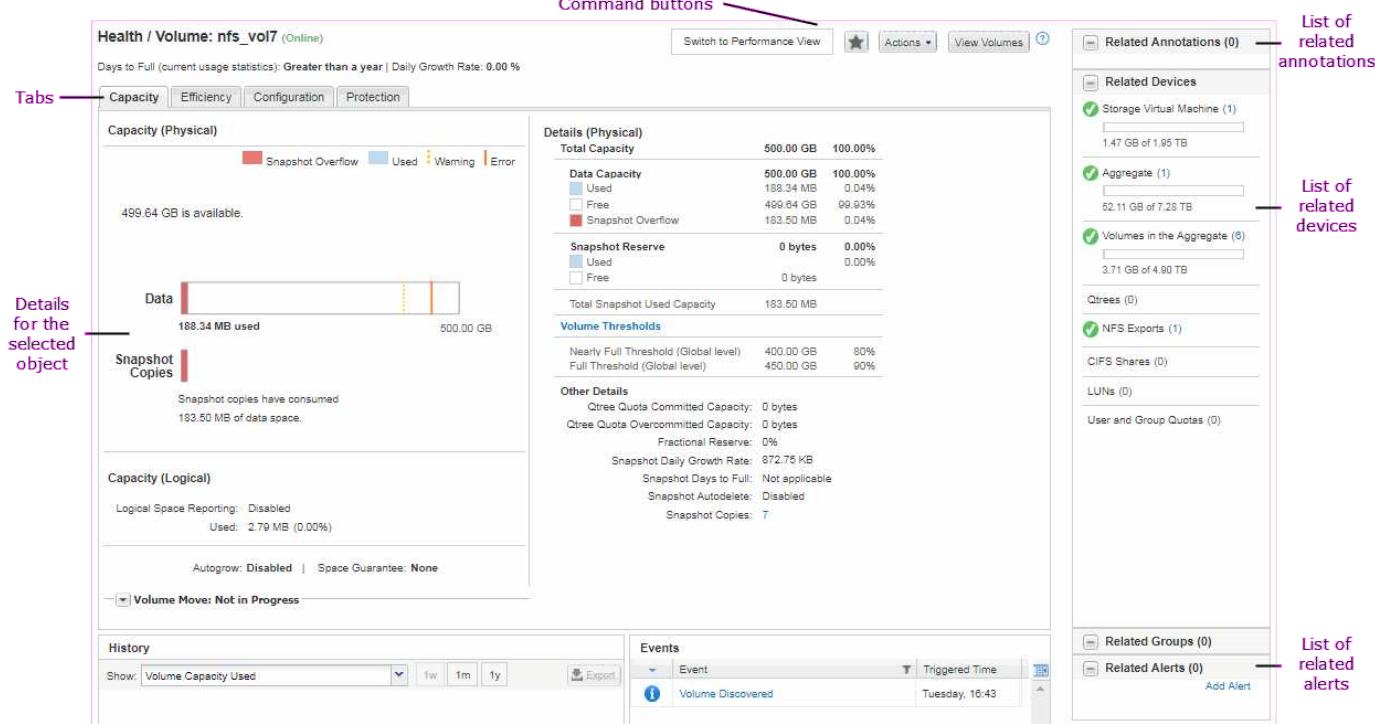

## **Personalizzazione del layout delle finestre**

Active IQ Unified Manager consente di personalizzare il layout delle informazioni nelle pagine degli oggetti di storage e di rete. Personalizzando le finestre, è possibile controllare quali dati visualizzare e come visualizzarli.

• **Ordinamento**

È possibile fare clic sull'intestazione della colonna per modificare l'ordinamento delle voci della colonna.

Quando si fa clic sull'intestazione della colonna, le frecce di ordinamento ( $\bullet$  e.  $\bullet$ ) viene visualizzato per la colonna.

#### • **Filtraggio**

È possibile fare clic sull'icona del filtro ( $\overline{=}$ ) per applicare filtri per personalizzare la visualizzazione delle informazioni sulle pagine degli oggetti di storage e di rete in modo che vengano visualizzate solo le voci corrispondenti alle condizioni fornite. I filtri vengono applicati dal riquadro filtri.

Il pannello filtri consente di filtrare la maggior parte delle colonne in base alle opzioni selezionate. Ad esempio, nella vista Health: All Volumes (Salute: Tutti i volumi), è possibile utilizzare il pannello Filters (filtri) per visualizzare tutti i volumi offline selezionando l'opzione di filtro appropriata in state (Stato).

Le colonne relative alla capacità in qualsiasi elenco visualizzano sempre i dati della capacità in unità appropriate arrotondate a due punti decimali. Ciò vale anche quando si filtrano le colonne di capacità. Ad esempio, se si utilizza il filtro nella colonna capacità totale dei dati nella vista Salute: Tutti gli aggregati per filtrare i dati superiori a 20.45 GB, la capacità effettiva di 20.454 GB viene visualizzata come 20.45 GB. Analogamente, se si filtrano dati inferiori a 20.45 GB, la capacità effettiva di 20.449 GB viene visualizzata come 20.45 GB.

Se si utilizza il filtro nella colonna Available Data % nella vista Health: All aggregates (Salute: Tutti gli aggregati) per filtrare i dati superiori al 20.45%, la capacità effettiva del 20.454% viene visualizzata come 20.45%. Analogamente, se si filtrano dati inferiori al 20.45%, la capacità effettiva del 20.449% viene visualizzata come 20.45%.

#### • **Nascondere o mostrare le colonne**

È possibile fare clic sull'icona di visualizzazione delle colonne (**Mostra/Nascondi**) per selezionare le colonne da visualizzare. Una volta selezionate le colonne appropriate, è possibile riordinarle trascinandole con il mouse.

#### • **Ricerca in corso**

È possibile utilizzare la casella di ricerca per cercare determinati attributi degli oggetti per perfezionare l'elenco degli elementi nella pagina di inventario. Ad esempio, puoi inserire "cloud" per perfezionare l'elenco dei volumi nella pagina di inventario dei volumi e visualizzare tutti i volumi che contengono la parola "cloud".

#### • **Esportazione dei dati**

È possibile fare clic sul pulsante **Report** (o sul pulsante **Esporta**) per esportare i dati in valori separati da virgole (.csv) file, (.pdf) O Microsoft Excel (.xlsx) archiviare e utilizzare i dati esportati per creare report.

#### **Utilizzo della Guida di Unified Manager**

La Guida contiene informazioni su tutte le funzioni incluse in Active IQ Unified Manager. È possibile utilizzare il sommario, l'indice o lo strumento di ricerca per trovare informazioni sulle funzionalità e su come utilizzarle.

La Guida è disponibile da ciascuna scheda e dalla barra dei menu dell'interfaccia utente di Unified Manager.

Lo strumento di ricerca nella Guida non funziona per parole parziali.

- Per informazioni su campi o parametri specifici, fare clic su  $\mathbb{C}$ .
- Per visualizzare tutti i contenuti della Guida, fare clic su **Petro Suida/documentazione** nella barra dei menu.

È possibile trovare informazioni più dettagliate espandendo qualsiasi parte del sommario nel riquadro di navigazione.

- Per cercare nel contenuto della Guida, fare clic sulla scheda **Cerca** nel riquadro di navigazione, digitare la parola o la serie di parole che si desidera trovare e fare clic su **Vai!**
- Per stampare gli argomenti della Guida, fare clic sull'icona della stampante.

## **Aggiunta di segnalibri agli argomenti della guida preferiti**

Nella scheda Help Favorites (Preferiti della Guida), è possibile aggiungere ai preferiti gli argomenti della Guida utilizzati di frequente. I segnalibri di aiuto consentono di accedere rapidamente ai tuoi argomenti preferiti.

#### **Fasi**

- 1. Accedere all'argomento della Guida che si desidera aggiungere come preferito.
- 2. Fare clic su **Preferiti**, quindi su **Aggiungi**.

## **Ricerca di oggetti storage**

Per accedere rapidamente a un oggetto specifico, è possibile utilizzare il campo **Search All Storage Objects** (Cerca tutti gli oggetti di storage) nella parte superiore della barra dei menu. Questo metodo di ricerca globale in tutti gli oggetti consente di individuare rapidamente oggetti specifici in base al tipo. I risultati della ricerca sono ordinati in base al tipo di oggetto di storage ed è possibile filtrarli ulteriormente in base all'oggetto utilizzando il menu a discesa.

### **Cosa ti serve**

- Per eseguire questa attività, è necessario disporre di uno dei seguenti ruoli: Operatore, Amministratore dell'applicazione o Amministratore dello storage.
- Una ricerca valida deve contenere almeno tre caratteri.

Quando si utilizza il valore del menu a discesa "all", la ricerca globale visualizza il numero totale di risultati trovati in tutte le categorie di oggetti, con un massimo di 25 risultati di ricerca per ciascuna categoria di oggetti. È possibile selezionare un tipo di oggetto specifico dal menu a discesa per perfezionare la ricerca all'interno di un tipo di oggetto specifico. In questo caso, l'elenco restituito non è limitato ai primi 25 oggetti.

I tipi di oggetti che è possibile cercare includono:

- Cluster
- Nodi
- VM di storage
- Aggregati
- Volumi
- Qtree
- Condivisioni SMB
- Condivisioni NFS
- Quote utente o di gruppo
- LUN
- NVMe Namespace
- Gruppi di iniziatori
- Iniziatori
- Gruppo di coerenza

L'immissione del nome di un workload restituisce l'elenco dei workload nella categoria dei volumi o LUN appropriata.

È possibile fare clic su qualsiasi oggetto nei risultati della ricerca per accedere alla pagina Health details relativa all'oggetto. Se non esiste una pagina di integrità diretta per un oggetto, viene visualizzata la pagina di integrità dell'oggetto padre. Ad esempio, durante la ricerca di un LUN specifico, viene visualizzata la pagina dei dettagli SVM in cui risiede il LUN.

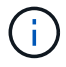

Le porte e i LIF non sono ricercabili nella barra di ricerca globale.

#### **Fasi**

- 1. Selezionare un tipo di oggetto dal menu per perfezionare i risultati della ricerca solo per un singolo tipo di oggetto.
- 2. Digitare almeno tre caratteri del nome dell'oggetto nel campo **Cerca tutti gli oggetti di storage**.

In questo esempio, nella casella a discesa è selezionato il tipo di oggetto Volumes. Digitando "vol1" nel campo **Search All Storage Objects** viene visualizzato un elenco di tutti i volumi i cui nomi contengono questi caratteri.

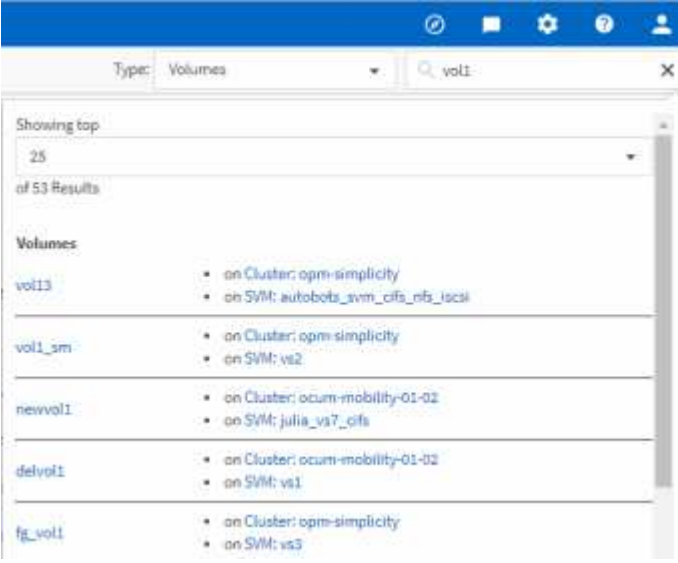

## **Esportazione dei dati di storage come report**

È possibile esportare i dati di storage in diversi formati di output e quindi utilizzare i dati esportati per creare report. Ad esempio, se sono presenti 10 eventi critici che non sono stati risolti, è possibile esportare i dati dalla pagina dell'inventario di Event Management per creare un report, quindi inviare il report agli amministratori che possono risolvere i problemi.

È possibile esportare i dati in un .csv file, .xlsx file, o. .pdf Documentare dalle pagine di inventario **Storage** e **Network** e utilizzare i dati esportati per creare report. Esistono altre posizioni nel prodotto, solo dove .csv oppure .pdf è possibile generare file.

#### **Fasi**

1. Eseguire una delle seguenti operazioni:

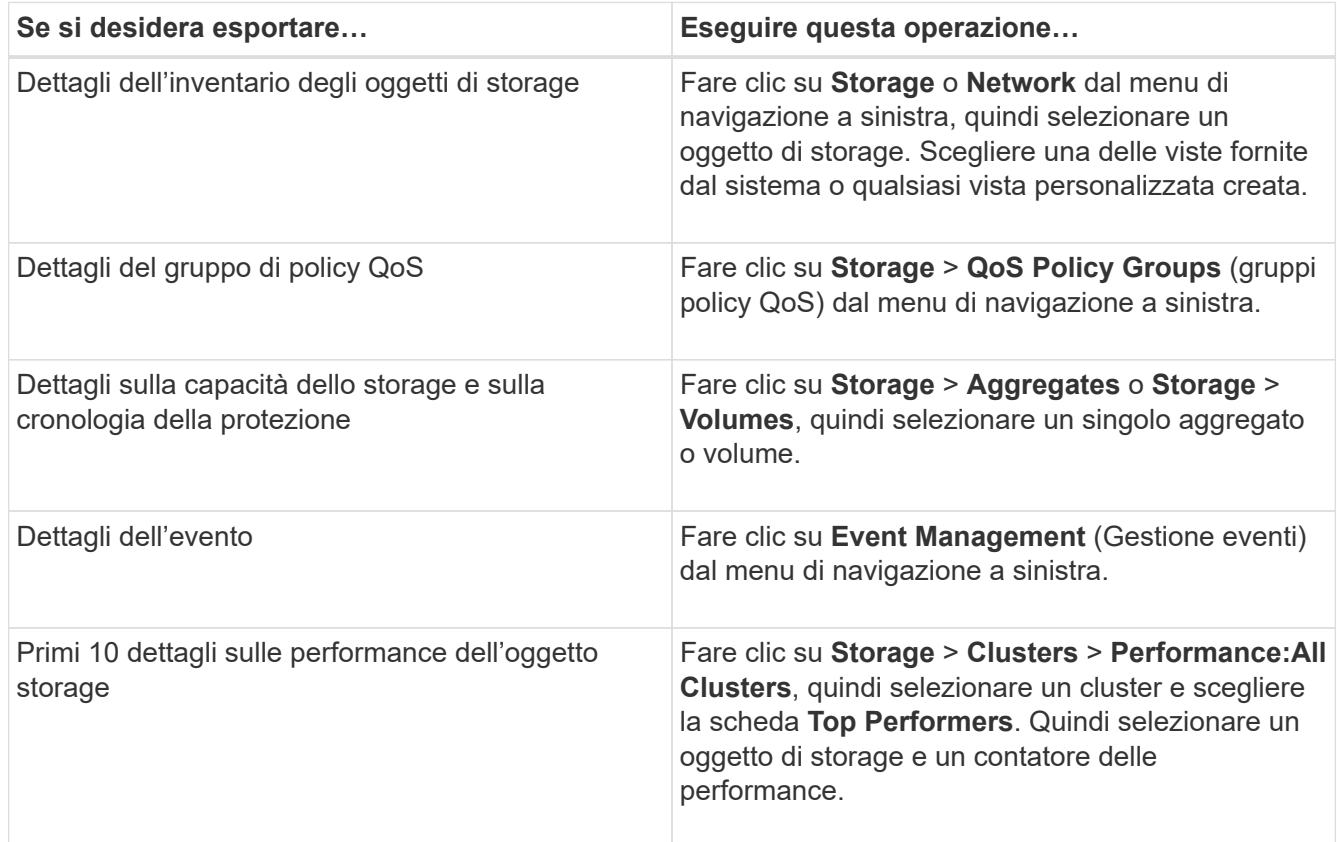

- 2. Fare clic sul pulsante **Report** (o sul pulsante **Export** in alcune pagine dell'interfaccia utente).
- 3. Fare clic su **Download CSV**, **Download PDF** o **Download Excel** per confermare la richiesta di esportazione.

Dalla scheda Top Performer è possibile scegliere di scaricare un report delle statistiche per il singolo cluster visualizzato o per tutti i cluster del data center.

Il file viene scaricato.

4. Aprire il file nell'applicazione appropriata.

#### **Informazioni correlate**

["Pianificazione di un report"](https://docs.netapp.com/it-it/active-iq-unified-manager/reporting/task_schedule_report.html)

## **Filtraggio del contenuto della pagina di inventario**

È possibile filtrare i dati delle pagine di inventario in Unified Manager per individuare rapidamente i dati in base a criteri specifici. È possibile utilizzare il filtraggio per restringere il contenuto delle pagine di Unified Manager e visualizzare solo i risultati desiderati. Questo offre un metodo molto efficiente per visualizzare solo i dati che ti interessano.

Utilizzare **Filtering** per personalizzare la vista griglia in base alle proprie preferenze. Le opzioni di filtro disponibili si basano sul tipo di oggetto visualizzato nella griglia. Se i filtri sono attualmente applicati, il numero di filtri applicati viene visualizzato a destra del pulsante Filter (filtro).

Sono supportati tre tipi di parametri di filtro.

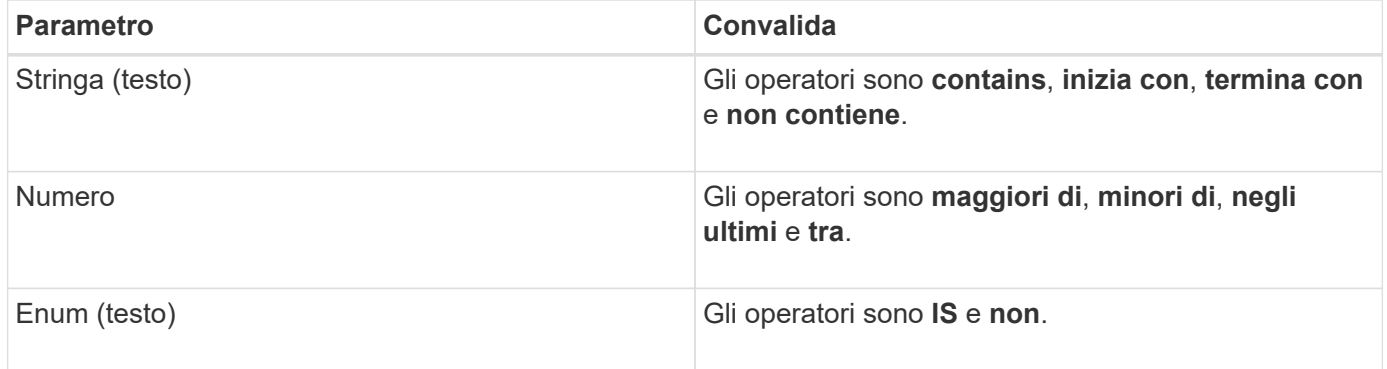

I campi Column (colonna), Operator (operatore) e Value (valore) sono obbligatori per ciascun filtro; i filtri disponibili riflettono le colonne filtrabili nella pagina corrente. Il numero massimo di filtri che è possibile applicare è quattro. I risultati filtrati si basano su parametri di filtro combinati. I risultati filtrati si applicano a tutte le pagine della ricerca filtrata, non solo alla pagina attualmente visualizzata.

È possibile aggiungere filtri utilizzando il pannello di filtraggio.

- 1. Nella parte superiore della pagina, fare clic sul pulsante **Filter** (filtro). Viene visualizzato il pannello Filtering (filtraggio).
- 2. Fare clic sull'elenco a discesa a sinistra e selezionare un oggetto, ad esempio *Cluster* o un contatore delle prestazioni.
- 3. Fare clic sull'elenco a discesa centrale e selezionare l'operatore che si desidera utilizzare.
- 4. Nell'ultimo elenco, selezionare o inserire un valore per completare il filtro per l'oggetto.
- 5. Per aggiungere un altro filtro, fare clic su **+Aggiungi filtro**. Viene visualizzato un campo di filtro aggiuntivo. Completare questo filtro seguendo la procedura descritta nei passaggi precedenti. Si noti che quando si aggiunge il quarto filtro, il pulsante **+Aggiungi filtro** non viene più visualizzato.
- 6. Fare clic su **Applica filtro**. Le opzioni di filtro vengono applicate alla griglia e il numero di filtri viene visualizzato a destra del pulsante Filter (filtro).
- 7. Utilizzare il pannello di filtraggio per rimuovere i singoli filtri facendo clic sull'icona del cestino a destra del filtro da rimuovere.

8. Per rimuovere tutti i filtri, fare clic su **Reset** nella parte inferiore del pannello di filtraggio.

#### **Esempio di filtraggio**

La figura mostra il pannello di filtraggio con tre filtri. Il pulsante **+Aggiungi filtro** viene visualizzato quando si dispone di un numero inferiore al massimo di quattro filtri.

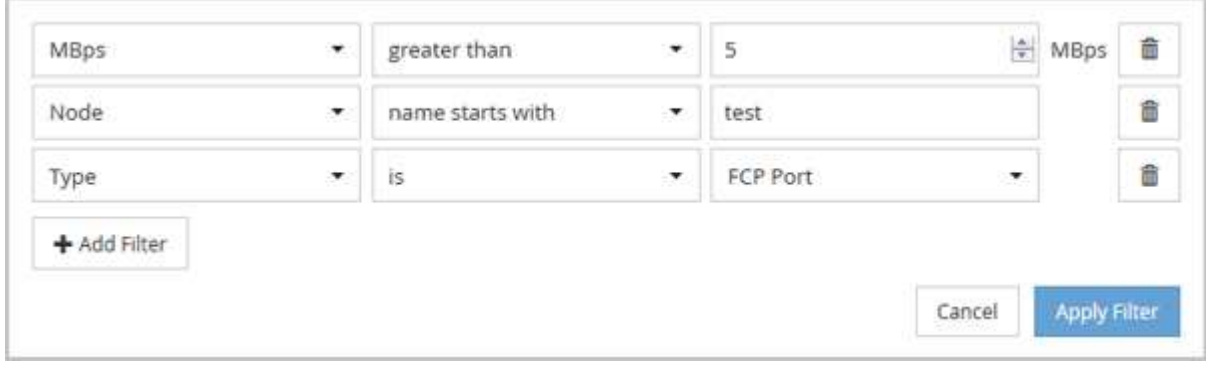

Dopo aver fatto clic su **Apply Filter** (Applica filtro), il pannello Filtering (filtraggio) si chiude, applica i filtri e mostra il numero di filtri applicati ( $\frac{1}{5}$   $\frac{3}{5}$  ).

## **Visualizzazione degli eventi attivi dal campanello di notifica**

Il campanello di notifica (**1)** Nella barra dei menu fornisce un modo rapido per visualizzare gli eventi attivi più importanti che Unified Manager sta monitorando.

L'elenco degli eventi attivi consente di visualizzare il numero totale di eventi critici, di errore, di avviso e di aggiornamento su tutti i cluster. Questo elenco include gli eventi dei 7 giorni precedenti e non gli eventi relativi alle informazioni. È possibile fare clic su un collegamento per visualizzare l'elenco degli eventi più interessati.

Si noti che quando un cluster non è raggiungibile, Unified Manager visualizza queste informazioni in questa pagina. È possibile visualizzare informazioni dettagliate su un cluster non raggiungibile facendo clic sul pulsante **Dettagli**. Questa azione apre la pagina Dettagli evento. In questa pagina vengono visualizzati anche i problemi di monitoraggio della scalabilità, come lo spazio insufficiente o la RAM sulla stazione di gestione.

#### **Fasi**

- 1. Dalla barra dei menu, fare clic su
- 2. Per visualizzare i dettagli relativi agli eventi attivi, fare clic sul collegamento di testo dell'evento, ad esempio "capacità 2" o "prestazioni 4".

## <span id="page-12-0"></span>**Monitoraggio e gestione dei cluster dalla dashboard**

La dashboard fornisce informazioni cumulative a colpo d'occhio sullo stato attuale dei sistemi ONTAP monitorati. La dashboard fornisce "panel" che consentono di valutare la capacità, le performance e lo stato di sicurezza generale dei cluster monitorati.

Inoltre, è possibile risolvere alcuni problemi di ONTAP direttamente dall'interfaccia utente di Unified Manager invece di dover utilizzare Gestione di sistema di ONTAP o l'interfaccia utente di ONTAP.

Nella parte superiore della dashboard è possibile scegliere se visualizzare le informazioni per tutti i cluster monitorati o per un singolo cluster. È possibile iniziare visualizzando lo stato di tutti i cluster e quindi eseguire il drill-down dei singoli cluster quando si desidera visualizzare informazioni dettagliate.

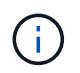

Alcuni dei pannelli elencati di seguito potrebbero non essere visualizzati nella pagina in base alla configurazione.

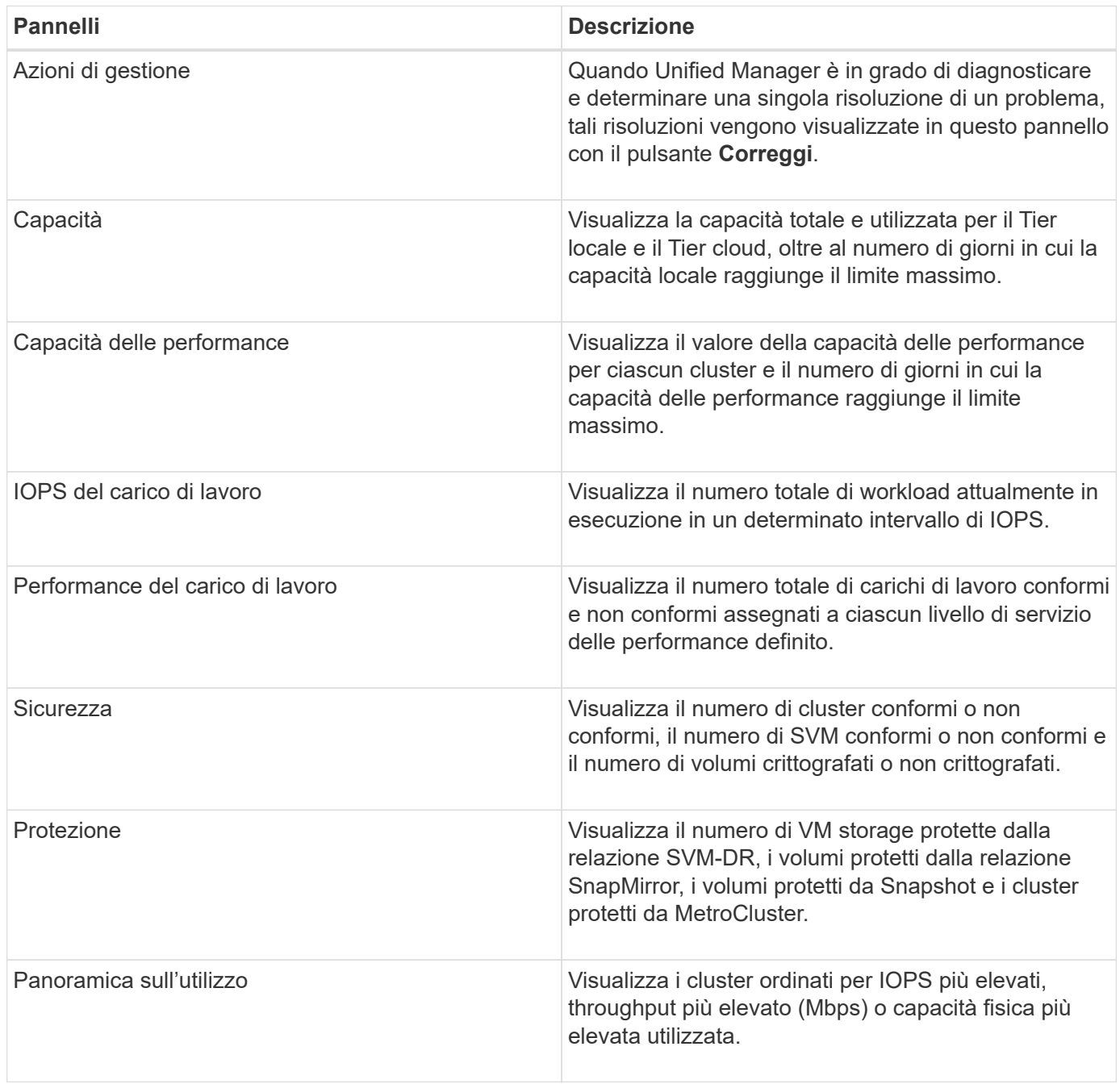

## **Pagina del dashboard**

La pagina Dashboard contiene "pannelli" che visualizzano l'elevato livello di capacità, performance e sicurezza dei cluster monitorati. Questa pagina fornisce anche un pannello azioni di gestione che elenca le correzioni che Unified Manager può apportare per risolvere determinati eventi.

La maggior parte dei pannelli visualizza anche il numero di eventi attivi in tale categoria e il numero di nuovi

eventi aggiunti nelle 24 ore precedenti. Queste informazioni consentono di decidere quali cluster è necessario analizzare ulteriormente per risolvere gli eventi. Facendo clic sugli eventi vengono visualizzati gli eventi principali e viene fornito un collegamento alla pagina dell'inventario Gestione eventi filtrata per visualizzare gli eventi attivi in tale categoria.

Nella parte superiore della dashboard è possibile selezionare se visualizzare le informazioni per tutti i cluster monitorati ("tutti i cluster") o per un singolo cluster. È possibile iniziare visualizzando lo stato di tutti i cluster e quindi eseguire il drill-down dei singoli cluster quando si desidera visualizzare informazioni dettagliate.

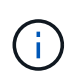

Alcuni dei pannelli elencati di seguito vengono visualizzati sulla dashboard in base alla configurazione.

#### **Pannello azioni di gestione**

Unified Manager può diagnosticare accuratamente alcuni problemi e fornire una singola soluzione. Quando disponibili, queste risoluzioni vengono visualizzate in questo pannello con un pulsante **Fix it** o **Fix all**. È possibile risolvere questi problemi immediatamente da Unified Manager invece di dover utilizzare Gestione di sistema di ONTAP o l'interfaccia utente di ONTAP. Per visualizzare tutti i problemi, fare clic su Vedi ["Risoluzione dei problemi di ONTAP direttamente da Unified Manager"](#page-16-0) per ulteriori informazioni.

#### **Pannello capacità**

Durante la visualizzazione di tutti i cluster, questo pannello visualizza la capacità fisica utilizzata (dopo aver applicato il risparmio di efficienza dello storage) e la capacità fisica disponibile (senza includere il potenziale risparmio di efficienza dello storage) per ciascun cluster, il numero di giorni in cui i dischi sono previsti per essere pieni, E il rapporto di riduzione dei dati (senza copie Snapshot) basato sulle impostazioni di efficienza dello storage ONTAP configurate. Inoltre, elenca la capacità utilizzata per qualsiasi Tier cloud configurato. Facendo clic sul grafico a barre si accede alla pagina di inventario degli aggregati per quel cluster. Facendo clic sul testo "Days to Full" (giorni da completare) viene visualizzato un messaggio che identifica l'aggregato con il numero minimo di giorni di capacità rimanenti; fare clic sul nome dell'aggregato per visualizzare ulteriori dettagli.

Durante la visualizzazione di un singolo cluster, questo pannello visualizza la capacità fisica utilizzata e la capacità fisica disponibile per gli aggregati di dati ordinati per ciascun tipo di disco nel Tier locale e per il Tier cloud. Facendo clic sul grafico a barre di un tipo di disco, si accede alla pagina di inventario dei volumi per i volumi che utilizzano quel tipo di disco.

#### **Pannello Performance Capacity (capacità delle performance)**

Durante la visualizzazione di tutti i cluster, questo pannello visualizza il valore della capacità delle performance per ciascun cluster (media nell'ora precedente) e il numero di giorni fino a quando la capacità delle performance non raggiunge il limite massimo (in base al tasso di crescita giornaliero). Facendo clic sul grafico a barre si accede alla pagina di inventario dei nodi per quel cluster. Si noti che la pagina di inventario dei nodi visualizza la capacità di performance media nelle 72 ore precedenti. Facendo clic sul testo "Days to Full" (giorni da completare) viene visualizzato un messaggio che identifica il nodo con il numero minimo di giorni di capacità delle performance rimanenti; fare clic sul nome del nodo per visualizzare ulteriori dettagli.

Durante la visualizzazione di un singolo cluster, questo pannello visualizza i valori relativi alla percentuale di utilizzo della capacità di performance del cluster, agli IOPS totali e al throughput totale (MB/s) e il numero di giorni in cui ciascuna di queste tre metriche deve raggiungere il limite massimo.

#### **Pannello IOPS del carico di lavoro**

Durante la visualizzazione di un singolo cluster, questo pannello visualizza il numero totale di carichi di lavoro

attualmente in esecuzione in un determinato intervallo di IOPS e indica il numero di ciascun tipo di disco quando si sposta il cursore sul grafico.

#### **Pannello delle performance del carico di lavoro**

Questo pannello visualizza il numero totale di carichi di lavoro conformi e non conformi assegnati a ciascuna policy PSL (Performance Service Level). Visualizza anche il numero di workload a cui non è assegnato un PSL. Facendo clic su un grafico a barre si accede ai carichi di lavoro conformi assegnati a tale policy nella pagina carichi di lavoro. Facendo clic sul numero che segue il grafico a barre si passa ai carichi di lavoro conformi e non conformi assegnati a tale policy.

#### **Pannello di sicurezza**

Il pannello Security (sicurezza) presenta lo stato di sicurezza di alto livello per tutti i cluster o per un singolo cluster, a seconda della vista corrente. Questo pannello visualizza:

- un elenco degli eventi di sicurezza ricevuti nelle ultime 24 ore. Fare clic su un evento per visualizzare i dettagli nella pagina Dettagli evento
- lo stato di sicurezza del cluster (numero di cluster conformi e non conformi)
- Lo stato di sicurezza delle macchine virtuali dello storage (numero di macchine virtuali dello storage conformi e non conformi)
- lo stato di crittografia del volume (conteggio dei volumi crittografati o non crittografati)
- lo stato anti-ransomware del volume (numero di volumi con anti-ransomware attivati o disattivati)

È possibile fare clic sui grafici a barre dei cluster conformi e non conformi, dei VMS di storage, dei volumi crittografati e non crittografati e dello stato anti-ransomware del volume per accedere alle rispettive pagine e visualizzare i dettagli di sicurezza dei cluster filtrati, delle VM di storage e dei volumi.

La conformità si basa su ["Guida al rafforzamento della sicurezza di NetApp per ONTAP 9"](http://www.netapp.com/us/media/tr-4569.pdf). Fare clic sulla freccia destra nella parte superiore del pannello per visualizzare i dettagli di sicurezza per tutti i cluster nella pagina Security (sicurezza). Per ulteriori informazioni, vedere["Visualizzazione dettagliata dello stato di](../health-checker/task_view_detailed_security_status_for_clusters_and_svms.html) [sicurezza per cluster e VM di storage".](../health-checker/task_view_detailed_security_status_for_clusters_and_svms.html)

#### **Pannello Data Protection (protezione dati)**

Questo pannello visualizza il riepilogo della protezione dei dati per uno o tutti i cluster di un data center. Visualizza il numero totale di eventi di protezione dei dati, eventi MetroCluster e numero di eventi attivi generati nelle ultime 24 ore in ONTAP. Facendo clic sul link da ciascuno di questi eventi si accede alla pagina Dettagli evento. È possibile fare clic sul collegamento **View All** (Visualizza tutto) per visualizzare tutti gli eventi di protezione attivi nella pagina Event Management Inventory (inventario gestione eventi). Il pannello visualizza:

- Il numero di volumi in un cluster o di tutti i cluster in un data center protetti dalle copie Snapshot.
- Il numero di volumi in un cluster o di tutti i cluster in un data center protetti dalle relazioni SnapMirror. Per le relazioni SnapMirror, viene preso in considerazione il numero di volumi nel cluster di origine.
- Il numero di cluster o di tutti i cluster di un data center protetti dalla configurazione MetroCluster su IP o FC.
- Il numero di relazioni di volume con il ritardo RPO (Recovery Point Objective) di SnapMirror in base allo stato di ritardo.

Puoi passare il mouse per visualizzare i rispettivi conteggi e legende. È possibile fare clic sulla freccia destra nella parte superiore del pannello per visualizzare i dettagli di uno o di tutti i cluster nella pagina Data Protection (protezione dati). Inoltre, è possibile fare clic su:

- I grafici a barre dei volumi non protetti e dei volumi protetti dalle copie Snapshot consentono di accedere alla pagina volumi e visualizzare i dettagli.
- I grafici a barre dei cluster protetti o non protetti dalla configurazione MetroCluster consentono di accedere alla pagina Clusters e visualizzare i dettagli.
- I grafici a barre per tutte le relazioni vanno alla pagina Relazioni, dove i dettagli vengono filtrati in base al cluster di origine.

Per ulteriori informazioni, vedere ["Visualizzazione dello stato di protezione del volume"](https://docs.netapp.com/it-it/active-iq-unified-manager/data-protection/view-protection-status.html).

#### **Pannello Panoramica sull'utilizzo**

Durante la visualizzazione di tutti i cluster, è possibile scegliere di visualizzare i cluster in base agli IOPS più elevati, al throughput più elevato (MB/s) o alla capacità fisica più elevata utilizzata.

Durante la visualizzazione di un singolo cluster, è possibile scegliere di visualizzare i carichi di lavoro in base agli IOPS più elevati, al throughput più elevato (MB/s) o alla capacità logica più elevata utilizzata.

#### **Informazioni correlate**

["Risoluzione dei problemi con le soluzioni automatiche di Unified Manager"](https://docs.netapp.com/it-it/active-iq-unified-manager/events/task_fix_issues_using_um_automatic_remediations.html)

["Visualizzazione di informazioni sugli eventi relativi alle performance"](https://docs.netapp.com/it-it/active-iq-unified-manager/performance-checker/task_display_information_about_performance_event.html)

["Gestire le performance utilizzando la capacità delle performance e le informazioni IOPS disponibili"](https://docs.netapp.com/it-it/active-iq-unified-manager/performance-checker/concept_manage_performance_using_perf_capacity_available_iops.html)

["Pagina dei dettagli relativi a volume/salute"](https://docs.netapp.com/it-it/active-iq-unified-manager/health-checker/reference_health_volume_details_page.html)

["Analisi e notifica degli eventi relativi alle performance"](https://docs.netapp.com/it-it/active-iq-unified-manager/performance-checker/reference_performance_event_analysis_and_notification.html)

["Descrizione dei tipi di severità degli eventi"](https://docs.netapp.com/it-it/active-iq-unified-manager/events/reference_description_of_event_severity_types.html)

["Fonti di eventi relativi alle performance"](https://docs.netapp.com/it-it/active-iq-unified-manager/performance-checker/concept_sources_of_performance_events.html)

["Gestione degli obiettivi di sicurezza del cluster"](https://docs.netapp.com/it-it/active-iq-unified-manager/health-checker/concept_manage_cluster_security_objectives.html)

["Monitoraggio delle performance del cluster dalla pagina di destinazione del cluster di performance"](https://docs.netapp.com/it-it/active-iq-unified-manager/performance-checker/concept_monitor_cluster_performance_from_cluster_landing_page.html)

["Monitoraggio delle performance tramite le pagine Performance Inventory"](https://docs.netapp.com/it-it/active-iq-unified-manager/performance-checker/concept_monitor_performance_using_object_performance.html)

## <span id="page-16-0"></span>**Gestione dei problemi o delle funzionalità di ONTAP direttamente da Unified Manager**

È possibile risolvere alcuni problemi di ONTAP o gestire alcune funzionalità di ONTAP direttamente dall'interfaccia utente di Unified Manager, invece di dover utilizzare Gestione di sistema di ONTAP o l'interfaccia utente di ONTAP. L'opzione "Mazioni di gestione" fornisce correzioni a una serie di problemi di ONTAP che hanno attivato eventi di Unified Manager.

È possibile risolvere i problemi direttamente dalla pagina azioni di gestione selezionando l'opzione **azioni di gestione** nel riquadro di navigazione a sinistra. Le azioni di gestione sono disponibili anche nel pannello azioni di gestione del dashboard, nella pagina Dettagli evento e nella selezione analisi carico di lavoro nel menu di navigazione a sinistra.

Unified Manager può diagnosticare accuratamente alcuni problemi e fornire una singola soluzione. Per alcune funzionalità di ONTAP, come il monitoraggio anti-ransomware, Unified Manager esegue controlli interni e consiglia azioni specifiche. Quando disponibili, tali risoluzioni vengono visualizzate in azioni di gestione con un pulsante **Correggi**. Fare clic sul pulsante **Correggi** per risolvere il problema. È necessario disporre del ruolo di amministratore dell'applicazione o di amministratore dello storage.

Unified Manager invia comandi ONTAP al cluster per eseguire la correzione richiesta. Una volta completata la correzione, l'evento diventa obsoleto.

Alcune azioni di gestione consentono di risolvere lo stesso problema su più oggetti di storage utilizzando il pulsante **Correggi tutto**. Ad esempio, potrebbero esserci 5 volumi con l'evento "Volume Space Full" (spazio volume pieno) che potrebbe essere risolto facendo clic sull'azione di gestione **Fix all** per "Enable volume autow" (attiva crescita automatica volume). Un click ti consente di risolvere questo problema su 5 volumi.

Per informazioni sui problemi e sulle funzionalità di ONTAP che è possibile gestire utilizzando la correzione automatica, vedere ["Quali problemi possono risolvere Unified Manager".](#page-19-0)

#### **Quali sono le opzioni disponibili quando viene visualizzato il pulsante Fix it o Fix All (Correggi tutto)**

La pagina delle azioni di gestione fornisce il pulsante **Fix it** o **Fix all** per risolvere i problemi di cui Unified Manager è stato informato attraverso un evento.

Si consiglia di fare clic sui pulsanti per risolvere un problema, secondo necessità. Tuttavia, se non si è sicuri di voler risolvere il problema come consigliato da Unified Manager, è possibile eseguire le seguenti operazioni:

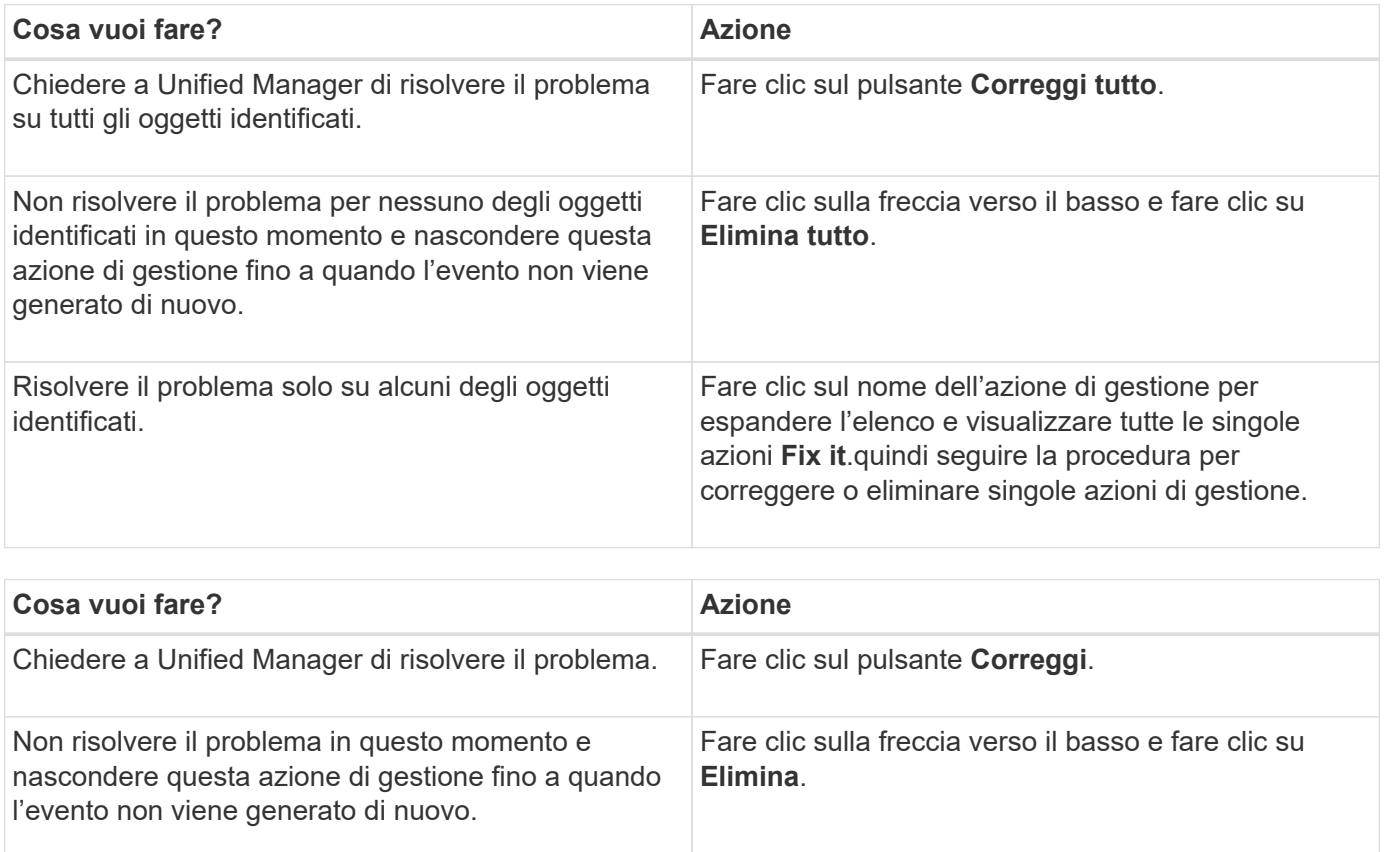

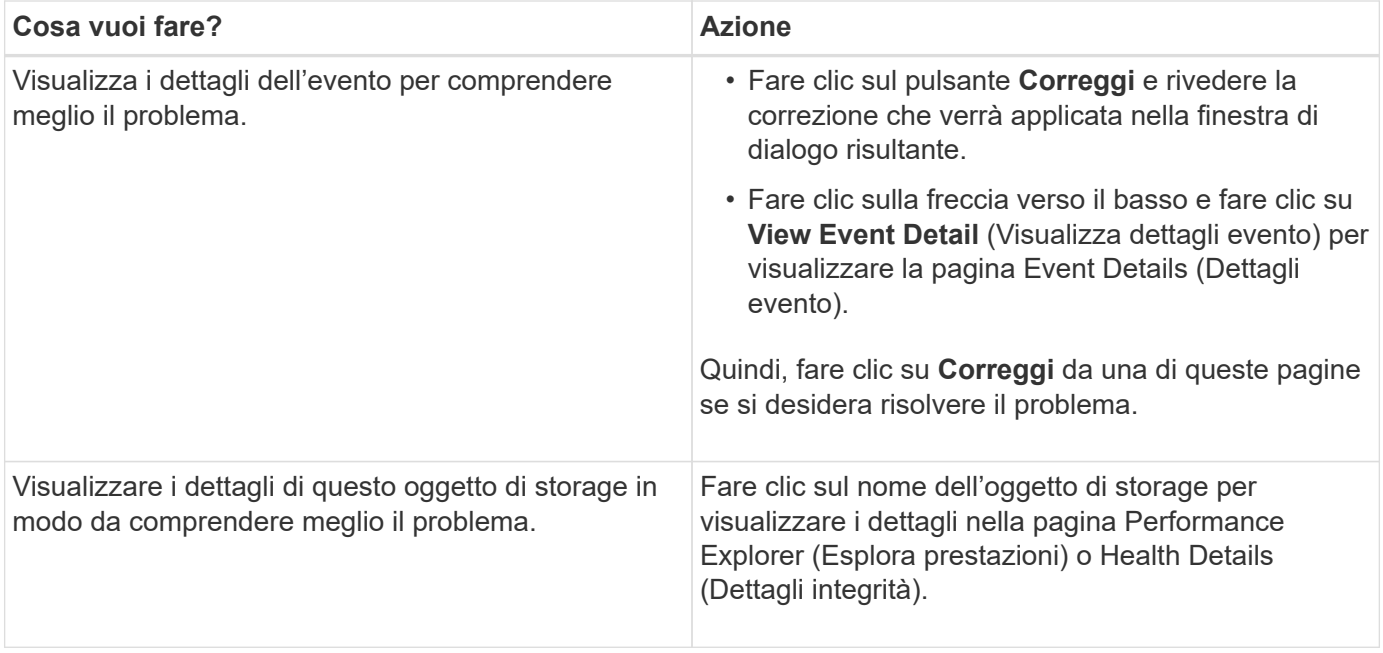

In alcuni casi, la correzione viene riflessa nel successivo polling di configurazione di 15 minuti. In altri casi, la verifica della modifica della configurazione e l'obsoleto dell'evento possono richiedere fino a molte ore.

Per visualizzare l'elenco delle azioni di gestione completate o in corso, fare clic sull'icona del filtro e selezionare **completato** o **in corso**.

Correggere tutte le operazioni eseguite in modo seriale, in modo che quando si visualizza il pannello **in corso** alcuni oggetti avranno lo stato **in corso**, mentre altri avranno lo stato **pianificato**, il che significa che sono ancora in attesa di essere implementati.

#### **Visualizzazione dello stato delle azioni di gestione che si è scelto di correggere**

È possibile visualizzare lo stato di tutte le azioni di gestione che si è scelto di correggere nella pagina azioni di gestione. La maggior parte delle azioni viene visualizzata come **completata** abbastanza rapidamente dopo che Unified Manager ha inviato il comando ONTAP al cluster. Tuttavia, alcune operazioni, ad esempio lo spostamento di un volume, possono richiedere più tempo.

Nella pagina delle azioni di gestione sono disponibili tre filtri:

- **Completed** mostra sia le azioni di gestione completate correttamente che quelle non riuscite. Le azioni **Failed** forniscono un motivo per l'errore, in modo da poter risolvere il problema manualmente.
- **In Progress** mostra sia le azioni di gestione in corso di implementazione che quelle pianificate per l'implementazione.
- **Recommended** mostra tutte le azioni di gestione attualmente attive per tutti i cluster monitorati.

**Fasi**

1. Fare clic su **azioni di gestione** nel riquadro di navigazione a sinistra. In alternativa, fare clic su <sup>i</sup> Nella parte superiore del pannello **azioni di gestione** del pannello **Dashboard** e selezionare la vista che si desidera visualizzare.

Viene visualizzata la pagina Management Actions (azioni di gestione).

- 2. Puoi fare clic sull'icona caret accanto all'azione di gestione nel campo **Descrizione** per visualizzare i dettagli sul problema e sul comando utilizzato per risolvere il problema.
- 3. Per visualizzare le azioni **non riuscite**, ordinare la colonna **Status** nella vista **Completed**. È possibile utilizzare lo strumento **Filter** per lo stesso scopo.
- 4. Se si desidera visualizzare ulteriori informazioni su un'azione di gestione non riuscita o se si decide di correggere un'azione di gestione consigliata, è possibile fare clic su **View Event Detail** (Visualizza dettagli evento) nell'area espansa dopo aver fatto clic sull'icona caret accanto all'azione di gestione. Da questa pagina è disponibile un pulsante **Correggi**.

#### <span id="page-19-0"></span>**Quali problemi possono risolvere Unified Manager**

Utilizzando la funzionalità di correzione automatica di Active IQ Unified Manager, è possibile scegliere di risolvere alcuni problemi di ONTAP o gestire alcune funzionalità di ONTAP, come il monitoraggio anti-ransomware, in modo efficace attraverso Unified Manager.

Questa tabella descrive i problemi o le funzionalità di ONTAP che è possibile gestire direttamente tramite il pulsante **Correggi** o **Correggi tutto** dell'interfaccia utente Web di Unified Manager.

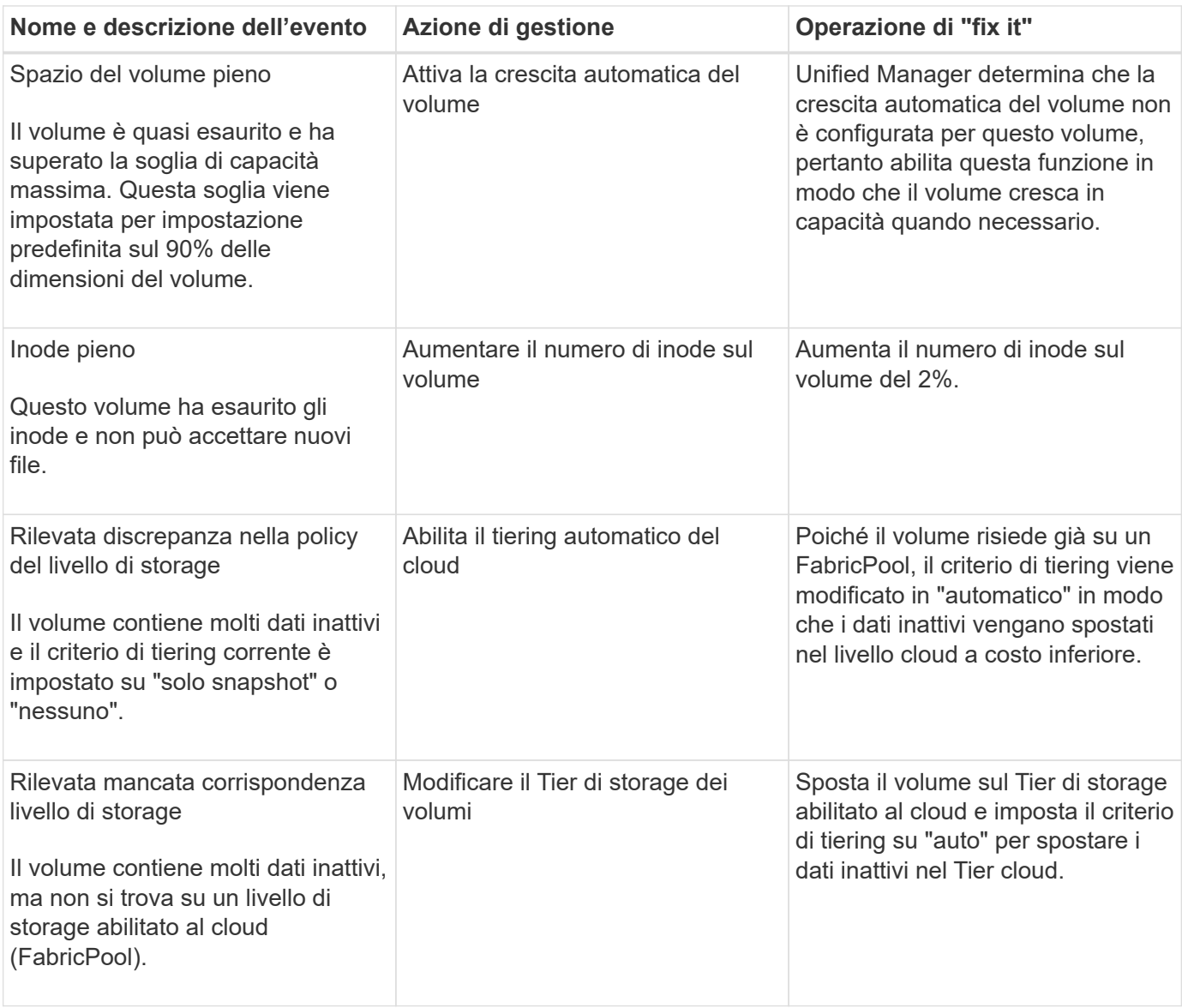

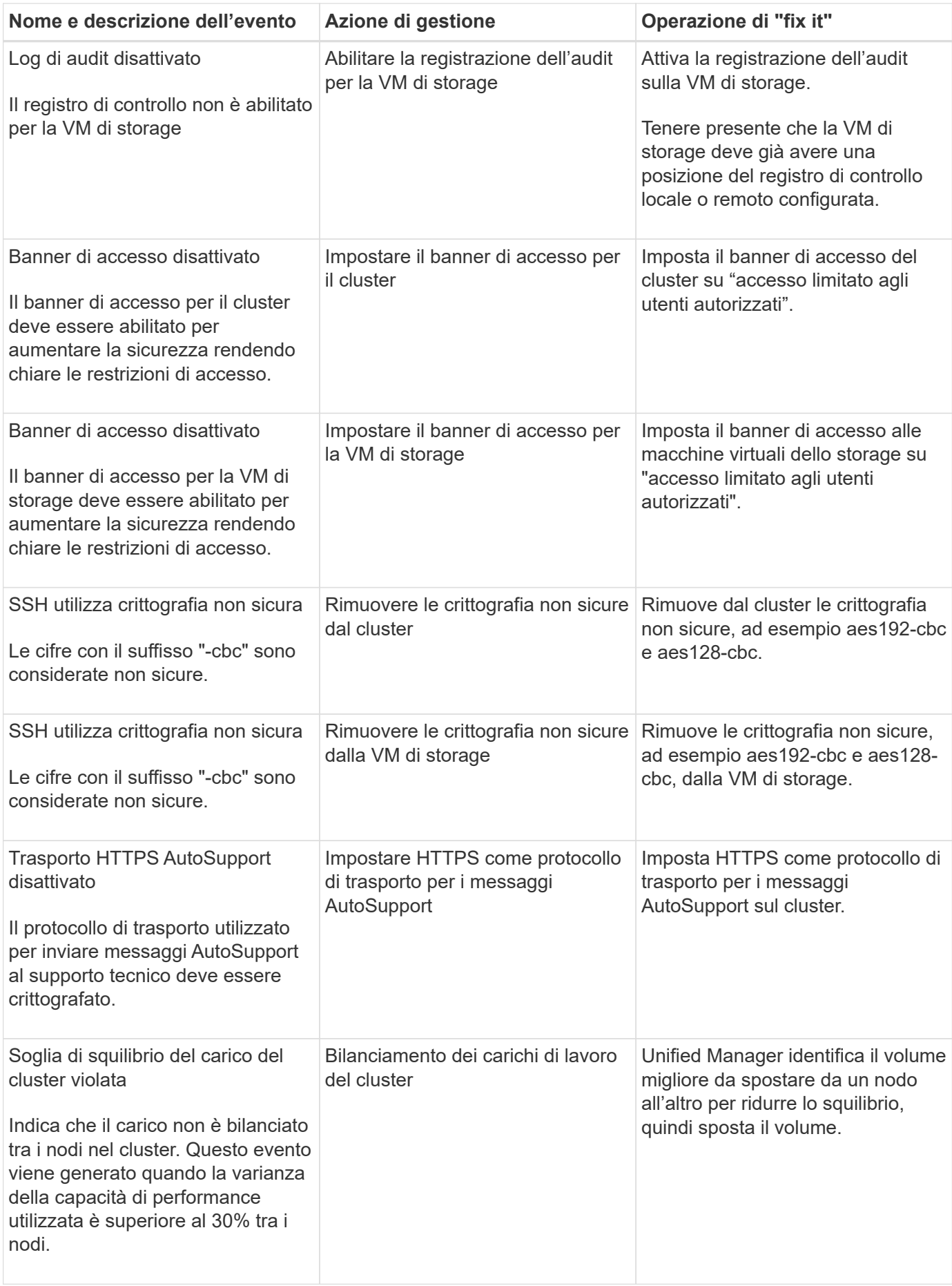

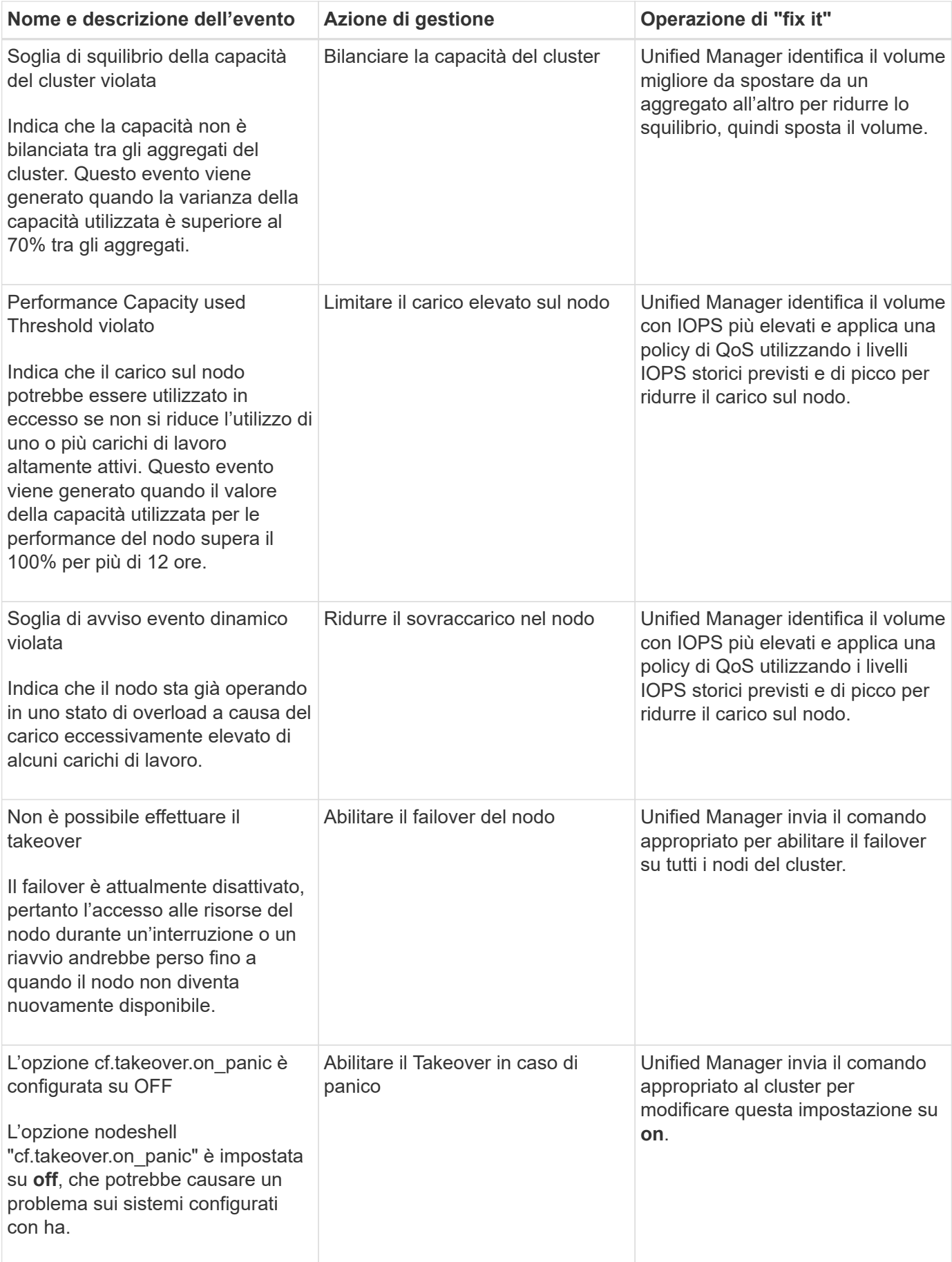

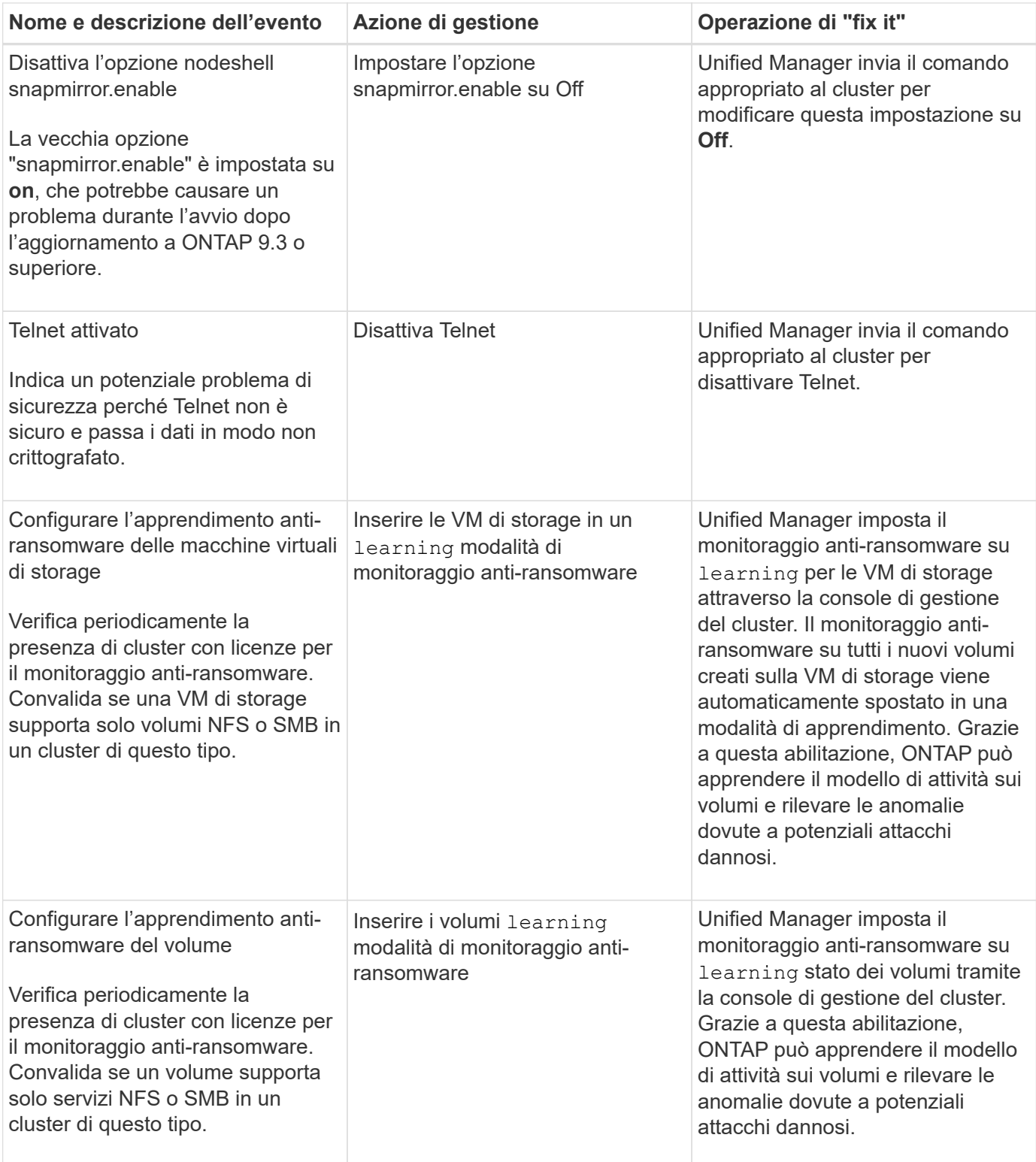

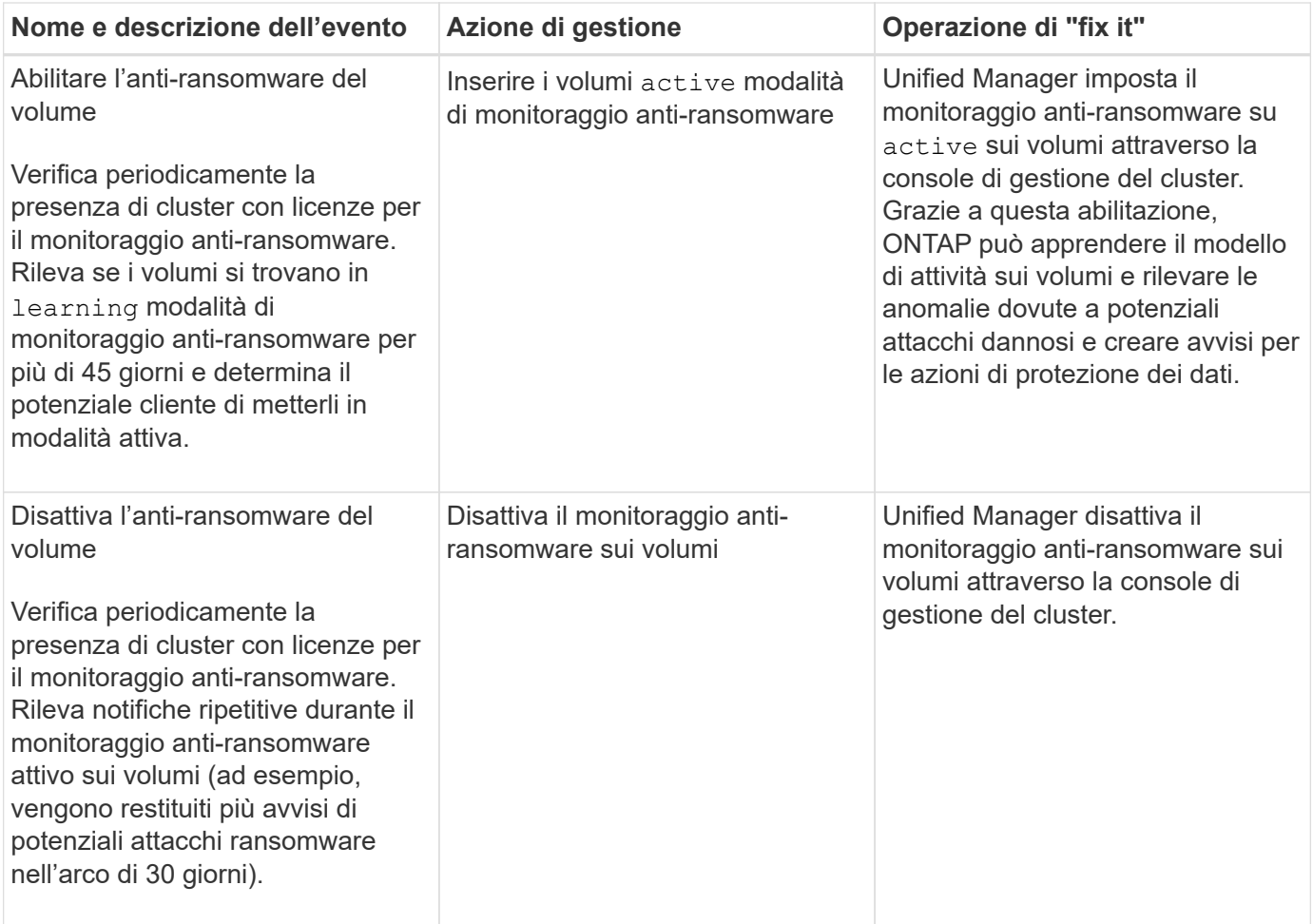

### **Eseguire l'override delle azioni di gestione tramite script**

È possibile creare script personalizzati e associarli agli avvisi per eseguire azioni specifiche per eventi specifici, senza optare per le azioni di gestione predefinite disponibili nella pagina delle azioni di gestione o nella dashboard di Unified Manager.

Se si desidera eseguire azioni specifiche per un tipo di evento e scegliere di non correggerle come parte della funzionalità di azione di gestione fornita da Unified Manager, è possibile configurare uno script personalizzato per l'azione specifica. È quindi possibile associare lo script a un avviso per quel tipo di evento e occuparsi di tali eventi singolarmente. In questo caso, le azioni di gestione non vengono generate per quel tipo di evento specifico nella pagina delle azioni di gestione o nella dashboard di Unified Manager.

## <span id="page-23-0"></span>**Gestione dei cluster**

È possibile gestire i cluster ONTAP utilizzando Unified Manager per monitorare, aggiungere, modificare e rimuovere i cluster.

## **Come funziona il processo di rilevamento del cluster**

Dopo aver aggiunto un cluster a Unified Manager, il server rileva gli oggetti del cluster e li aggiunge al database. La comprensione del funzionamento del processo di rilevamento consente di gestire i cluster dell'organizzazione e i relativi oggetti.

L'intervallo di monitoraggio per la raccolta delle informazioni di configurazione del cluster è di 15 minuti. Ad esempio, dopo aver aggiunto un cluster, sono necessari 15 minuti per visualizzare gli oggetti del cluster nell'interfaccia utente di Unified Manager. Questo intervallo di tempo è valido anche quando si apportano modifiche a un cluster. Ad esempio, se si aggiungono due nuovi volumi a una SVM in un cluster, i nuovi oggetti vengono visualizzati nell'interfaccia utente dopo il successivo intervallo di polling, che potrebbe arrivare fino a 15 minuti.

La seguente immagine illustra il processo di rilevamento:

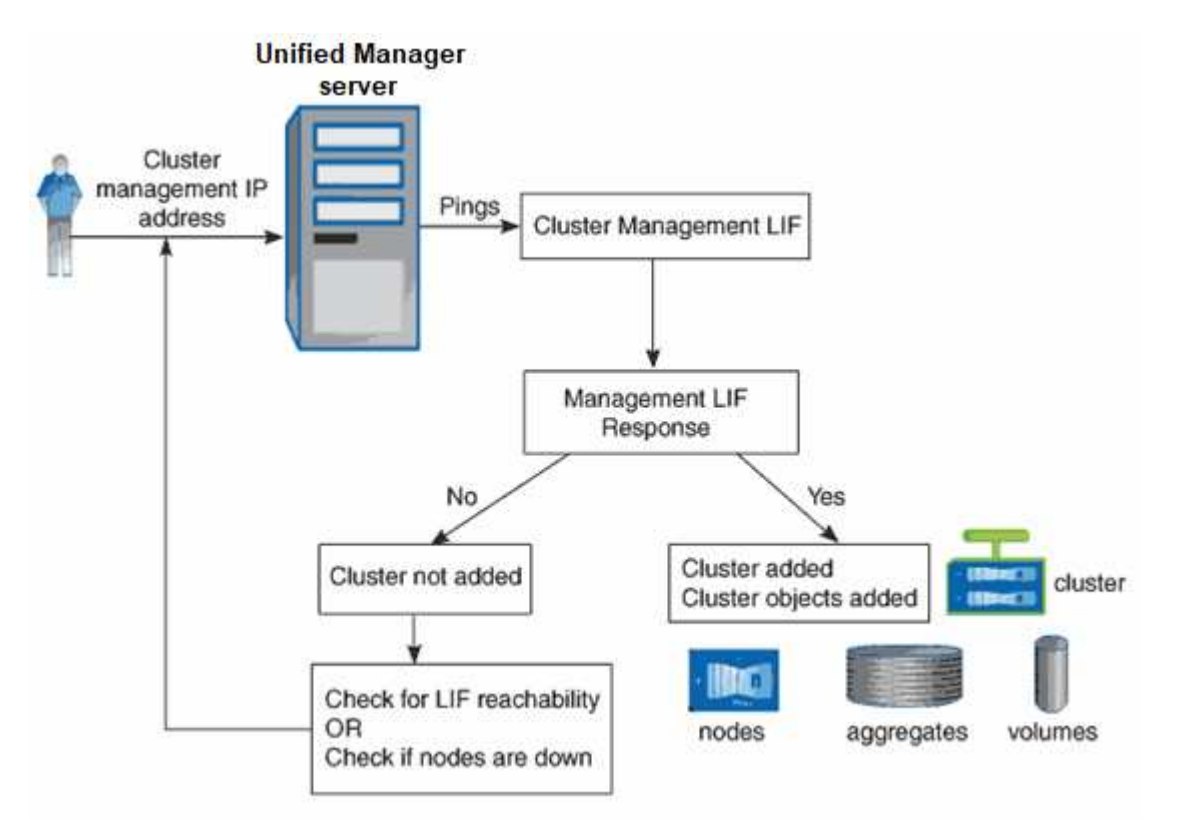

Una volta individuati tutti gli oggetti di un nuovo cluster, Unified Manager inizia a raccogliere dati storici sulle performance per i 15 giorni precedenti. Queste statistiche vengono raccolte utilizzando la funzionalità di raccolta della continuità dei dati. Questa funzionalità fornisce oltre due settimane di informazioni sulle performance per un cluster subito dopo l'aggiunta. Una volta completato il ciclo di raccolta della continuità dei dati, i dati delle performance del cluster in tempo reale vengono raccolti, per impostazione predefinita, ogni cinque minuti.

> Dato che la raccolta di 15 giorni di dati sulle performance richiede un uso intensivo della CPU, si consiglia di eseguire l'aggiunta di nuovi cluster in modo che i sondaggi per la raccolta della continuità dei dati non vengano eseguiti su troppi cluster contemporaneamente.

## **Visualizzazione dell'elenco dei cluster monitorati**

È possibile utilizzare la pagina Cluster Setup per visualizzare l'inventario dei cluster. È possibile visualizzare i dettagli dei cluster, ad esempio il nome o l'indirizzo IP e lo stato della comunicazione.

### **Cosa ti serve**

Ť.

È necessario disporre del ruolo di operatore, amministratore dell'applicazione o amministratore dello storage.

#### **Fase**

1. Nel riquadro di navigazione a sinistra, fare clic su **Storage Management** > **Cluster Setup**.

Vengono visualizzati tutti i cluster nell'ambiente di storage gestito da Unified Manager. L'elenco dei cluster viene ordinato in base alla colonna del livello di gravità dello stato di raccolta. È possibile fare clic sull'intestazione di una colonna per ordinare i cluster in base a colonne diverse.

## <span id="page-25-0"></span>**Aggiunta di cluster**

È possibile aggiungere un cluster a Active IQ Unified Manager in modo da poter monitorare il cluster. Ciò include la possibilità di ottenere informazioni sul cluster, come lo stato di salute, la capacità, le performance e la configurazione del cluster, in modo da individuare e risolvere eventuali problemi che potrebbero verificarsi.

#### **Cosa ti serve**

- È necessario disporre del ruolo di amministratore dell'applicazione o di amministratore dello storage.
- È necessario disporre delle seguenti informazioni:
	- Unified Manager supporta cluster ONTAP on-premise, ONTAP Select, Cloud Volumes ONTAP.
	- È necessario disporre del nome host o dell'indirizzo IP di gestione del cluster (IPv4 o IPv6) per il cluster.

Quando si utilizza il nome host, deve essere risolto nell'indirizzo IP di gestione del cluster per la LIF di gestione del cluster. Se si utilizza una LIF di gestione dei nodi, l'operazione non riesce.

◦ Per accedere al cluster, è necessario disporre del nome utente e della password.

Questo account deve avere il ruolo *admin* con accesso applicazione impostato su *ontapi*, *console* e *http*.

- È necessario conoscere il numero della porta per connettersi al cluster utilizzando il protocollo HTTPS (in genere la porta 443).
- Il cluster deve eseguire il software ONTAP versione 9.1 o superiore.
- È necessario disporre di spazio sufficiente sul server Unified Manager. Non è possibile aggiungere un cluster al server quando oltre il 90% dello spazio è già occupato.
- Si dispone dei certificati richiesti:

**Certificato SSL (HTTPS)**: Questo certificato è di proprietà di Unified Manager. Un certificato SSL (HTTPS) autofirmato predefinito viene generato con una nuova installazione di Unified Manager. NetApp consiglia di eseguire l'upgrade al certificato firmato CA per una maggiore sicurezza. Se il certificato del server scade, è necessario rigenerarlo e riavviare Unified Manager affinché i servizi incorporino il nuovo certificato. Per ulteriori informazioni sulla rigenerazione del certificato SSL, vedere ["Generazione di un certificato di protezione HTTPS".](https://docs.netapp.com/it-it/active-iq-unified-manager/config/task_generate_an_https_security_certificate_ocf.html)

**Certificato EMS**: Questo certificato è di proprietà di Unified Manager. Viene utilizzato durante l'autenticazione per le notifiche EMS ricevute da ONTAP.

**Certificati per la comunicazione TLS reciproca**: Utilizzati durante la comunicazione TLS reciproca tra Unified Manager e ONTAP. L'autenticazione basata su certificato è abilitata per un cluster, in base alla versione di ONTAP. Se il cluster che esegue la versione di ONTAP è inferiore alla 9.5,

l'autenticazione basata su certificato non viene attivata.

Se si aggiorna una versione precedente di Unified Manager, l'autenticazione basata su certificato non viene attivata automaticamente per un cluster. Tuttavia, è possibile abilitarla modificando e salvando i dettagli del cluster. Se il certificato scade, è necessario rigenerarlo per incorporare il nuovo certificato. Per ulteriori informazioni sulla visualizzazione e la rigenerazione del certificato, vedere ["Modifica dei](#page-27-0) [cluster".](#page-27-0)

- È possibile aggiungere un cluster dall'interfaccia utente Web e attivare automaticamente l'autenticazione basata su certificati.
- È possibile aggiungere un cluster tramite l'interfaccia a riga di comando di Unified Manager, l'autenticazione basata sul certificato non è abilitata per impostazione predefinita. Se Aggiungi un cluster usando la CLI di Unified Manager, è necessario modificare il cluster usando l'interfaccia utente di Unified Manager. Puoi vedere ["Comandi CLI di Unified Manager supportati"](https://docs.netapp.com/us-en/active-iq-unified-manager/events/reference_supported_unified_manager_cli_commands.html) Per aggiungere un cluster usando l'interfaccia a riga di comando di Unified Manager.
- Se l'autenticazione basata su certificato è abilitata per un cluster e si esegue il backup di Unified Manager da un server e si esegue il ripristino su un altro server Unified Manager in cui viene modificato il nome host o l'indirizzo IP, il monitoraggio del cluster potrebbe non riuscire. Per evitare il guasto, modificare e salvare i dettagli del cluster. Per ulteriori informazioni sulla modifica dei dettagli del cluster, vedere ["Modifica dei cluster"](#page-27-0).

+ **Certificati cluster**: Questo certificato è di proprietà di ONTAP. Non è possibile aggiungere un cluster a Unified Manager con un certificato scaduto e, se il certificato è già scaduto, è necessario rigenerarlo prima di aggiungere il cluster. Per informazioni sulla generazione dei certificati, consultare l'articolo della Knowledge base (KB) ["Come rinnovare un certificato autofirmato ONTAP nell'interfaccia utente di System](https://kb.netapp.com/Advice_and_Troubleshooting/Data_Storage_Software/ONTAP_OS/How_to_renew_an_SSL_certificate_in_ONTAP_9) [Manager"](https://kb.netapp.com/Advice_and_Troubleshooting/Data_Storage_Software/ONTAP_OS/How_to_renew_an_SSL_certificate_in_ONTAP_9).

• Una singola istanza di Unified Manager può supportare un numero specifico di nodi. Se è necessario monitorare un ambiente che supera il numero di nodi supportato, è necessario installare un'istanza aggiuntiva di Unified Manager per monitorare alcuni dei cluster. Per visualizzare l'elenco del numero di nodi supportati, vedere ["Guida alle Best practice di Unified Manager"](https://www.netapp.com/media/13504-tr4621.pdf).

#### **Fasi**

- 1. Nel riquadro di navigazione a sinistra, fare clic su **Storage Management** > **Cluster Setup**.
- 2. Nella pagina Cluster Setup, fare clic su **Add** (Aggiungi).
- 3. Nella finestra di dialogo Aggiungi cluster, specificare i valori richiesti, quindi fare clic su **Invia**.
- 4. Nella finestra di dialogo Authorize host (autorizza host), fare clic su **View Certificate** (Visualizza certificato) per visualizzare le informazioni sul certificato del cluster.
- 5. Fare clic su **Sì**.

Dopo aver salvato i dettagli del cluster, viene visualizzato il certificato per la comunicazione TLS reciproca per un cluster.

Se l'autenticazione basata su certificato non è abilitata, Unified Manager controlla il certificato solo quando il cluster viene aggiunto inizialmente. Unified Manager non controlla il certificato per ogni chiamata API a ONTAP.

Una volta individuati tutti gli oggetti di un nuovo cluster, Unified Manager inizia a raccogliere dati storici sulle performance per i 15 giorni precedenti. Queste statistiche vengono raccolte utilizzando la funzionalità di raccolta della continuità dei dati. Questa funzionalità fornisce oltre due settimane di informazioni sulle

performance per un cluster subito dopo l'aggiunta. Una volta completato il ciclo di raccolta della continuità dei dati, i dati delle performance del cluster in tempo reale vengono raccolti, per impostazione predefinita, ogni cinque minuti.

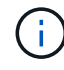

Dato che la raccolta di 15 giorni di dati sulle performance richiede un uso intensivo della CPU, si consiglia di eseguire l'aggiunta di nuovi cluster in modo che i sondaggi per la raccolta della continuità dei dati non vengano eseguiti su troppi cluster contemporaneamente. Inoltre, se si riavvia Unified Manager durante il periodo di raccolta della continuità dei dati, la raccolta viene interrotta e vengono visualizzate lacune nei grafici delle performance per il periodo di tempo mancante.

Se viene visualizzato un messaggio di errore che indica che non è possibile aggiungere il cluster, controllare se si verificano i seguenti problemi:

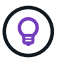

- Se gli orologi dei due sistemi non sono sincronizzati e la data di inizio del certificato HTTPS di Unified Manager è successiva alla data sul cluster. È necessario assicurarsi che gli orologi siano sincronizzati utilizzando NTP o un servizio simile.
- Se il cluster ha raggiunto il numero massimo di destinazioni di notifica EMS, l'indirizzo di Unified Manager non può essere aggiunto. Per impostazione predefinita, nel cluster è possibile definire solo 20 destinazioni di notifica EMS.

#### **Informazioni correlate**

#### ["Aggiunta di utenti"](https://docs.netapp.com/it-it/active-iq-unified-manager/config/task_add_users.html)

["Visualizzazione dell'elenco e dei dettagli del cluster"](https://docs.netapp.com/it-it/active-iq-unified-manager/health-checker/task_view_cluster_list_and_details.html)

["Installazione di un certificato HTTPS firmato e restituito dalla CA"](https://docs.netapp.com/it-it/active-iq-unified-manager/config/task_install_ca_signed_and_returned_https_certificate.html#example-certificate-chain)

## <span id="page-27-0"></span>**Modifica dei cluster**

È possibile modificare le impostazioni di un cluster esistente, ad esempio il nome host o l'indirizzo IP, il nome utente, la password e la porta, utilizzando la finestra di dialogo Edit Cluster (Modifica cluster).

#### **Cosa ti serve**

È necessario disporre del ruolo di amministratore dell'applicazione o di amministratore dello storage.

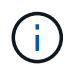

A partire da Unified Manager 9.7, i cluster possono essere aggiunti solo utilizzando HTTPS.

#### **Fasi**

- 1. Nel riquadro di navigazione a sinistra, fare clic su **Storage Management** > **Cluster Setup**.
- 2. Nella pagina **Cluster Setup**, selezionare il cluster che si desidera modificare, quindi fare clic su **Edit** (Modifica).
- 3. Nella finestra di dialogo **Edit Cluster** (Modifica cluster), modificare i valori secondo necessità. + se sono stati modificati i dettagli di un cluster aggiunto a Unified Manager, è possibile visualizzare i dettagli del certificato per la comunicazione TLS reciproca, in base alla versione di ONTAP. Per ulteriori informazioni sulla versione di ONTAP, vedere ["Certificati per comunicazioni TLS reciproche".](#page-25-0) + per visualizzare i dettagli del certificato, fare clic su **Dettagli certificato**. Se il certificato è scaduto, fare clic sul pulsante **rigenera** per incorporare il nuovo certificato.
- 4. Fare clic su **Invia**.
- 5. Nella finestra di dialogo Authorize host (autorizza host), fare clic su **View Certificate** (Visualizza certificato) per visualizzare le informazioni sul certificato del cluster.
- 6. Fare clic su **Sì**.

#### **Informazioni correlate**

["Aggiunta di utenti"](https://docs.netapp.com/it-it/active-iq-unified-manager/config/task_add_users.html)

["Visualizzazione dell'elenco e dei dettagli del cluster"](https://docs.netapp.com/it-it/active-iq-unified-manager/health-checker/task_view_cluster_list_and_details.html)

## **Rimozione dei cluster**

È possibile rimuovere un cluster da Unified Manager utilizzando la pagina Cluster Setup. Ad esempio, è possibile rimuovere un cluster se il rilevamento del cluster non riesce o quando si desidera decommissionare un sistema storage.

#### **Cosa ti serve**

È necessario disporre del ruolo di amministratore dell'applicazione o di amministratore dello storage.

Questa attività rimuove il cluster selezionato da Unified Manager. Una volta rimosso, il cluster non viene più monitorato. Anche l'istanza di Unified Manager registrata con il cluster rimosso non viene registrata dal cluster.

La rimozione di un cluster elimina anche tutti gli oggetti di storage, i dati storici, i servizi di storage e tutti gli eventi associati da Unified Manager. Queste modifiche si riflettono sulle pagine di inventario e sui dettagli dopo il successivo ciclo di raccolta dei dati.

#### **Fasi**

- 1. Nel riquadro di navigazione a sinistra, fare clic su **Storage Management** > **Cluster Setup**.
- 2. Nella pagina Cluster Setup, selezionare il cluster che si desidera rimuovere e fare clic su **Remove** (Rimuovi).
- 3. Nella finestra di dialogo del messaggio **Remove Data Source** (Rimuovi origine dati), fare clic su **Remove** (Rimuovi) per confermare la richiesta di rimozione.

#### **Informazioni correlate**

["Aggiunta di utenti"](https://docs.netapp.com/it-it/active-iq-unified-manager/config/task_add_users.html)

["Visualizzazione dell'elenco e dei dettagli del cluster"](https://docs.netapp.com/it-it/active-iq-unified-manager/health-checker/task_view_cluster_list_and_details.html)

## **Riscoprendo i cluster**

È possibile riscoprire manualmente un cluster dalla pagina Cluster Setup per ottenere le informazioni più recenti sullo stato di salute, sullo stato di monitoraggio e sullo stato delle performance del cluster.

È possibile riscoprire manualmente un cluster quando si desidera aggiornare il cluster, ad esempio aumentando le dimensioni di un aggregato quando lo spazio è insufficiente, e si desidera che Unified Manager rilevi le modifiche apportate.

Quando Unified Manager viene associato a OnCommand Workflow Automation (WFA), l'associazione attiva la riacquisizione dei dati memorizzati nella cache da WFA.

#### **Fasi**

- 1. Nel riquadro di navigazione a sinistra, fare clic su **Storage Management** > **Cluster Setup**.
- 2. Nella pagina **Cluster Setup**, fare clic su **riscopri**.

Unified Manager rileva nuovamente il cluster selezionato e visualizza lo stato di salute e delle performance più recenti.

#### **Informazioni correlate**

["Visualizzazione dell'elenco e dei dettagli del cluster"](https://docs.netapp.com/it-it/active-iq-unified-manager/health-checker/task_view_cluster_list_and_details.html)

## <span id="page-29-0"></span>**Monitoraggio dell'infrastruttura virtuale VMware**

Active IQ Unified Manager offre visibilità sulle macchine virtuali (VM) dell'infrastruttura virtuale e consente il monitoraggio e la risoluzione dei problemi relativi a storage e performance nell'ambiente virtuale. È possibile utilizzare questa funzione per determinare eventuali problemi di latenza nell'ambiente di storage o quando si verifica un evento di performance segnalato su vCenter Server.

Una tipica implementazione di un'infrastruttura virtuale su ONTAP include diversi componenti distribuiti tra livelli di calcolo, rete e storage. Eventuali ritardi nelle performance in un'applicazione VM potrebbero verificarsi a causa di una combinazione di latenze affrontate dai vari componenti nei rispettivi layer. Questa funzionalità è utile per gli amministratori di storage e vCenter Server e PER I generalisti IT che devono analizzare un problema di performance in un ambiente virtuale e comprendere in quale componente si è verificato il problema.

È ora possibile accedere a vCenter Server dal menu vCenter della sezione VMware. La vista peek di ciascuna macchina virtuale elencata presenta il collegamento **VCENTER SERVER** nella VISTA DELLA TOPOLOGIA che avvia vCenter Server in un nuovo browser. È inoltre possibile utilizzare il pulsante **Espandi topologia** per avviare vCenter Server e fare clic sul pulsante **Visualizza in vCenter** per visualizzare gli archivi dati in vCenter **Server** 

Unified Manager presenta il sottosistema sottostante di un ambiente virtuale in una vista topologica per determinare se si è verificato un problema di latenza nel nodo di calcolo, nella rete o nello storage. La vista evidenzia anche l'oggetto specifico che causa il ritardo delle performance per l'adozione di misure correttive e la risoluzione del problema sottostante.

Un'infrastruttura virtuale implementata sullo storage ONTAP include i seguenti oggetti:

- VCenter Server: Un piano di controllo centralizzato per la gestione delle macchine virtuali VMware, degli host ESXi e di tutti i componenti correlati in un ambiente virtuale. Per ulteriori informazioni su vCenter Server, consultare la documentazione VMware.
- Host: Un sistema fisico o virtuale che esegue ESXi, il software di virtualizzazione di VMware, e ospita la macchina virtuale.
- Datastore: I datastore sono oggetti di storage virtuale connessi agli host ESXi. Gli archivi di dati sono entità di storage gestibili di ONTAP, come LUN o volumi, utilizzate come repository per i file delle macchine virtuali, come file di log, script, file di configurazione e dischi virtuali. Sono connessi agli host dell'ambiente tramite UNA connessione DI rete SAN o IP. Gli archivi dati esterni a ONTAP mappati a vCenter Server non

sono supportati o visualizzati in Unified Manager.

- VM: Una macchina virtuale VMware.
- Dischi virtuali: I dischi virtuali negli archivi dati appartenenti alle macchine virtuali che hanno un'estensione come VMDK. I dati provenienti da un disco virtuale vengono memorizzati sul VMDK corrispondente.
- VMDK: Disco di una macchina virtuale nel datastore che fornisce spazio di storage per i dischi virtuali. Per ciascun disco virtuale, è disponibile un VMDK corrispondente.

Questi oggetti sono rappresentati in una vista della topologia della macchina virtuale.

#### **Virtualizzazione VMware su ONTAP**

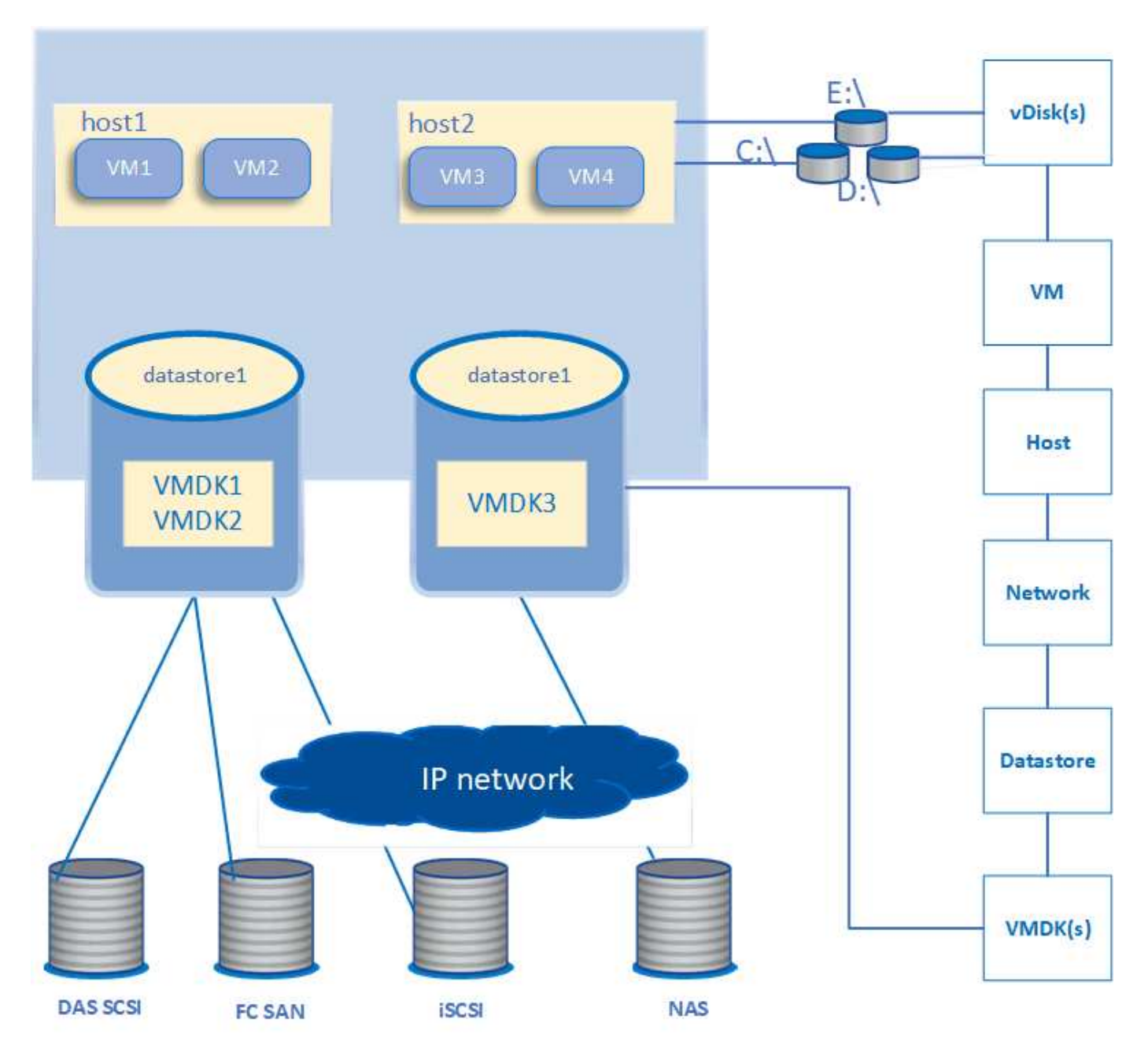

#### **Workflow utente**

Il seguente diagramma mostra un tipico caso di utilizzo della vista della topologia della macchina virtuale:

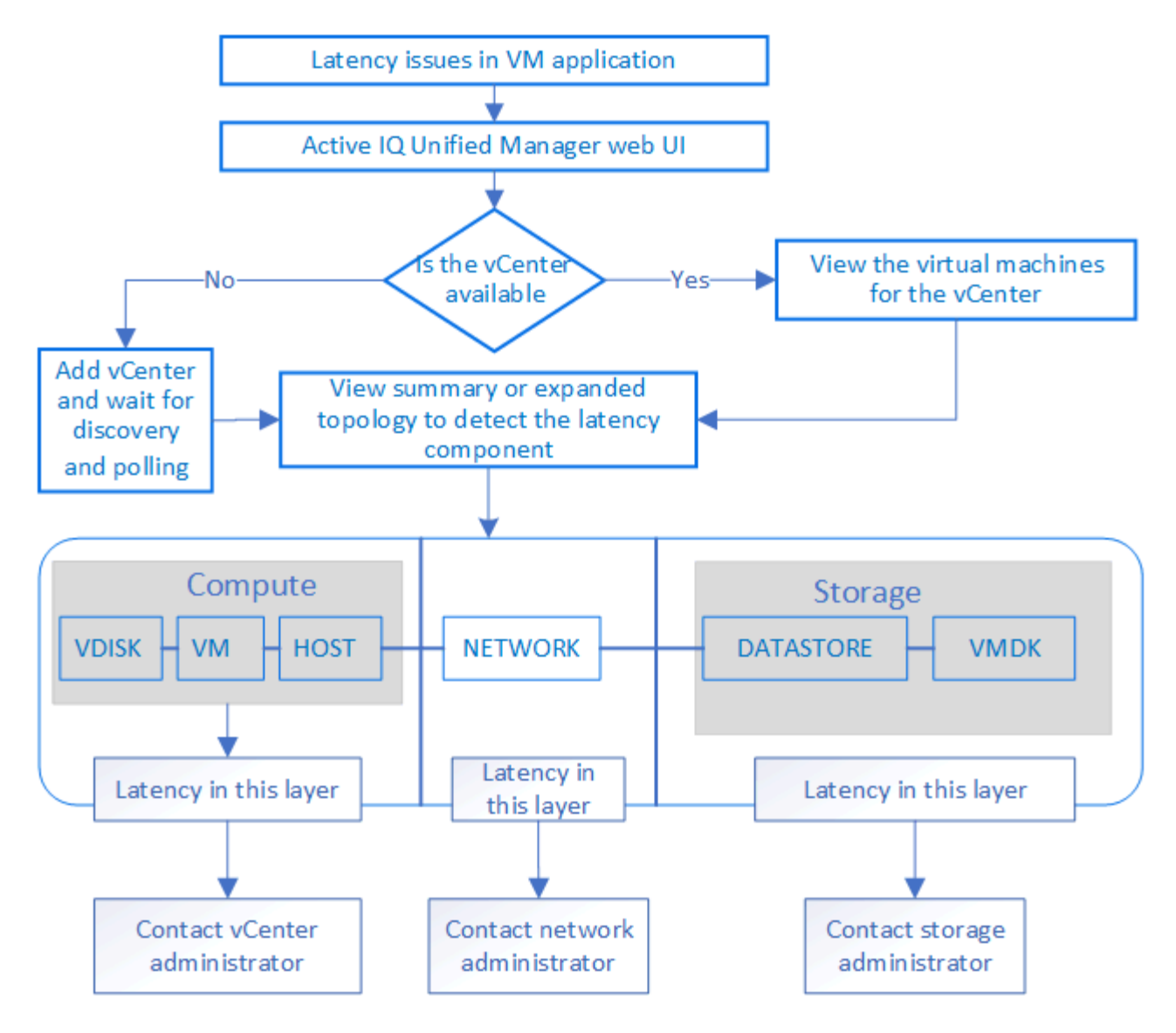

## **Cosa non è supportato**

- Gli archivi dati esterni a ONTAP e mappati alle istanze di vCenter Server non sono supportati da Unified Manager. Non sono supportate anche le macchine virtuali con dischi virtuali su tali datastore.
- Un datastore che si estende su più LUN non è supportato.
- Gli archivi di dati che utilizzano NAT (Network Address Translation) per la mappatura dei dati LIF (access endpoint) non sono supportati.
- L'esportazione di volumi o LUN come datastore su cluster diversi con gli stessi indirizzi IP in una configurazione a più LIF non è supportata in quanto Unified Manager non è in grado di identificare quale datastore appartiene a quale cluster.

Esempio: Supponiamo che il cluster A abbia un datastore A. Il datastore A viene esportato tramite dati LIF con lo stesso indirizzo IP x.x.x.x e viene creata una VM A su questo datastore. Analogamente, il cluster B dispone di datastore B. Il datastore B viene esportato tramite dati LIF con lo stesso indirizzo IP x.x.x.x e VM B viene creato nel datastore B. UM non sarà in grado di mappare il datastore A per la topologia della VM A al volume/LUN ONTAP corrispondente né di mappare la VM B.

• Solo i volumi NAS e SAN (iSCSI e FCP per VMFS) sono supportati come datastore, mentre i volumi virtuali (vVol) non sono supportati.

- Sono supportati solo i dischi virtuali iSCSI. I dischi virtuali di tipo NVMe e SATA non sono supportati.
- Le viste non consentono di generare report per l'analisi delle prestazioni dei vari componenti.
- Per la configurazione del disaster recovery (DR) della macchina virtuale di storage (VM di storage) supportata solo per l'infrastruttura virtuale su Unified Manager, la configurazione deve essere modificata manualmente in vCenter Server per puntare ai LUN attivi negli scenari di switchover e switchback. Senza un intervento manuale, i loro datastore diventano inaccessibili.

## **Visualizzazione e aggiunta di vCenter Server**

Per visualizzare e risolvere i problemi relativi alle prestazioni delle macchine virtuali (VM), è necessario aggiungere i server vCenter associati all'istanza di Active IQ Unified Manager.

## **Cosa ti serve**

Prima di aggiungere o visualizzare i server vCenter, verificare quanto segue:

- Si conoscono i nomi di vCenter Server.
- Si conosce l'indirizzo IP di vCenter Server e si dispone delle credenziali richieste. Le credenziali devono essere di un amministratore di vCenter Server o di un utente root con accesso in sola lettura a vCenter Server.
- Il vCenter Server che si desidera aggiungere esegue vSphere 6.5 o versione successiva.

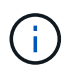

Il supporto di Unified Manager per VMware ESXi e vCenter Server è disponibile in inglese e giapponese.

• L'impostazione di raccolta dati in vCenter Server è impostata sul livello di statistiche di *Level 3*, garantendo il livello richiesto di raccolta delle metriche per tutti gli oggetti monitorati. La durata dell'intervallo deve essere di *5 minutes*, e il periodo di salvataggio dovrebbe essere *1 day*.

Per ulteriori informazioni, consulta la sezione "DATA Collection Levels" della *vSphere Monitoring and Performance Guide* nella documentazione VMware.

- I valori di latenza in vCenter Server sono configurati in millisecondi, e non in microsecondi, per il corretto calcolo dei valori di latenza.
- Durante l'aggiunta del datastore a vCenter Server, è possibile utilizzare sia l'indirizzo IP dell'host che il nome di dominio completo (FQDN). Se si aggiunge FQDN, assicurarsi che il nome di dominio possa essere risolto dal server Unified Manager. Ad esempio, per un'installazione Linux, assicurarsi che il nome di dominio sia aggiunto in /etc/resolv.conf file.
- L'ora corrente di vCenter Server è sincronizzata con il fuso orario di vCenter Server.
- VCenter Server è raggiungibile per un rilevamento corretto.
- Quando si aggiunge vCenter Server a Unified Manager, si dispone dell'accesso in lettura a VMware SDK. Questo è necessario per il polling della configurazione.

Per ogni server vCenter aggiunto e rilevato, Unified Manager raccoglie i dati di configurazione, come i dettagli del server vCenter e ESXi, il mapping ONTAP, i dettagli del datastore e il numero di macchine virtuali ospitate. Raccoglie ulteriormente le metriche delle performance dei componenti.

1. Accedere a **VMWARE** > **vCenter** e verificare che vCenter Server sia disponibile nell'elenco.

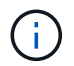

Se vCenter Server non è disponibile, è necessario aggiungere vCenter Server.

- a. Fare clic su **Aggiungi**.
- b. Aggiungere l'indirizzo IP corretto per vCenter Server e assicurarsi che la periferica sia raggiungibile.
- c. Aggiungere il nome utente e la password dell'amministratore o dell'utente root con accesso in sola lettura a vCenter Server.
- d. Aggiungere il numero di porta personalizzato se si utilizza una porta diversa da quella predefinita 443.
- e. Fare clic su **Save** (Salva).

Una volta completato il rilevamento, viene visualizzato un certificato del server da accettare.

Quando si accetta il certificato, vCenter Server viene aggiunto all'elenco dei vCenter Server disponibili. L'aggiunta del dispositivo non comporta la raccolta di dati per le macchine virtuali associate e la raccolta avviene a intervalli pianificati.

2. Se vCenter Server è disponibile nella pagina **vCenters**, controllare lo stato del server passando il mouse sul campo **Status** per visualizzare se le prestazioni del server vCenter sono quelle previste o se sono presenti avvisi o errori.

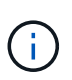

L'aggiunta di vCenter Server consente di visualizzare i seguenti stati. Tuttavia, i dati relativi a performance e latenza delle macchine virtuali corrispondenti potrebbero richiedere fino a un'ora dopo l'aggiunta di vCenter Server per essere riflessi con precisione.

- Verde: "Normale", che indica che vCenter Server è stato rilevato e che le metriche delle performance sono state raccolte correttamente
- Giallo: "Avviso" (ad esempio, quando il livello delle statistiche per vCenter Server non è stato impostato su 3 o superiore per ottenere statistiche per ciascun oggetto)
- Arancione: "Error" (indica eventuali errori interni, ad esempio eccezioni, errori nella raccolta dati di configurazione o irraggiungibile di vCenter Server). Fare clic sull'icona di visualizzazione della colonna (**Show/Hide**) per visualizzare il messaggio di stato relativo allo stato di vCenter Server e risolvere il problema.
- 3. Nel caso in cui vCenter Server non sia raggiungibile o le credenziali siano cambiate, modificare i dettagli di vCenter Server selezionando **vCenter** > **Edit**.
- 4. Apportare le modifiche necessarie nella pagina **Modifica VMware vCenter Server**.
- 5. Fare clic su **Save** (Salva).

#### **Inizia la raccolta dati di vCenter Server**

VCenter Server raccoglie in tempo reale campioni di dati relativi alle performance di 20 secondi e li presenta fino a 5 minuti di campioni. La pianificazione per la raccolta dei dati sulle performance di Unified Manager si basa sulle impostazioni predefinite di vCenter Server. Unified Manager elabora i campioni di 5 minuti ottenuti da vCenter Server e calcola una media oraria degli IOPS e della latenza per i dischi virtuali, le macchine virtuali e gli host. Per gli archivi di dati, Unified Manager calcola una media oraria degli IOPS e della latenza dai campioni ottenuti da ONTAP. Questi valori sono disponibili all'inizio dell'ora. Le metriche delle performance non sono disponibili immediatamente dopo l'aggiunta di vCenter Server ed è disponibile solo all'inizio dell'ora successiva. Il polling dei dati sulle performance inizia al completamento di un ciclo di raccolta dei dati di configurazione.

Per il polling dei dati di configurazione di vCenter Server, Unified Manager segue la stessa pianificazione utilizzata per la raccolta dei dati di configurazione del cluster. Per informazioni sulla configurazione di vCenter Server e sulla pianificazione della raccolta dei dati sulle performance, vedere "attività di raccolta dei dati sulle performance e sulla configurazione del cluster".

#### **Informazioni correlate**

["Attività di raccolta dei dati relativi alla configurazione e alle performance del cluster"](https://docs.netapp.com/it-it/active-iq-unified-manager/performance-checker/concept_cluster_configuration_and_performance_data_collection_activity.html)

## **Rimozione di vCenter Server**

Puoi rimuovere vCenter Server dall'istanza di Active IQ Unified Manager. Ad esempio, è possibile rimuovere un vCenter Server se il rilevamento di vCenter Server non riesce o quando non è più necessario.

La rimozione di un vCenter Server elimina anche tutte le macchine virtuali (VM) ospitate in quel vCenter e i relativi dati di configurazione. Una volta rimosso, vCenter Server non verrà più monitorato, insieme agli oggetti associati e ai dati storici. Queste modifiche si rifletteranno sulle pagine di inventario di vCenter e delle macchine virtuali.

#### **Cosa ti serve**

Prima di rimuovere vCenter Server, verificare quanto segue:

- Si dispone del ruolo di amministratore dell'applicazione o di amministratore dello storage.
- È necessario conoscere i nomi di vCenter Server e i rispettivi indirizzi IP ad essi associati.

#### **Fasi**

- 1. Nel riquadro di spostamento a sinistra, fare clic su **VMWARE>vCenter**.
- 2. Nella pagina vCenters, selezionare vCenter Server che si desidera rimuovere e fare clic su **Rimuovi**.
- 3. Nella finestra di dialogo **Rimuovi vCenter**, fare clic su **OK** per confermare la richiesta di rimozione.

### **Monitoraggio delle macchine virtuali**

In caso di problemi di latenza nelle applicazioni delle macchine virtuali (VM), potrebbe essere necessario monitorare le macchine virtuali per analizzare e risolvere i problemi della causa. Le macchine virtuali sono disponibili quando il server vCenter e i cluster ONTAP che ospitano lo storage delle macchine virtuali vengono aggiunti a Unified Manager.

I dettagli delle macchine virtuali sono disponibili nella pagina **VMWARE** > > **macchine virtuali**. Vengono visualizzate informazioni quali disponibilità, stato, capacità utilizzata e allocata, latenza di rete, IOPS e latenza di VM, datastore e host. Per una macchina virtuale che supporta più datastore, la griglia mostra le metriche del datastore con la latenza peggiore, con un asterisco (\*) che indica ulteriori datastore. Facendo clic sull'icona, vengono visualizzate le metriche dell'archivio dati aggiuntivo. Alcune di queste colonne non sono disponibili per l'ordinamento e il filtraggio.

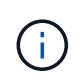

Per visualizzare una macchina virtuale e i relativi dettagli, è necessario completare il rilevamento (polling o raccolta di metriche) del cluster ONTAP. Se il cluster viene rimosso da Unified Manager, la macchina virtuale non è più disponibile, dopo il successivo ciclo di ricerca.

Da questa pagina è inoltre possibile visualizzare la topologia dettagliata di una macchina virtuale, visualizzando i componenti a cui è collegata la macchina virtuale, ad esempio l'host, il disco virtuale e il datastore ad essa collegato. La vista della topologia visualizza i componenti sottostanti nei rispettivi layer specifici, nel seguente ordine: **Virtual Disk** > **VM** > **host** > **Network** > **Datastore** > **VMDK**.

È possibile determinare il percorso di i/o e le latenze a livello di componente da un aspetto topologico e identificare se lo storage è la causa del problema di performance. La vista riepilogativa della topologia visualizza il percorso di i/o ed evidenzia il componente che presenta problemi di IOPS e latenza per decidere le fasi di risoluzione dei problemi. È inoltre possibile avere una vista estesa della topologia che raffigura ciascun componente separatamente insieme alla latenza di tale componente. È possibile selezionare un componente per determinare il percorso di i/o evidenziato attraverso i livelli.

#### **Visualizzazione della topologia di riepilogo**

Per determinare i problemi di performance visualizzando le VM in una topologia riepilogativa:

- 1. Accedere a **VMWARE** > **Virtual Machines**.
- 2. Cercare la macchina virtuale digitandone il nome nella casella di ricerca. Puoi anche filtrare i risultati della ricerca in base a criteri specifici facendo clic sul pulsante **Filter**. Tuttavia, se non si riesce a trovare la macchina virtuale, assicurarsi che il server vCenter corrispondente sia stato aggiunto e rilevato.

I server vCenter consentono l'utilizzo di caratteri speciali (ad esempio %, &, \*, €, n., @, !, /, :, \*, ?, "`, <, >, |, ;, ') nei nomi delle entità vSphere, ad esempio VM, cluster, datastore, cartella, o file. VMware vCenter Server e ESX/ESXi Server non escapano i caratteri speciali utilizzati nei nomi visualizzati. Tuttavia, quando il nome viene elaborato in Unified Manager, viene visualizzato in modo diverso. Ad esempio, una macchina virtuale denominata con il nome %\$VC\_AIQUM\_clone\_191124% In vCenter Server viene visualizzato come %25\$VC\_AIQUM\_clone\_191124%25 In Unified Manager. È necessario tenere nota di questo problema quando si esegue una query su una macchina virtuale con un nome contenente caratteri speciali.

- 3. Controllare lo stato della macchina virtuale. Gli stati delle macchine virtuali vengono recuperati da vCenter Server. Sono disponibili i seguenti stati. Per ulteriori informazioni su questi stati, consultare la documentazione VMware.
	- Normale

jί.

- Attenzione
- Avviso
- Non monitorato
- Sconosciuto
- 4. Fare clic sulla freccia verso il basso accanto alla macchina virtuale per visualizzare la vista riepilogativa della topologia dei componenti nei livelli di calcolo, rete e storage. Viene evidenziato il nodo che presenta problemi di latenza. La vista di riepilogo mostra la latenza peggiore dei componenti. Ad esempio, se una macchina virtuale ha più di un disco virtuale, questa vista mostra il disco virtuale che ha la latenza peggiore tra tutti i dischi virtuali.
- 5. Per analizzare la latenza e il throughput del datastore in un determinato periodo di tempo, fare clic sul pulsante **workload Analyzer** nella parte superiore dell'icona dell'oggetto datastore. Si accede alla pagina workload Analysis (analisi del carico di lavoro), in cui è possibile selezionare un intervallo di tempo e visualizzare i grafici delle performance del datastore. Per ulteriori informazioni sull'analizzatore del carico di lavoro, consulta la sezione *risoluzione dei problemi relativi ai carichi di lavoro mediante l'analizzatore del carico di lavoro*.
## **Visualizzazione della topologia estesa**

È possibile eseguire il drill-down di ciascun componente separatamente visualizzando la topologia estesa della macchina virtuale.

#### **Fasi**

- 1. Dalla vista di riepilogo della topologia, fare clic su **Espandi topologia**. È possibile visualizzare la topologia dettagliata di ciascun componente separatamente con i numeri di latenza per ciascun oggetto. Se in una categoria sono presenti più nodi, ad esempio più nodi nel datastore o VMDK, il nodo con latenza peggiore viene evidenziato in rosso.
- 2. Per controllare il percorso io di un oggetto specifico, fare clic su tale oggetto per visualizzare il percorso io e la mappatura corrispondente. Ad esempio, per visualizzare la mappatura di un disco virtuale, fare clic sul disco virtuale per visualizzarne la mappatura evidenziata sul relativo VMDK. In caso di ritardo delle prestazioni di questi componenti, è possibile raccogliere più dati da ONTAP e risolvere il problema.

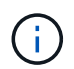

Le metriche non vengono riportate per i VMDK. Nella topologia, vengono visualizzati solo i nomi VMDK e non le metriche.

#### **Informazioni correlate**

["Risoluzione dei problemi relativi ai carichi di lavoro con workload Analyzer"](https://docs.netapp.com/it-it/active-iq-unified-manager/performance-checker/concept_troubleshooting_workloads_using_workload_analyzer.html)

# **Visualizzazione dell'infrastruttura virtuale in una configurazione di disaster recovery**

È possibile visualizzare la configurazione e le metriche delle performance degli archivi dati ospitati in una configurazione MetroCluster o in una configurazione di disaster recovery (DR SVM) di una macchina virtuale di storage (VM di storage).

In Unified Manager, è possibile visualizzare i volumi NAS o le LUN in una configurazione MetroCluster che sono collegate come datastore in vCenter Server. Gli archivi dati ospitati in una configurazione MetroCluster sono rappresentati nella stessa vista topologica di un datastore in un ambiente standard.

È inoltre possibile visualizzare i volumi NAS o i LUN in una configurazione di disaster recovery delle macchine virtuali dello storage mappata agli archivi dati in vCenter Server.

#### **Visualizzazione degli archivi dati nella configurazione MetroCluster**

Prima di visualizzare gli archivi dati in una configurazione MetroCluster, tenere presente i seguenti prerequisiti:

- In caso di switchover e switchback, il rilevamento dei cluster primari e secondari della coppia ha e dei server vCenter deve essere completato.
- I cluster primari e secondari della coppia ha e i server vCenter devono essere gestiti da Unified Manager.
- La configurazione richiesta deve essere completata su ONTAP e vCenter Server. Per informazioni, consultare la documentazione di ONTAP e vCenter.

#### ["Centro documentazione di ONTAP 9"](https://docs.netapp.com/ontap-9/index.jsp)

Per visualizzare i datastore, attenersi alla seguente procedura:

1. Nella pagina **VMWARE** > **Virtual Machines**, fare clic sulla VM che ospita il datastore. Fare clic sul

collegamento **workload Analyzer** o sull'oggetto datastore. Nello scenario standard in cui il sito primario che ospita il volume o il LUN funziona come previsto, è possibile visualizzare i dettagli del cluster VServer del sito primario.

- 2. In caso di disastro e di switchover consecutivo al sito secondario, il collegamento del datastore punta alle metriche di performance del volume o del LUN nel cluster secondario. Ciò si riflette dopo il successivo ciclo di cluster e il completamento del rilevamento (acquisizione) di VServer.
- 3. Dopo un switchback riuscito, il collegamento del datastore riflette nuovamente le metriche delle performance del volume o del LUN nel cluster primario. Ciò si riflette al termine del ciclo successivo di rilevamento dei cluster e di VServer.

#### **Visualizzazione dei datastore nella configurazione del disaster recovery delle macchine virtuali di storage**

Prima di visualizzare gli archivi dati in una configurazione di disaster recovery per le macchine virtuali di storage, tenere presente i seguenti prerequisiti:

- In caso di switchover e switchback, il rilevamento dei cluster primari e secondari della coppia ha e dei server vCenter deve essere completato.
- Unified Manager deve gestire sia il cluster di origine che quello di destinazione e le macchine virtuali di storage.
- La configurazione richiesta deve essere completata su ONTAP e vCenter Server.
	- Per gli archivi dati NAS (NFS e VMFS), in caso di disastro, i passaggi includono l'attivazione della VM di storage secondaria, la verifica dei percorsi e delle LIF dei dati, la creazione di connessioni perse su vCenter Server e l'avvio delle VM.

Per uno switchback al sito primario, i dati tra i volumi devono essere sincronizzati prima che il sito primario inizi a servire i dati.

◦ Per gli archivi di dati SAN (iSCSI e FC per VMFS), vCenter Server formatta il LUN montato in un formato VMFS. In caso di disastro, i passaggi includono l'avvio della macchina virtuale dello storage secondario, la verifica dei percorsi e delle LIF dei dati. Se gli IP di destinazione iSCSI sono diversi dai LIF primari, è necessario aggiungerli manualmente. I nuovi LUN devono essere disponibili come dispositivi sotto l'adattatore iSCSI dell'adattatore storage dell'host. In seguito, è necessario creare nuovi datastore VMFS con le nuove LUN e registrare le vecchie macchine virtuali con nuovi nomi. Le VM devono essere attive e in esecuzione.

In caso di ripristino, i dati tra i volumi devono essere sincronizzati. È necessario creare nuovamente nuovi datastore VMFS utilizzando le LUN e le vecchie macchine virtuali registrate con nuovi nomi.

Per informazioni sull'installazione, consultare la documentazione di ONTAP e vCenter Server.

["Centro documentazione di ONTAP 9"](https://docs.netapp.com/ontap-9/index.jsp)

Per visualizzare i datastore, attenersi alla seguente procedura:

- 1. Nella pagina **VMWARE** > **macchine virtuali**, fare clic sull'inventario delle macchine virtuali che ospita il datastore. Fare clic sul collegamento oggetto datastore. Nello scenario standard, è possibile visualizzare i dati delle performance dei volumi e delle LUN nella VM dello storage primario.
- 2. In caso di disastro e di switchover consecutivo alla VM dello storage secondario, il link del datastore punta alle metriche di performance del volume o del LUN nella VM dello storage secondario. Ciò si riflette dopo il successivo ciclo di cluster e il completamento del rilevamento (acquisizione) di VServer.

3. Dopo un switchback riuscito, il collegamento del datastore riflette nuovamente le metriche delle performance del volume o del LUN nella VM dello storage primario. Ciò si riflette al termine del ciclo successivo di rilevamento dei cluster e di VServer.

## **Scenari non supportati**

- Per una configurazione MetroCluster, tenere presente le seguenti limitazioni:
	- Cluster solo in NORMAL e. SWITCHOVER gli stati vengono presi in considerazione. Altri stati, ad esempio PARTIAL SWITCHOVER, PARTIAL SWITCHBACK, e. NOT REACHABLE non sono supportati.
	- A meno che non sia attivato lo switch over automatico (ASO), se il cluster primario non funziona, il cluster secondario non può essere rilevato e la topologia continua a puntare al volume o al LUN nel cluster primario.
- Per una configurazione di disaster recovery per le macchine virtuali dello storage, tenere presente i seguenti limiti:
	- Una configurazione con Site Recovery Manager (SRM) o Storage Replication Adapter (SRA) abilitati per un ambiente di storage SAN non è supportata.

# <span id="page-38-0"></span>**Provisioning e gestione dei carichi di lavoro**

La funzionalità di gestione attiva di Active IQ Unified Manager offre livelli di servizio delle performance, policy di efficienza dello storage e API dei provider di storage per il provisioning, il monitoraggio e la gestione dei carichi di lavoro dello storage in un data center.

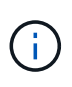

Unified Manager fornisce questa funzionalità per impostazione predefinita. È possibile disattivarla da **Storage Management** > **Feature Settings** se non si intende utilizzare questa funzionalità.

Una volta attivata, è possibile eseguire il provisioning dei carichi di lavoro sui cluster ONTAP gestiti dalla propria istanza di Unified Manager. Puoi anche assegnare policy, come Performance Service Levels e Storage Efficiency Policies sui carichi di lavoro e gestire il tuo ambiente di storage in base a tali policy.

Questa funzione attiva le seguenti funzioni:

- Rilevamento automatico dei carichi di lavoro dello storage sui cluster aggiunti per una facile valutazione e implementazione dei carichi di lavoro dello storage
- Provisioning di carichi di lavoro NAS che supportano i protocolli NFS e CIFS
- Provisioning dei carichi di lavoro SAN che supportano i protocolli iSCSI e FCP
- Supporto per protocolli NFS e CIFS sulla stessa condivisione file
- Gestione dei livelli di servizio delle performance e delle policy di efficienza dello storage
- Assegnazione dei livelli di servizio delle performance e delle policy di efficienza dello storage ai carichi di lavoro dello storage

Le opzioni **Provisioning**, **Storage** > **workload** e **Policies** nel riquadro sinistro dell'interfaccia utente consentono di modificare diverse configurazioni.

È possibile eseguire le seguenti funzioni utilizzando le seguenti opzioni:

- Visualizza i carichi di lavoro dello storage nella pagina **Storage** > **workload**
- Crea workload di storage dalla pagina Provision workload
- Creare e gestire i livelli di Performance Service dalle policy
- Crea e gestisci le policy di efficienza dello storage dalle policy
- Assegnare le policy ai carichi di lavoro dello storage dalla pagina dei carichi di lavoro

### **Informazioni correlate**

["Gestione dello storage basata su policy"](https://docs.netapp.com/it-it/active-iq-unified-manager/config/concept_policy_based_storage_management.html)

# **Panoramica sui carichi di lavoro**

Un carico di lavoro rappresenta le operazioni di input/output (i/o) di un oggetto storage, ad esempio un volume o un LUN. Il provisioning dello storage si basa sui requisiti di carico di lavoro previsti. Le statistiche dei carichi di lavoro vengono monitorate da Active IQ Unified Manager solo dopo la presenza di traffico da e verso l'oggetto storage. Ad esempio, i valori di IOPS e latenza del carico di lavoro sono disponibili dopo che gli utenti iniziano a utilizzare un database o un'applicazione e-mail.

La pagina workload visualizza un riepilogo dei carichi di lavoro dello storage dei cluster ONTAP gestiti da Unified Manager. Fornisce informazioni cumulative a colpo d'occhio sui carichi di lavoro dello storage conformi al Performance Service Level e sui carichi di lavoro dello storage non conformi. Consente inoltre di valutare la capacità e le performance (IOPS) totali, disponibili e utilizzate dei cluster nel data center.

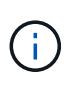

Si consiglia di valutare il numero di carichi di lavoro dello storage non conformi, non disponibili o non gestiti da un livello di servizio delle performance e di intraprendere le azioni necessarie per garantirne la conformità, l'utilizzo della capacità e gli IOPS.

La pagina relativa ai carichi di lavoro contiene le seguenti due sezioni:

- Panoramica sui workload: Fornisce una panoramica del numero di workload di storage sui cluster ONTAP gestiti da Unified Manager.
- Panoramica del data center: Fornisce una panoramica della capacità e degli IOPS dei carichi di lavoro dello storage nel data center. I dati rilevanti vengono visualizzati a livello di data center e per i singoli .

#### **Sezione panoramica sui carichi di lavoro**

La sezione panoramica sui workload fornisce informazioni cumulative a colpo d'occhio sui workload dello storage. Lo stato dei carichi di lavoro dello storage viene visualizzato in base ai livelli di Performance Service assegnati e non assegnati.

- **Assigned**: Vengono riportati i seguenti stati per i carichi di lavoro dello storage a cui sono stati assegnati i livelli di Performance Service:
	- **Conforme**: Le performance dei carichi di lavoro dello storage si basano sui livelli di Performance Service assegnati. Se i carichi di lavoro dello storage rientrano nella latenza di soglia definita nei livelli di Performance Service associati, vengono contrassegnati come "conformi". I carichi di lavoro conformi sono contrassegnati in blu.
	- **Non conforme**: Durante il monitoraggio delle performance, i carichi di lavoro dello storage sono contrassegnati come "non conforme" se la latenza dei carichi di lavoro dello storage supera la latenza

di soglia definita nel livello di servizio delle performance associato. I carichi di lavoro non conformi sono contrassegnati in arancione.

- **Non disponibile**: I carichi di lavoro dello storage sono contrassegnati come "non disponibile" se non sono in linea o se il cluster corrispondente non è raggiungibile. I carichi di lavoro non disponibili sono contrassegnati in rosso.
- **Non assegnato**: I carichi di lavoro dello storage a cui non è stato assegnato un livello di servizio delle performance vengono riportati come "non assegnato". Il numero viene trasmesso dall'icona delle informazioni.

Il numero totale di workload corrisponde alla somma totale dei workload assegnati e non assegnati.

È possibile fare clic sul numero totale di workload visualizzati in questa sezione e visualizzarli nella pagina workload.

La sottosezione conformità per livelli di servizio delle performance visualizza il numero totale di carichi di lavoro dello storage disponibili:

- Conforme a ciascun tipo di Performance Service Level
- Per i quali esiste una discrepanza tra i livelli di servizio delle prestazioni assegnati e quelli consigliati

#### **Sezione panoramica del data center**

La sezione panoramica del data center rappresenta graficamente la capacità disponibile e utilizzata e gli IOPS per tutti i cluster del data center. Utilizzando questi dati, è necessario gestire la capacità e gli IOPS dei carichi di lavoro dello storage. La sezione visualizza inoltre le seguenti informazioni per i carichi di lavoro dello storage in tutti i cluster:

- La capacità totale, disponibile e utilizzata per tutti i cluster del data center
- Gli IOPS totali, disponibili e utilizzati per tutti i cluster del data center
- La capacità disponibile e utilizzata in base a ciascun livello di servizio Performance
- Gli IOPS disponibili e utilizzati in base a ciascun livello di servizio delle performance
- Lo spazio totale e gli IOPS utilizzati dai carichi di lavoro che non hanno un livello di servizio delle performance assegnato

#### **Come vengono calcolate la capacità e le performance del data center in base ai livelli di Performance Service**

La capacità e gli IOPS utilizzati vengono recuperati in termini di capacità e performance totali utilizzate di tutti i carichi di lavoro dello storage nei cluster.

Gli IOPS disponibili vengono calcolati in base alla latenza prevista e ai livelli consigliati di Performance Service sui nodi. Include gli IOPS disponibili per tutti i livelli di Performance Service la cui latenza prevista è inferiore o uguale alla latenza prevista.

La capacità disponibile viene calcolata in base alla latenza prevista e ai livelli consigliati di Performance Service sugli aggregati. Include la capacità disponibile per tutti i livelli di Performance Service la cui latenza prevista è inferiore o uguale alla latenza prevista.

#### **Visualizzazione dei carichi di lavoro**

Quando si aggiungono cluster a Unified Manager, i carichi di lavoro dello storage su

ciascun cluster vengono rilevati e visualizzati automaticamente nella pagina dei carichi di lavoro.

Unified Manager inizia ad analizzare i carichi di lavoro per ottenere consigli (PSL consigliati) solo dopo l'avvio delle operazioni di i/o sui carichi di lavoro dello storage.

Sono esclusi i volumi FlexGroup e i relativi componenti.

#### **Panoramica sui carichi di lavoro**

La pagina Panoramica sui workload visualizza una panoramica dei workload nel data center e una panoramica dello spazio e delle performance del data center.

- Pannello **workload Overview**: Visualizza il numero totale di workload e il numero di workload con o senza PSL assegnati. Viene visualizzata anche la srazione del conteggio dei carichi di lavoro per ogni PSL. Facendo clic sui conteggi si passa alla vista **tutti i carichi di lavoro** con i carichi di lavoro filtrati. È inoltre possibile visualizzare il numero di carichi di lavoro non conformi alle raccomandazioni di sistema e assegnarli facendo clic sul pulsante **Assign System-Recommended PSL** (Assegna PSL raccomandati dal sistema).
- Pannello **Data Center Overview** (Panoramica data center): Visualizza lo spazio disponibile e utilizzato (TIB) e le performance (IOPS) del data center. Viene inoltre visualizzata una srazione dello spazio disponibile e utilizzato (TIB) e delle performance (IOPS) di tutti i carichi di lavoro sotto ogni PSL.

#### **Vista tutti i carichi di lavoro**

La pagina **Storage > workload > All workload** elenca i workload di storage associati ai cluster ONTAP gestiti da Unified Manager.

Per i carichi di lavoro dello storage appena scoperti in cui non sono state eseguite operazioni di i/o, lo stato è "Waiting for i/o" (in attesa di i/o). Una volta iniziate le operazioni di i/o sui carichi di lavoro dello storage, Unified Manager avvia l'analisi e lo stato del carico di lavoro cambia in "Learning…". Al termine dell'analisi (entro 24 ore dall'inizio delle operazioni di i/o), vengono visualizzati gli PSL consigliati per i carichi di lavoro dello storage.

La pagina consente inoltre di assegnare le policy di efficienza dello storage (SEPS) e i livelli di servizio delle performance (PSL) ai carichi di lavoro dello storage. È possibile eseguire più attività:

- Aggiungere o eseguire il provisioning dei carichi di lavoro dello storage
- Visualizzare e filtrare l'elenco dei workload
- Assegnare gli PSL ai carichi di lavoro dello storage
- Valutare gli PSL raccomandati dal sistema e assegnarli ai carichi di lavoro
- Assegnare SEPS ai carichi di lavoro dello storage

#### **Aggiunta o provisioning dei carichi di lavoro dello storage**

È possibile aggiungere o eseguire il provisioning dei carichi di lavoro dello storage a LUN supportati (che supportano protocolli iSCSI e FCP), condivisioni di file NFS e condivisioni SMB.

#### **Fasi**

- 1. Fare clic su **Storage > workload > All workload > Create** (Storage > workload > tutti i workload > Crea).
- 2. Creare carichi di lavoro. Per ulteriori informazioni, vedere ["Provisioning e gestione dei carichi di lavoro".](#page-38-0)

## **Visualizzazione e filtraggio dei carichi di lavoro**

Nella schermata All workload (tutti i carichi di lavoro), è possibile visualizzare tutti i carichi di lavoro del data center o cercare carichi di lavoro storage specifici in base alle PSL o ai nomi. È possibile utilizzare l'icona del filtro per inserire condizioni specifiche per la ricerca. È possibile eseguire la ricerca in base a diverse condizioni di filtro, ad esempio in base al cluster host o alla VM di storage. L'opzione **Capacity Total** consente di filtrare in base alla capacità totale dei carichi di lavoro (in MB). Tuttavia, in questo caso, il numero di workload restituiti potrebbe variare, in quanto la capacità totale viene confrontata a livello di byte.

Per ogni carico di lavoro, vengono visualizzate informazioni, come il cluster host e la VM di storage, insieme al PSL e AL SEP assegnati.

La pagina consente inoltre di visualizzare i dettagli delle performance di un workload. È possibile visualizzare informazioni dettagliate sugli IOPS, la capacità e la latenza del carico di lavoro facendo clic sul pulsante **Choose / Order Columns** (Scegli / Ordina colonne) e selezionando le colonne specifiche da visualizzare. La colonna Performance View (visualizzazione prestazioni) visualizza gli IOPS medi e massimi per un carico di lavoro, quindi fare clic sull'icona dell'analizzatore del carico di lavoro per visualizzare l'analisi IOPS dettagliata.

## **Analisi dei criteri di performance e capacità per un carico di lavoro**

Il pulsante **Analyze workload** (analizza carico di lavoro) nella finestra a comparsa **IOPS Analysis** (analisi IOPS) consente di accedere alla pagina workload Analysis (analisi del carico di lavoro), in cui è possibile selezionare un intervallo di tempo e visualizzare i trend di latenza, throughput e capacità per il carico di lavoro selezionato. Per ulteriori informazioni sull'analizzatore del carico di lavoro, vedere ["Risoluzione dei problemi](https://docs.netapp.com/it-it/active-iq-unified-manager/performance-checker/concept_troubleshooting_workloads_using_workload_analyzer.html) [dei carichi di lavoro utilizzando l'analizzatore dei carichi di lavoro"](https://docs.netapp.com/it-it/active-iq-unified-manager/performance-checker/concept_troubleshooting_workloads_using_workload_analyzer.html).

È possibile visualizzare le informazioni sulle performance relative a un carico di lavoro per agevolare la risoluzione dei problemi facendo clic sull'icona del grafico a barre nella colonna **visualizzazione delle performance**. Per visualizzare i grafici delle performance e della capacità nella pagina workload Analysis (analisi del carico di lavoro) per analizzare l'oggetto, fare clic sul pulsante **Analyze workload** (analizza carico di lavoro).

Per ulteriori informazioni, vedere ["Quali dati vengono visualizzati dall'analizzatore del carico di lavoro"](https://docs.netapp.com/it-it/active-iq-unified-manager/performance-checker/reference_what_data_does_workload_analyzer_display.html).

# <span id="page-42-0"></span>**Assegnazione di policy ai carichi di lavoro**

Puoi assegnare le policy di efficienza dello storage (SEPS) e i livelli di servizio delle performance (PSL) ai carichi di lavoro dello storage dalla pagina tutti i carichi di lavoro utilizzando le diverse opzioni di navigazione.

#### **Assegnazione di policy a un singolo carico di lavoro**

È possibile assegnare un PSL o UN SET o entrambi a un singolo carico di lavoro. Attenersi alla seguente procedura:

- 1. Selezionare il carico di lavoro.
- 2. Fare clic sull'icona di modifica accanto alla riga, quindi fare clic su **Modifica**.

#### I campi **Assigned Performance Service Level** e **Storage Efficiency Policy** sono abilitati.

- 3. Selezionare il PSL o SEP o entrambi.
- 4. Fare clic sull'icona del segno di spunta per applicare le modifiche.

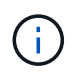

È inoltre possibile selezionare un carico di lavoro e fare clic su **altre azioni** per assegnare i criteri.

#### **Assegnazione di policy a più carichi di lavoro dello storage**

È possibile assegnare un PSL o UN SET a più carichi di lavoro dello storage insieme. Attenersi alla seguente procedura:

- 1. Selezionare le caselle di controllo per i carichi di lavoro a cui si desidera assegnare la policy oppure selezionare tutti i carichi di lavoro nel data center.
- 2. Fare clic su **altre azioni**.
- 3. Per assegnare un PSL, selezionare **Assegna livello di servizio delle prestazioni**. Per assegnare UN SET, selezionare **Assign Storage Efficiency Policy**. Viene visualizzata una finestra a comparsa per la selezione del criterio.
- 4. Selezionare la policy appropriata e fare clic su **Apply** (Applica). Viene visualizzato il numero di workload su cui vengono assegnati i criteri. Vengono elencati anche i carichi di lavoro per i quali non vengono assegnati i criteri, con la causa.

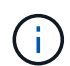

L'applicazione di policy sui carichi di lavoro in blocco potrebbe richiedere del tempo a seconda del numero di carichi di lavoro selezionati. È possibile fare clic sul pulsante **Esegui in background** e continuare con altre attività mentre l'operazione viene eseguita in background. Una volta completata l'assegnazione in blocco, è possibile visualizzare lo stato di completamento. Se si applica una PSL su più carichi di lavoro, non è possibile attivare un'altra richiesta quando è in esecuzione il precedente processo di assegnazione in blocco.

#### **Assegnazione di PSL consigliati dal sistema ai carichi di lavoro**

È possibile assegnare gli PSL consigliati dal sistema ai carichi di lavoro dello storage in un data center che non hanno PSL assegnati oppure gli PSL assegnati non corrispondono alle raccomandazioni del sistema. Per utilizzare questa funzionalità, fare clic sul pulsante **Assign System Recommended PSL** (Assegna PSL raccomandati dal sistema). Non è necessario selezionare carichi di lavoro specifici.

Il suggerimento è determinato internamente dall'analisi del sistema e viene ignorato per quei carichi di lavoro i cui IOPS e altri parametri non coincidono con le definizioni di qualsiasi PSL disponibile. Carichi di lavoro dello storage con Waiting for I/O Sono esclusi anche gli stati e Learning.

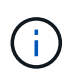

Nel nome del carico di lavoro, Unified Manager cerca parole chiave speciali per eseguire l'override delle analisi di sistema e consigliare un PSL diverso per il carico di lavoro. Quando il carico di lavoro ha le lettere "ora" nel nome, si consiglia di utilizzare il profilo **Extreme Performance**PSL. E quando il carico di lavoro ha le lettere "vm" nel nome, si consiglia di utilizzare il profilo **Performance**PSL.

Consultare anche l'articolo della Knowledge base (KB) ["ActiveIQ Unified Manager "Assign System](https://kb.netapp.com/Advice_and_Troubleshooting/Data_Infrastructure_Management/Active_IQ_Unified_Manager/Performance_Service_Level) [Recommended Performance Service Level" non è adattabile a un carico di lavoro altamente variabile"](https://kb.netapp.com/Advice_and_Troubleshooting/Data_Infrastructure_Management/Active_IQ_Unified_Manager/Performance_Service_Level)

#### **Provisioning dei volumi di condivisione dei file**

È possibile creare volumi di file share che supportano i protocolli CIFS/SMB e NFS su un cluster esistente e su una Storage Virtual Machine (Storage VM) dalla pagina Provision workload (carico di lavoro di provisioning).

## **Cosa ti serve**

- La VM di storage deve disporre di spazio per il provisioning del volume di condivisione file.
- Entrambi i servizi SMB e NFS devono essere attivati sulla vostra macchina virtuale di storage.
- Per selezionare e assegnare il livello di servizio delle performance (PSL) e la policy di efficienza dello storage (SEP) sul carico di lavoro, le policy devono essere state create prima di iniziare a creare il carico di lavoro.

#### **Fasi**

- 1. Nella pagina **carico di lavoro di provisioning**, aggiungere il nome del carico di lavoro che si desidera creare, quindi selezionare il cluster dall'elenco Available (disponibile).
- 2. In base al cluster selezionato, il campo **STORAGE VM** filtra le VM di storage disponibili per quel cluster. Selezionare dall'elenco la VM di storage richiesta.

In base ai servizi SMB e NFS supportati dalla VM di storage, l'opzione NAS viene attivata nella sezione host Information (informazioni host).

3. Nella sezione Storage and Optimization (Storage e ottimizzazione), assegnare la capacità di storage e il PSL e, facoltativamente, un SEP per il carico di lavoro.

Le specifiche di SEP vengono assegnate al LUN e le definizioni per il PSL vengono applicate al carico di lavoro al momento della creazione.

4. Selezionare la casella di controllo **Imponi limiti di performance** se si desidera applicare il PSL assegnato al carico di lavoro.

L'assegnazione di una PSL a un workload garantisce che l'aggregato su cui viene creato il workload possa supportare gli obiettivi di performance e capacità definiti nelle rispettive policy. Ad esempio, se a un carico di lavoro viene assegnato il livello "PSL per prestazioni estreme", l'aggregato su cui deve essere eseguito il provisioning del carico di lavoro deve essere in grado di supportare gli obiettivi di performance e capacità della policy "Extreme Performance", come lo storage SSD.

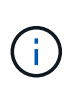

A meno che non si selezioni questa casella di controllo, il PSL non viene applicato al carico di lavoro e lo stato del carico di lavoro sulla dashboard viene visualizzato come non assegnato.

5. Selezionare l'opzione **NAS**.

Se non si riesce a visualizzare l'opzione **NAS** attivata, verificare se la VM di storage selezionata supporta SMB, NFS o entrambi.

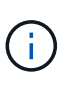

Se la vostra VM di storage è abilitata per servizi SMB e NFS, potete selezionare le caselle di controllo **Share by NFS** e **Share by SMB** e creare una condivisione file che supporti sia i protocolli NFS che SMB. Se si desidera creare una condivisione SMB o CIFS, selezionare solo la rispettiva casella di controllo.

6. Per i volumi di condivisione file NFS, specificare l'indirizzo IP dell'host o della rete per accedere al volume di condivisione file. È possibile immettere valori separati da virgole per più host.

Quando si aggiunge l'indirizzo IP dell'host, viene eseguita una verifica interna per verificare la corrispondenza dei dettagli dell'host con la VM di storage e la policy di esportazione per tale host, oppure, nel caso in cui esista una policy esistente, questa viene riutilizzata. Se sono state create diverse

condivisioni NFS per lo stesso host, viene riutilizzata una policy di esportazione disponibile per lo stesso host con regole corrispondenti per tutte le condivisioni file. La funzione di specificare le regole dei singoli criteri o di riutilizzare i criteri fornendo chiavi di policy specifiche è disponibile quando si effettua il provisioning della condivisione NFS utilizzando le API.

- 7. Per una condivisione SMB, specificare quali utenti o gruppi di utenti possono accedere alla condivisione SMB e assegnare le autorizzazioni richieste. Per ciascun gruppo di utenti, viene generato un nuovo elenco di controllo degli accessi (ACL) durante la creazione della condivisione file.
- 8. Fare clic su **Save** (Salva).

Il carico di lavoro viene aggiunto all'elenco dei carichi di lavoro dello storage.

# **Provisioning dei LUN**

È possibile creare LUN che supportano i protocolli CIFS/SMB e NFS su un cluster e una Storage Virtual Machine (Storage VM) esistenti dalla pagina Provision workload (carico di lavoro provisioning).

# **Cosa ti serve**

- La VM di storage deve disporre di spazio per il provisioning del LUN.
- Sia iSCSI che FCP devono essere attivati sulla VM di storage su cui si crea il LUN.
- Per selezionare e assegnare il livello di servizio delle performance (PSL) e la policy di efficienza dello storage (SEP) sul carico di lavoro, le policy devono essere state create prima di iniziare a creare il carico di lavoro.

#### **Fasi**

1. Nella pagina **carico di lavoro di provisioning**, aggiungere il nome del carico di lavoro che si desidera creare, quindi selezionare il cluster dall'elenco Available (disponibile).

In base al cluster selezionato, il campo **STORAGE VM** filtra le VM di storage disponibili per quel cluster.

2. Selezionare la VM di storage dall'elenco che supporta i servizi iSCSI e FCP.

In base alla selezione effettuata, l'opzione SAN viene attivata nella sezione host Information (informazioni host).

3. Nella sezione **Storage and Optimization** (Storage e ottimizzazione), assegnare la capacità di storage e il PSL e, facoltativamente, IL SET per il carico di lavoro.

Le specifiche di SEP vengono assegnate al LUN e le definizioni per il PSL vengono applicate al carico di lavoro al momento della creazione.

4. Selezionare la casella di controllo **Imponi limiti di performance** se si desidera applicare il PSL assegnato al carico di lavoro.

L'assegnazione di una PSL a un workload garantisce che l'aggregato su cui viene creato il workload possa supportare gli obiettivi di performance e capacità definiti nelle rispettive policy. Ad esempio, se a un carico di lavoro viene assegnato il PSL "Extreme Performance", l'aggregato su cui deve essere eseguito il provisioning del carico di lavoro dovrebbe essere in grado di supportare gli obiettivi di performance e capacità della policy "Extreme Performance", come lo storage SSD.

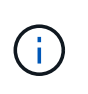

A meno che non si selezioni questa casella di controllo, il PSL non viene applicato al carico di lavoro e lo stato del carico di lavoro sulla dashboard viene visualizzato come unassigned.

- 5. Selezionare l'opzione **SAN**. Se l'opzione **SAN** non è attivata, verificare se la VM di storage selezionata supporta iSCSI e FCP.
- 6. Selezionare il sistema operativo host.
- 7. Specificare il mapping dell'host per controllare l'accesso degli iniziatori al LUN. È possibile assegnare gruppi iniziatori esistenti (igroups) oppure definire e mappare nuovi igroups.

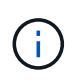

Se si crea un nuovo igroup durante il provisioning del LUN, è necessario attendere il successivo ciclo di rilevamento (fino a 15 minuti) per utilizzarlo. Si consiglia pertanto di utilizzare un igroup esistente dall'elenco di igroups disponibili.

Se si desidera creare un nuovo igroup, selezionare il pulsante **Create a new initiator group** (Crea un nuovo gruppo di iniziatori) e immettere le informazioni per l'igroup.

8. Fare clic su **Save** (Salva).

Il LUN viene aggiunto all'elenco dei carichi di lavoro dello storage.

# **Performance livelli di servizio**

Un Performance Service Level (PSL) consente di definire gli obiettivi di performance e storage per un carico di lavoro. È possibile assegnare un PSL a un workload durante la creazione iniziale del workload o successivamente modificando il workload.

La gestione e il monitoraggio delle risorse storage si basano sugli obiettivi del livello di servizio (SLO). Gli SLO sono definiti da contratti di livello di servizio basati sulle prestazioni e sulla capacità richieste. In Unified Manager, gli SLO si riferiscono alle definizioni PSL delle applicazioni in esecuzione sullo storage NetApp. I servizi di storage si differenziano in base alle performance e all'utilizzo delle risorse sottostanti. Un PSL è una descrizione degli obiettivi del servizio di storage. Un PSL consente al provider di storage di specificare gli obiettivi di performance e capacità per il carico di lavoro. Quando si assegna un PSL a un carico di lavoro, il carico di lavoro corrispondente su ONTAP viene gestito in base ai suoi obiettivi di performance e capacità. Ogni PSL è regolato da IOPS minimi massimi, previsti e assoluti e latenza prevista.

Unified Manager dispone dei seguenti tipi di PSL:

- **Definito dal sistema**: Unified Manager fornisce alcune policy predefinite che non possono essere modificate. Questi PSL predefiniti sono:
	- Performance elevate
	- Performance
	- Valore

Le PSL Extreme Performance, Performance e Value sono applicabili alla maggior parte dei carichi di lavoro storage comuni in un data center.

Unified Manager offre anche tre livelli di Performance Service per le applicazioni di database. Si tratta di PSL dalle performance estremamente elevate che supportano IOPS bursty e sono adatti per applicazioni di database con la più elevata domanda di throughput.

- Extreme per i registri del database
- Extreme per i dati condivisi del database
- Extreme per i dati del database
- **Definito dall'utente**: Se i livelli di Performance Service predefiniti non soddisfano i requisiti, è possibile creare nuovi PSL per soddisfare le proprie esigenze. Per ulteriori informazioni, vedere ["Creazione e](#page-52-0) [modifica dei livelli di Performance Service".](#page-52-0)
- **Beyond Extreme**: Le PSL Beyond Extreme sono le PSL consigliate dal sistema per i carichi di lavoro che richiedono IOPS superiori a Extreme. I carichi di lavoro vengono analizzati internamente in base ai relativi IOPS, capacità e latenza, mentre per ciascuno di questi carichi di lavoro si consiglia un livello di protezione superiore a quello estremo nella schermata **Storage > workload > All workload** (Storage > carichi di lavoro > tutti i carichi di lavoro). È possibile applicare gli PSL ai carichi di lavoro per garantire performance ottimali.

I parametri IOPS per i carichi di lavoro vengono generati dinamicamente, a seconda del comportamento del carico di lavoro, e aggiunti al nome del Beyond Extreme PSL nel formato Beyond Extreme <number-(peak IOPS/TB)> <number(expected IOPS/TB)>. Ad esempio, se il sistema determina un carico di lavoro in modo da avere gli IOPS di picco e quelli previsti come 106345 e. 37929 Rispettivamente, il valore Beyond Extreme PSL generato per il carico di lavoro viene denominato come Beyond Extreme 106345 37929. Sebbene queste PSL siano raccomandate dal sistema, quando le si assegnano ai carichi di lavoro, queste PSL sono etichettate come User-defined nel tipo.

## **Gestione dei carichi di lavoro mediante l'assegnazione di PSL**

È possibile accedere alle PSL dalla pagina **Policy** > **Performance Service Levels** e utilizzando le API del provider di storage. La gestione dei carichi di lavoro dello storage mediante l'assegnazione di PSL è conveniente in quanto non è necessario gestire singolarmente i carichi di lavoro dello storage. Qualsiasi modifica può essere gestita anche riassegnando un altro PSL invece di gestirlo singolarmente. Unified Manager consente di assegnare PSL ai carichi di lavoro in base a valutazioni e raccomandazioni interne.

Per informazioni sull'assegnazione di PSL consigliati dal sistema ai carichi di lavoro, vedere ["Assegnazione di](#page-42-0) [PSL consigliati dal sistema ai carichi di lavoro"](#page-42-0)

La pagina Performance Service Levels elenca i criteri PSL disponibili e consente di aggiungerli, modificarli ed eliminarli.

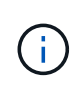

Non è possibile modificare un PSL definito dal sistema o attualmente assegnato a un carico di lavoro. Non è possibile eliminare un PSL assegnato a un carico di lavoro o se è l'unico PSL disponibile.

In questa pagina vengono visualizzate le seguenti informazioni:

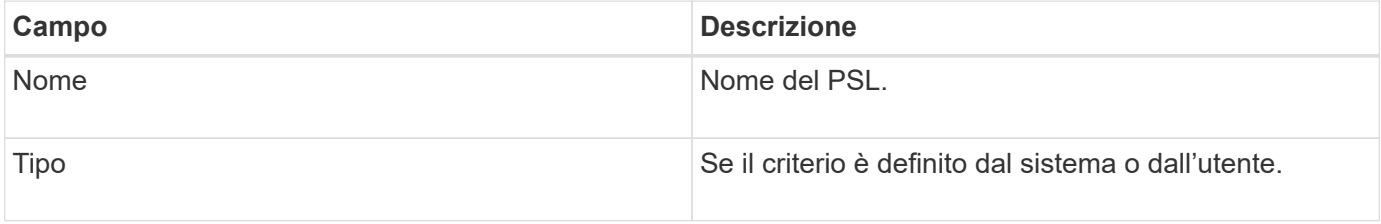

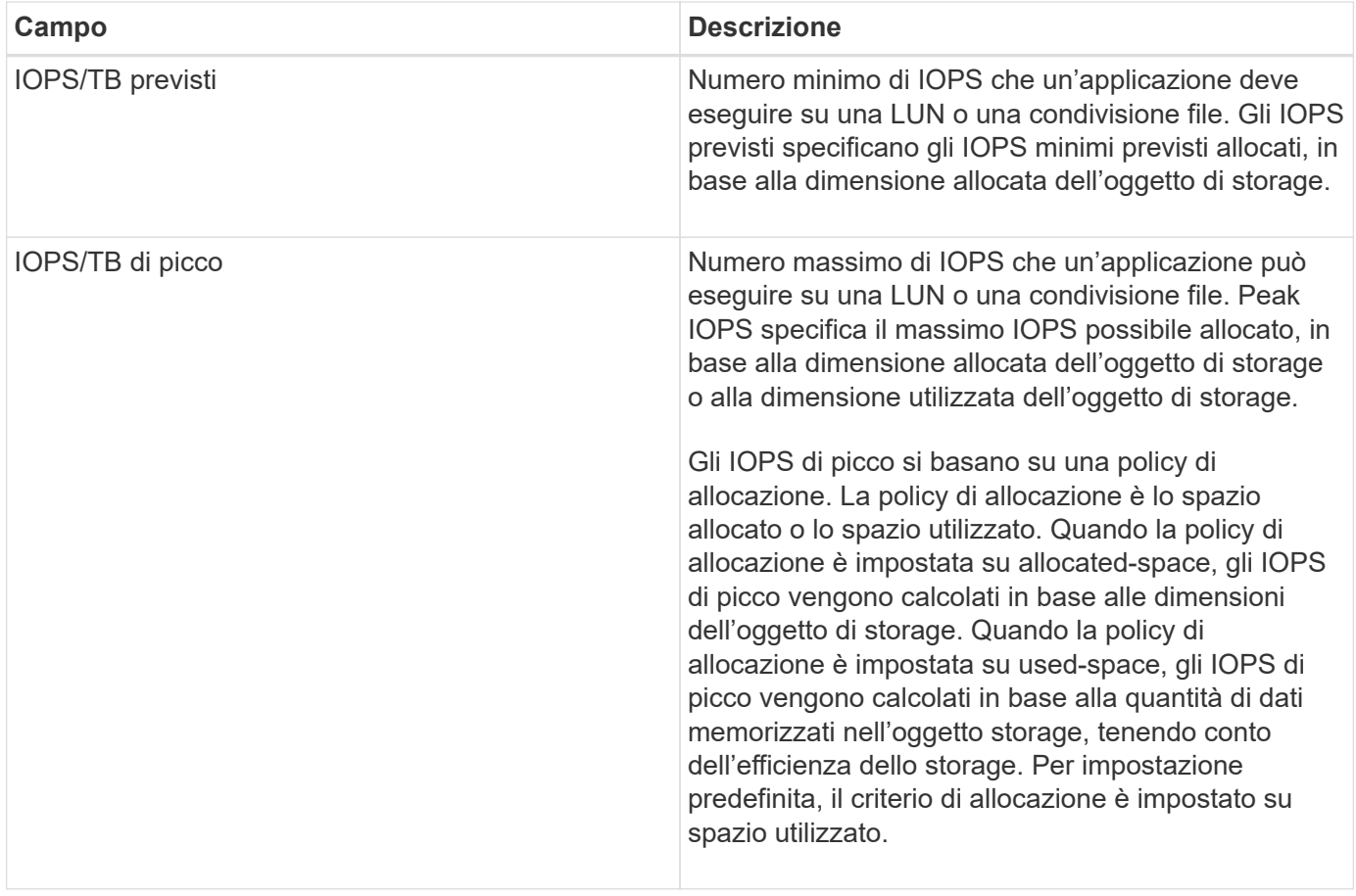

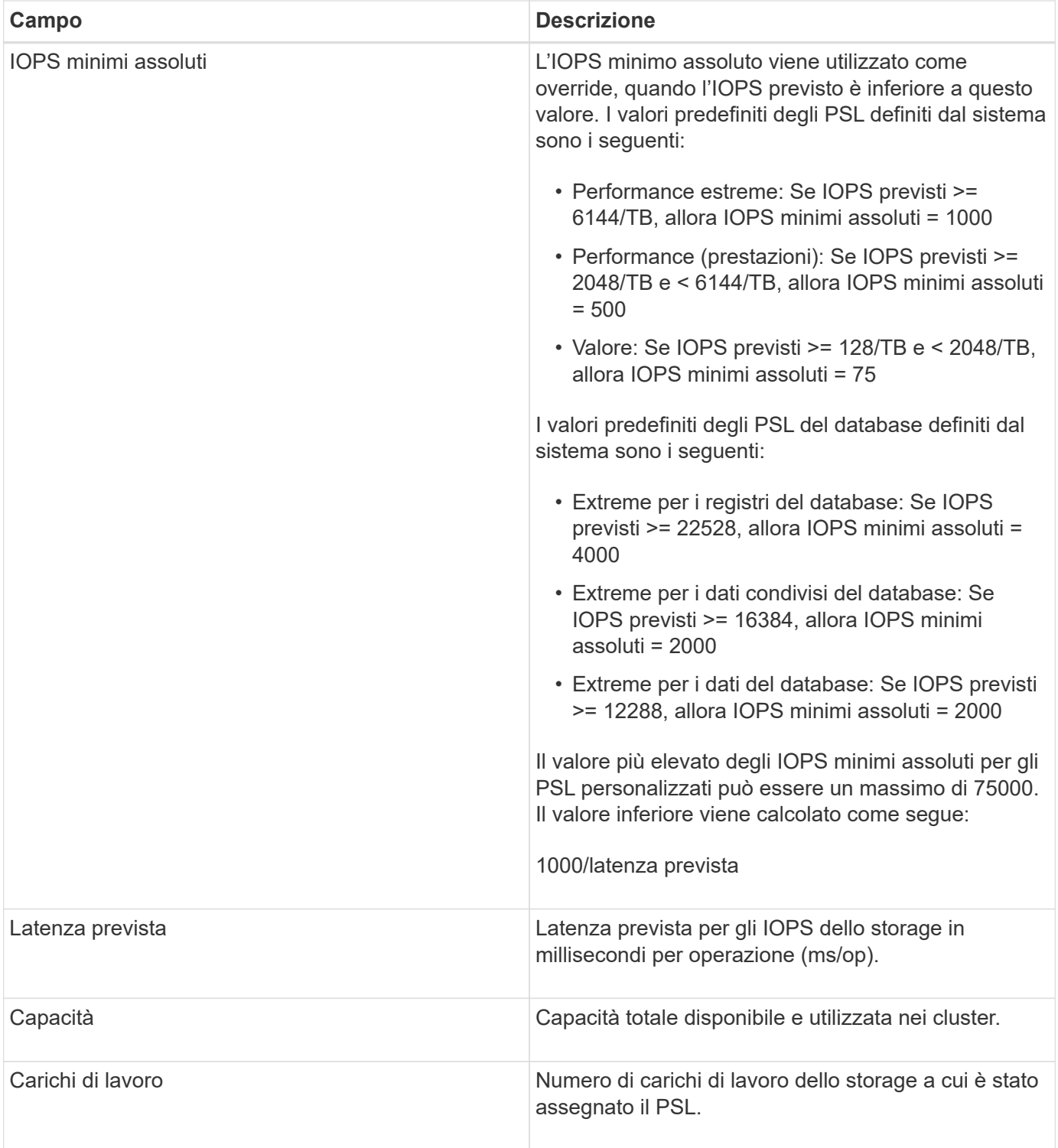

Per informazioni su come i picchi di IOPS e gli IOPS previsti aiutano a ottenere performance differenziate coerenti sui cluster ONTAP, consulta il seguente articolo della Knowledge base:https://kb.netapp.com/Advice\_and\_Troubleshooting/Data\_Infrastructure\_Management/Active\_IQ\_Unified \_Manager/What\_is\_Performance\_Budgeting%3F["Cos'è il budget per le performance?"]

#### **Eventi generati per i carichi di lavoro che violano la soglia definita dagli PSL**

Si noti che se i carichi di lavoro superano il valore di latenza previsto per il 30% del tempo durante l'ora precedente, Unified Manager genera uno dei seguenti eventi per notificare un potenziale problema di performance:

- Soglia di latenza del volume del carico di lavoro violata come definito dalla Performance Service Level Policy
- Soglia di latenza LUN del carico di lavoro violata come definito dalla Performance Service Level Policy.

Si consiglia di analizzare il carico di lavoro per vedere cosa potrebbe causare valori di latenza più elevati.

Per ulteriori informazioni, consultare i seguenti collegamenti:

- ["Eventi di volume"](https://docs.netapp.com/it-it/active-iq-unified-manager/events/reference_volume_events.html#impact-area-performance)
- ["Cosa accade quando una policy di soglia delle performance viene violata"](https://docs.netapp.com/it-it/active-iq-unified-manager/performance-checker/concept_what_happens_when_performance_threshold_policy_is_breached.html)
- ["Come Unified Manager utilizza la latenza dei workload per identificare i problemi di performance"](https://docs.netapp.com/it-it/active-iq-unified-manager/performance-checker/concept_how_unified_manager_uses_workload_response_time.html)
- ["Quali sono gli eventi relativi alle performance"](https://docs.netapp.com/it-it/active-iq-unified-manager/performance-checker/concept_what_performance_events_are.html)

#### **PSL definiti dal sistema**

La seguente tabella fornisce informazioni sugli PSL definiti dal sistema:

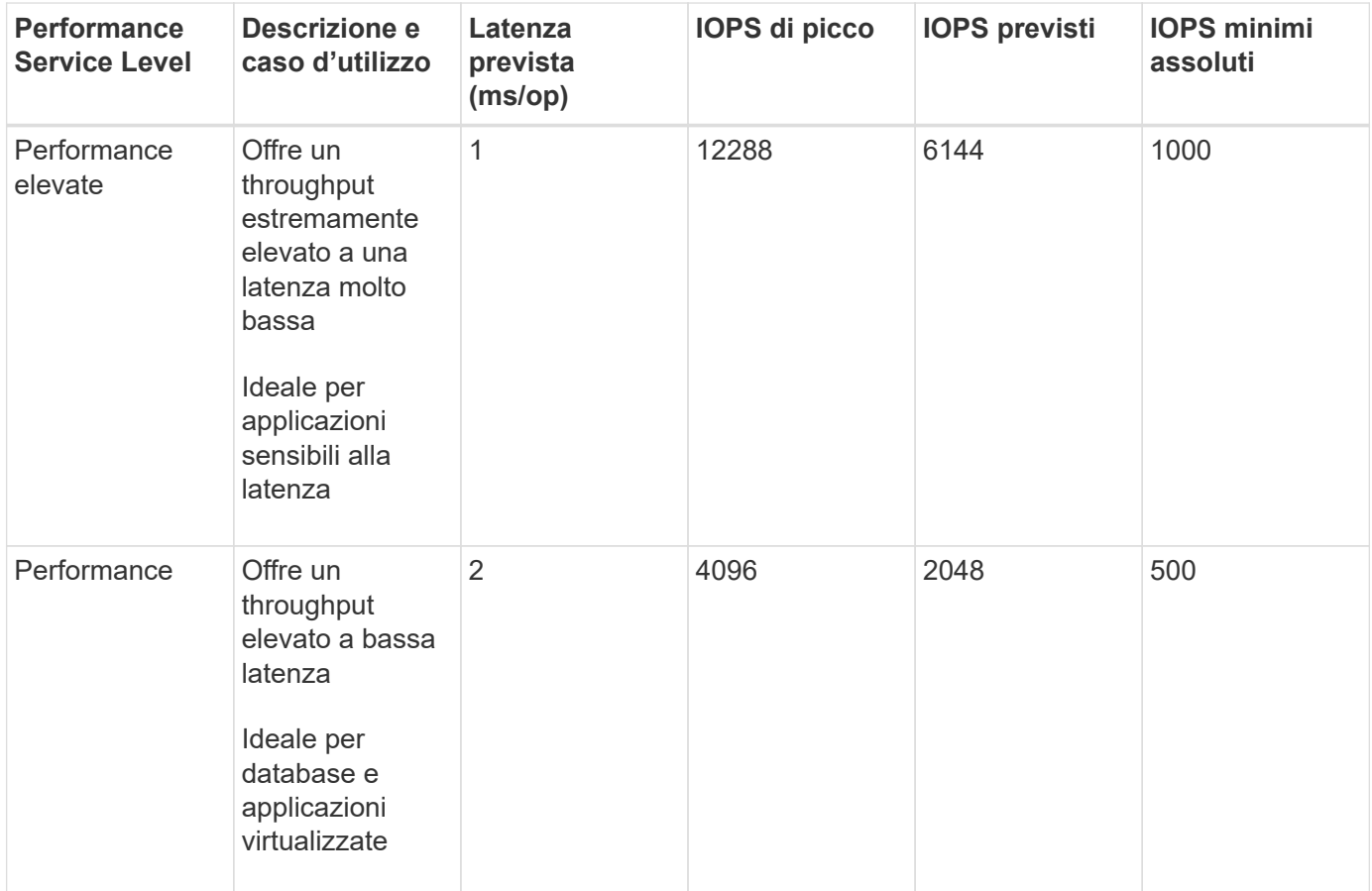

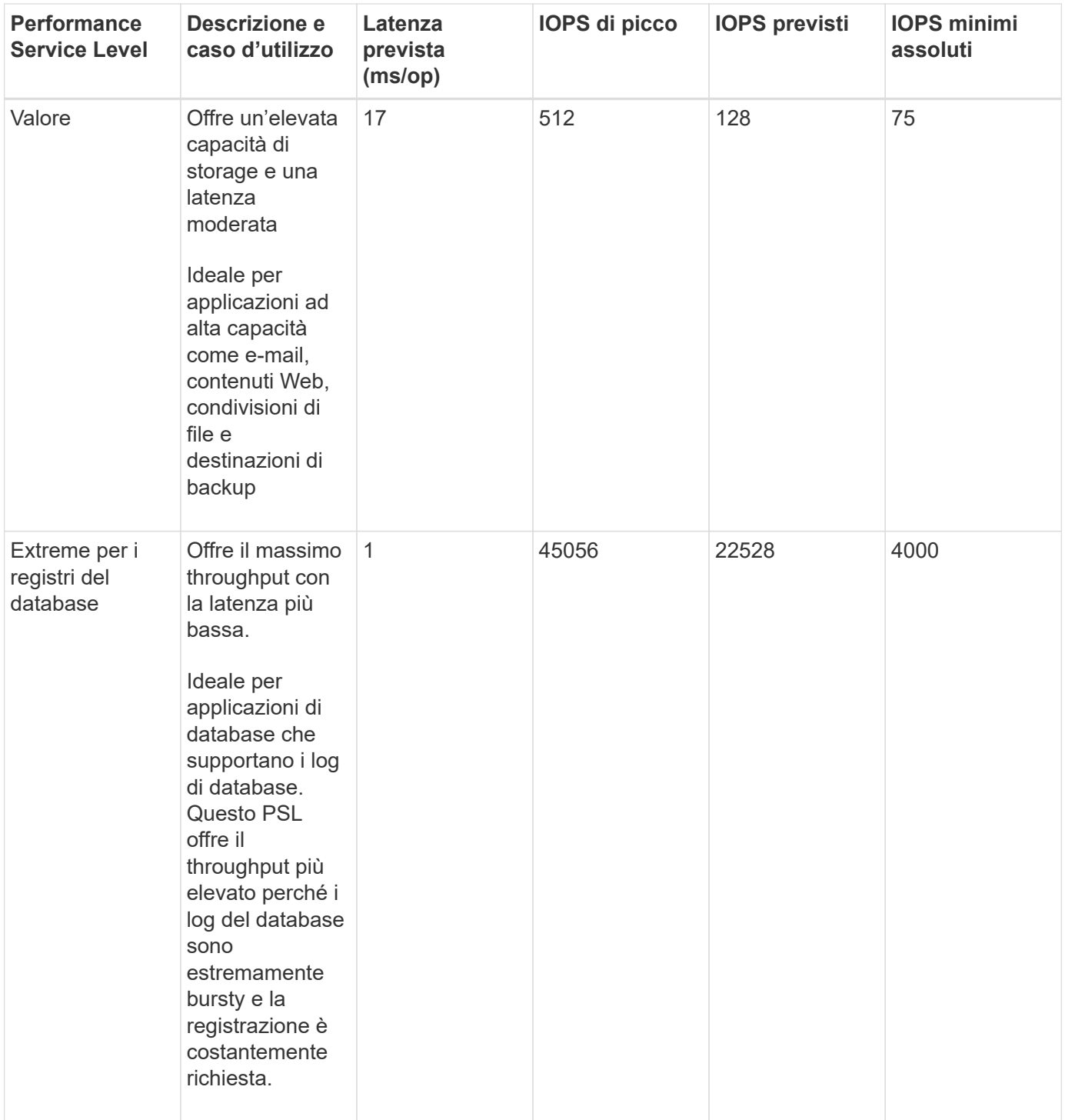

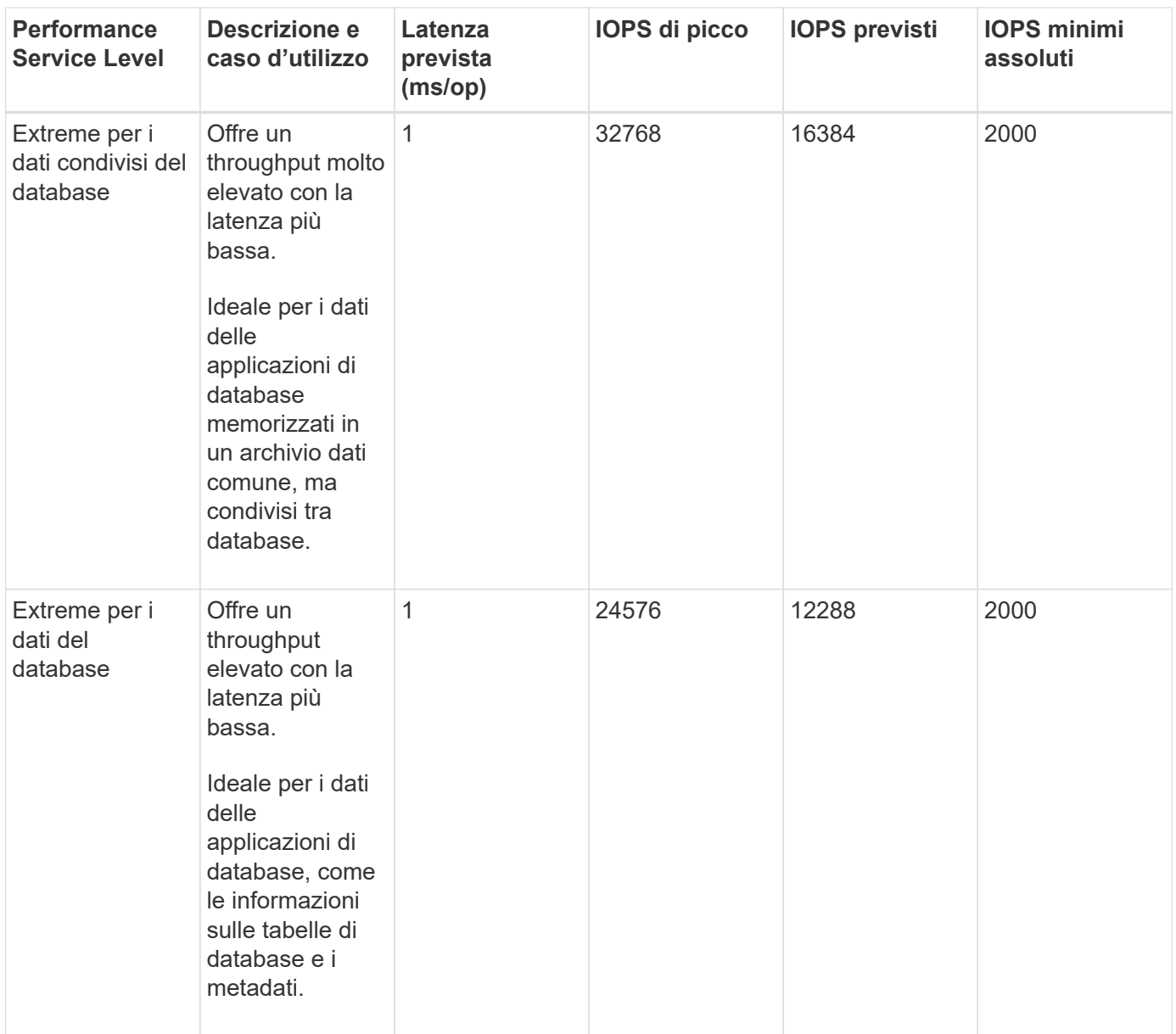

#### <span id="page-52-0"></span>**Creazione e modifica dei livelli di Performance Service**

Quando i livelli di Performance Service definiti dal sistema non corrispondono ai requisiti del carico di lavoro, puoi creare i tuoi livelli di Performance Service ottimizzati per i carichi di lavoro.

# **Cosa ti serve**

- È necessario disporre del ruolo di amministratore dell'applicazione.
- Il nome del livello di servizio Performance deve essere univoco e non è possibile utilizzare le seguenti parole chiave riservate:

Prime, Extreme, Performance, Value, Unassigned, Learning, Idle, Default, e. None.

È possibile creare e modificare i livelli di Performance Service personalizzati dalla pagina Performance Service Levels definendo gli obiettivi del livello di servizio richiesti per le applicazioni che accederanno allo storage.

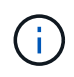

Non è possibile modificare un livello di servizio delle prestazioni se è attualmente assegnato a un carico di lavoro.

#### **Fasi**

- 1. Nel riquadro di navigazione a sinistra sotto **Impostazioni**, selezionare **Criteri** > **livelli di servizio delle prestazioni**.
- 2. Nella pagina **Performance Service Level**, fare clic sul pulsante appropriato a seconda che si desideri creare un nuovo Performance Service Level o modificare un Performance Service Level esistente.

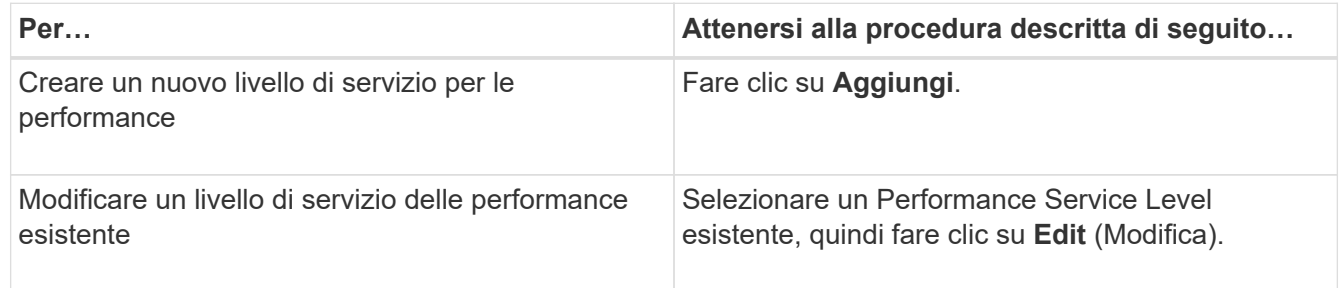

Viene visualizzata la pagina per aggiungere o modificare un livello di servizio delle prestazioni.

3. Personalizzare il Performance Service Level specificando gli obiettivi di performance, quindi fare clic su **Submit** per salvare il Performance Service Level.

È possibile applicare il nuovo o modificato livello di servizio delle performance ai carichi di lavoro (LUN, condivisioni file NFS, condivisioni CIFS) dalla pagina dei carichi di lavoro o durante il provisioning di un nuovo carico di lavoro.

# **Gestione delle policy di efficienza dello storage**

Una Storage Efficiency Policy (SEP) consente di definire le caratteristiche di efficienza dello storage di un workload. È possibile assegnare UN SET a un workload durante la creazione iniziale del workload o successivamente modificando il workload.

L'efficienza dello storage include l'utilizzo di tecnologie come thin provisioning, deduplica e compressione dei dati che aumentano l'utilizzo dello storage e riducono i costi dello storage. Durante la creazione di SEPS, è possibile utilizzare queste tecnologie di risparmio dello spazio singolarmente o insieme per ottenere la massima efficienza dello storage. Quando si associano le policy ai carichi di lavoro dello storage, vengono assegnate loro le impostazioni di policy specificate. Unified Manager consente di assegnare SEPS definiti dal sistema e dall'utente per ottimizzare le risorse di storage nel data center.

Unified Manager offre due SEPS definiti dal sistema: Alto e basso. Questi SEPS sono applicabili alla maggior parte dei carichi di lavoro dello storage in un data center; tuttavia, è possibile creare policy personalizzate se i SEPS definiti dal sistema non soddisfano i requisiti.

Non è possibile modificare UN SEP definito dal sistema o attualmente assegnato a un workload. Non è possibile eliminare UN SEP assegnato a un workload o se è l'unico SEP disponibile.

La pagina Storage Efficiency Policies elenca i SEPS disponibili e consente di aggiungere, modificare ed eliminare SEPS personalizzati. In questa pagina vengono visualizzate le seguenti informazioni:

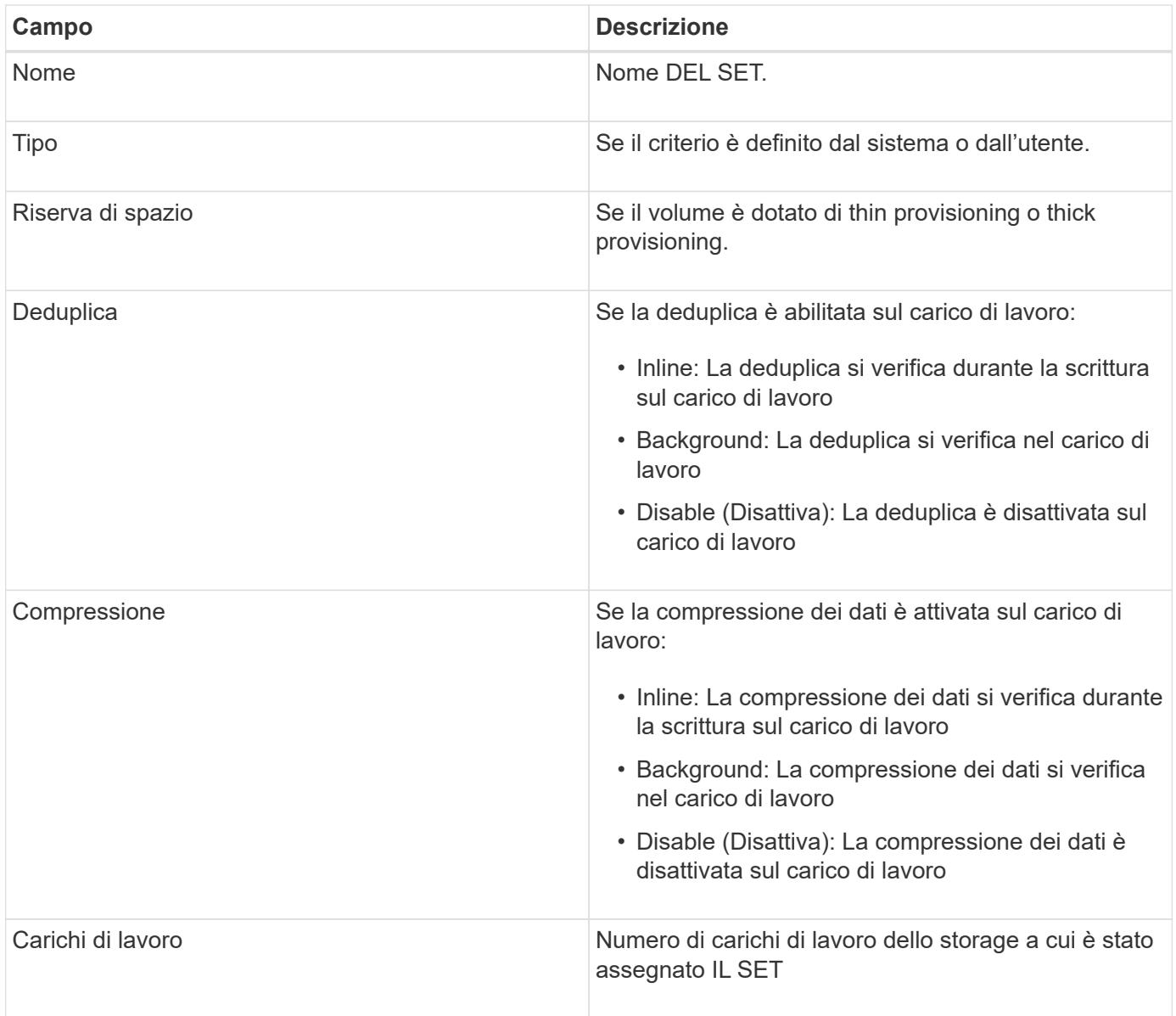

#### **Linee guida per la creazione di una policy di efficienza dello storage personalizzata**

Se i SEPS esistenti non soddisfano i requisiti delle policy per i carichi di lavoro dello storage, è possibile creare UN SET personalizzato. Tuttavia, si consiglia di tentare di utilizzare il SEPS definito dal sistema per i carichi di lavoro dello storage e di creare solo SEPS personalizzati, se necessario.

È possibile visualizzare IL SET assegnato ai carichi di lavoro nella pagina All workload (tutti i carichi di lavoro) e nella pagina Volume / Health Details (Dettagli volume/salute). È possibile visualizzare il rapporto di riduzione dei dati a livello di cluster (senza copie Snapshot) in base a queste efficienze dello storage nel pannello capacità del dashboard e nella vista capacità: Tutti i cluster.

#### **Creazione e modifica delle policy di efficienza dello storage**

Quando le policy di efficienza dello storage definite dal sistema non corrispondono ai requisiti dei carichi di lavoro, è possibile creare policy di efficienza dello storage personalizzate e ottimizzate per i carichi di lavoro.

#### **Cosa ti serve**

- È necessario disporre del ruolo di amministratore dell'applicazione.
- Il nome della Storage Efficiency Policy deve essere univoco e non è possibile utilizzare le seguenti parole chiave riservate:

High, Low, Unassigned, Learning, Idle, Default, e. None.

È possibile creare e modificare policy di efficienza dello storage personalizzate dalla pagina Storage Efficiency Policies (Criteri di efficienza dello storage) definendo le caratteristiche di efficienza dello storage necessarie per le applicazioni che accederanno allo storage.

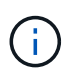

Non è possibile modificare una policy di efficienza dello storage se è attualmente assegnata a un carico di lavoro.

## **Fasi**

- 1. Nel riquadro di navigazione a sinistra sotto **Impostazioni**, selezionare **Criteri** > **efficienza dello storage**.
- 2. Nella pagina **Storage Efficiency Policies**, fare clic sul pulsante appropriato a seconda che si desideri creare una nuova Storage Efficiency Policy o modificare una Storage Efficiency Policy esistente.

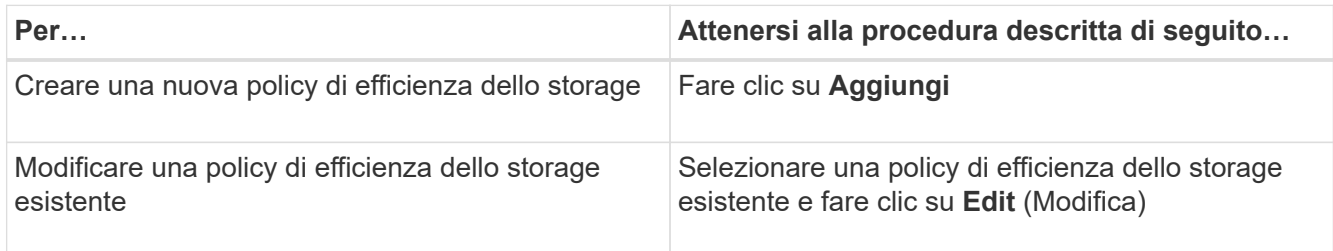

Viene visualizzata la pagina per aggiungere o modificare una policy di efficienza dello storage.

3. Personalizzare la Storage Efficiency Policy specificando le caratteristiche di efficienza dello storage, quindi fare clic su **Submit** per salvare la Storage Efficiency Policy.

È possibile applicare la nuova policy sull'efficienza dello storage o modificarla ai workload (LUN, condivisioni file NFS, condivisioni CIFS) dalla pagina workload o durante il provisioning di un nuovo workload.

# **Gestione e monitoraggio delle configurazioni MetroCluster**

Il supporto per il monitoraggio delle configurazioni MetroCluster nell'interfaccia utente Web di Unified Manager consente di verificare la presenza di eventuali problemi di connettività nelle configurazioni MetroCluster su FC e IP. Il rilevamento anticipato di un problema di connettività consente di gestire in modo efficace le configurazioni **MetroCluster.** 

# **Comportamento del volume durante lo switchover e lo switchback**

Gli eventi che attivano uno switchover o uno switchback causano lo spostamento dei volumi attivi da un cluster all'altro nel gruppo di disaster recovery. I volumi sul cluster attivi e che forniscono dati ai client vengono arrestati e i volumi sull'altro cluster vengono attivati e iniziano a servire i dati. Unified Manager monitora solo i volumi attivi e in esecuzione.

Poiché i volumi vengono spostati da un cluster all'altro, si consiglia di monitorare entrambi i cluster. Una singola istanza di Unified Manager può monitorare entrambi i cluster in una configurazione MetroCluster, ma a volte la distanza tra le due posizioni richiede l'utilizzo di due istanze di Unified Manager per monitorare entrambi i cluster. La figura seguente mostra una singola istanza di Unified Manager:

Normal operation

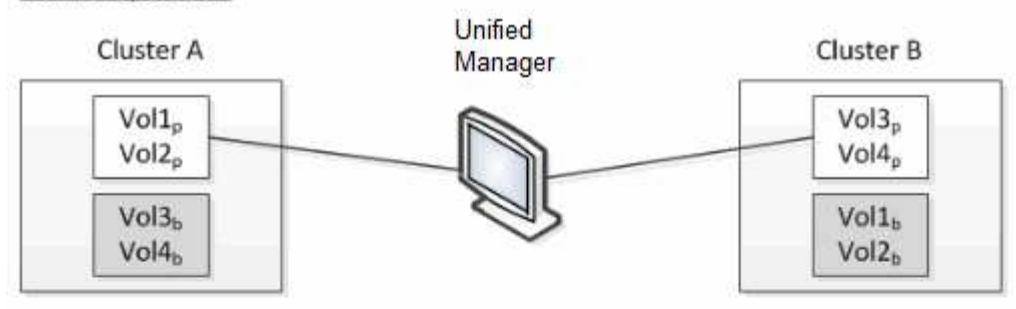

Cluster B fails --- switchover to Cluster A

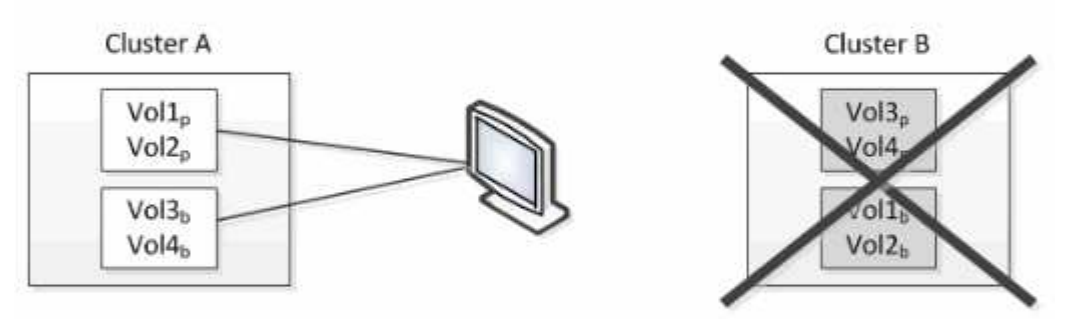

Cluster B is repaired --- switchback to Cluster B

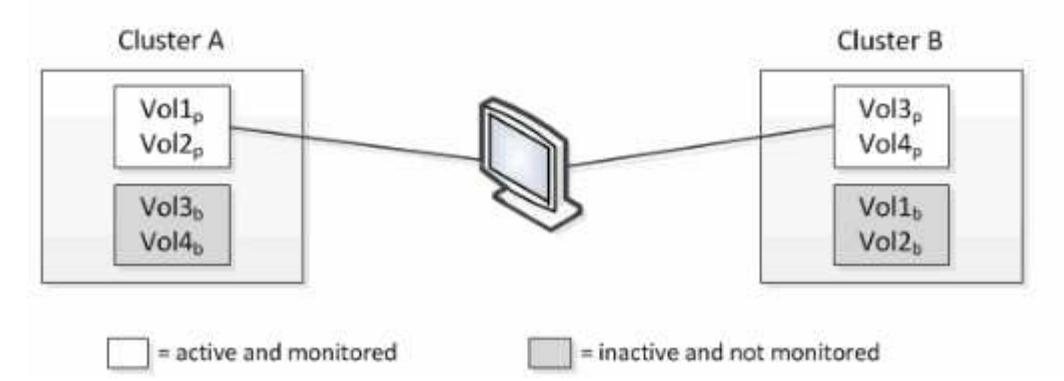

I volumi con p nei loro nomi indicano i volumi primari e i volumi con b nei loro nomi sono volumi di backup mirrorati creati da SnapMirror.

Durante il normale funzionamento:

- Il cluster A ha due volumi attivi: Vol1p e Vol2p.
- Il cluster B ha due volumi attivi: Vol3p e Vol4p.
- Il cluster A ha due volumi inattivi: Vol3b e Vol4b.
- Il cluster B ha due volumi inattivi: Vol1b e Vol2b.

Unified Manager raccoglie le informazioni relative a ciascuno dei volumi attivi (statistiche, eventi e così via). Le statistiche Vol1p e Vol2p vengono raccolte dal cluster A e le statistiche Vol3p e Vol4p vengono raccolte dal cluster B.

Dopo un guasto catastrofico che causa lo switchover dei volumi attivi dal cluster B al cluster A:

- Il cluster A ha quattro volumi attivi: Vol1p, Vol2p, Vol3b e Vol4b.
- Il cluster B ha quattro volumi inattivi: Vol3p, Vol4p, Vol1b e Vol2b.

Come durante il normale funzionamento, Unified Manager raccoglie le informazioni relative a ciascuno dei volumi attivi. Tuttavia, in questo caso, le statistiche Vol1p e Vol2p vengono raccolte dal cluster A, mentre le statistiche Vol3b e Vol4b vengono raccolte anche dal cluster A.

Si noti che Vol3p e Vol3b non sono gli stessi volumi, perché si trovano su cluster diversi. Le informazioni di Unified Manager per Vol3p non sono le stesse di Vol3b:

- Durante il passaggio al cluster A, le statistiche e gli eventi di Vol3p non sono visibili.
- Al primo passaggio, Vol3b sembra un nuovo volume senza informazioni storiche.

Quando il cluster B viene riparato e viene eseguito uno switchback, il Vol3p viene nuovamente attivato sul cluster B, con le statistiche storiche e un intervallo di statistiche per il periodo durante lo switchover. Vol3b non è visualizzabile dal cluster A fino a quando non si verifica un altro switchover:

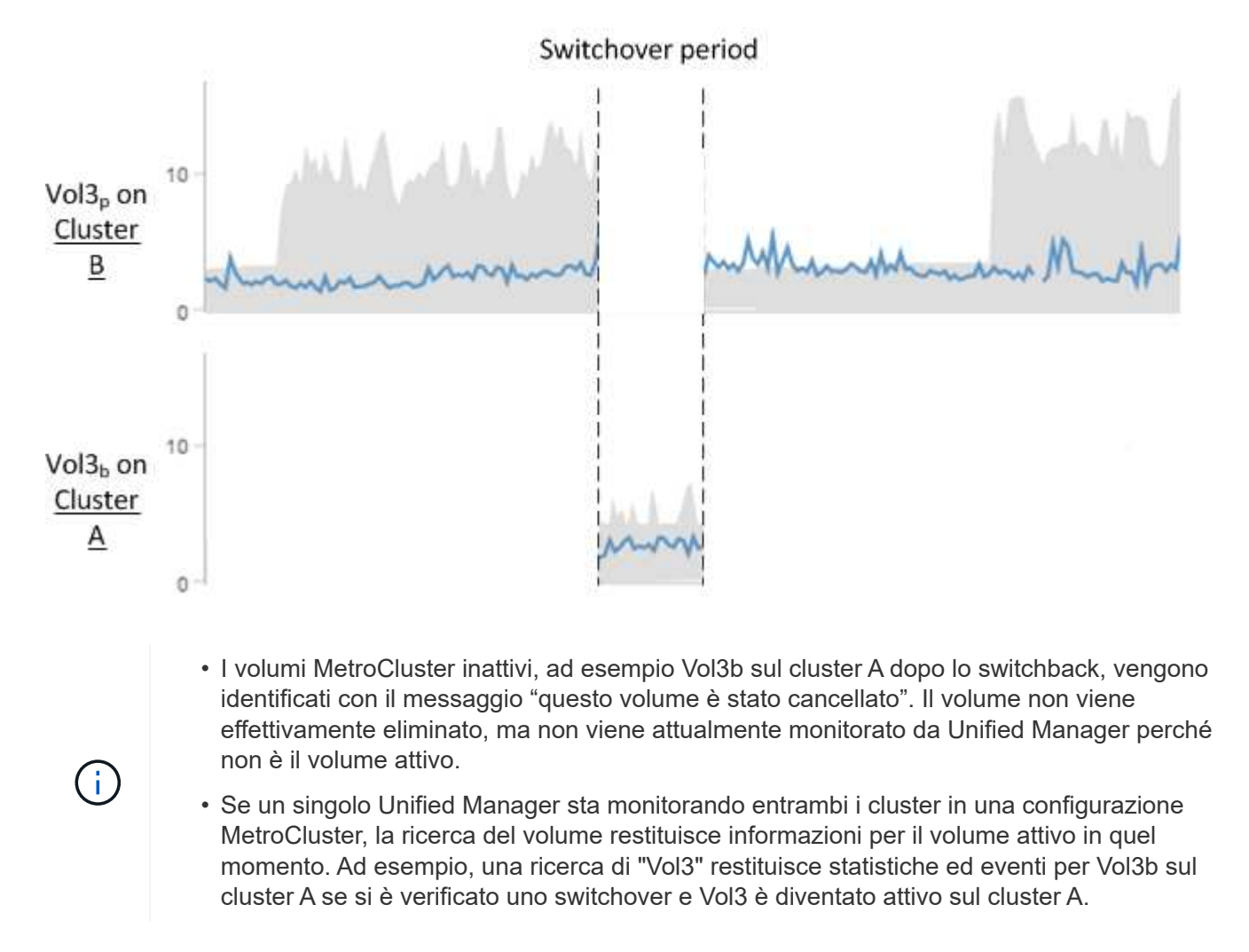

# **Definizioni dello stato di connettività del cluster per la configurazione MetroCluster su FC**

La connettività tra i cluster in una configurazione MetroCluster over FC può essere uno

dei seguenti stati: Ottimale, influenzato o inattivo. La comprensione degli stati di connettività consente di gestire in modo efficace le configurazioni MetroCluster.

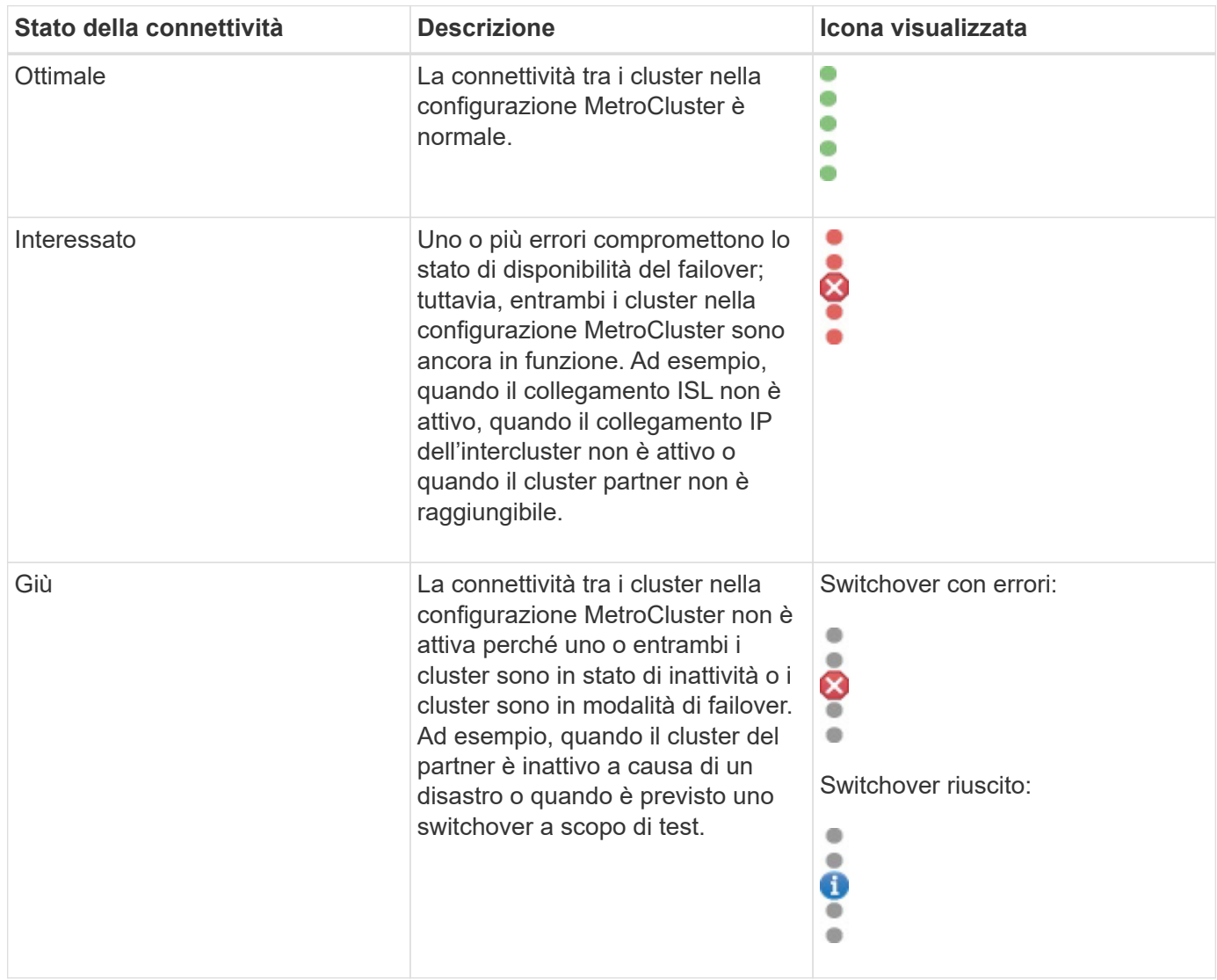

# **Definizioni dello stato del mirroring dei dati per MetroCluster su FC**

Le configurazioni MetroCluster su FC offrono il mirroring dei dati e la possibilità aggiuntiva di avviare un failover in caso di indisponibilità di un intero sito. Lo stato del mirroring dei dati tra i cluster in una configurazione MetroCluster su FC può essere normale o mirroring non disponibile. La comprensione dello stato consente di gestire in modo efficace le configurazioni MetroCluster.

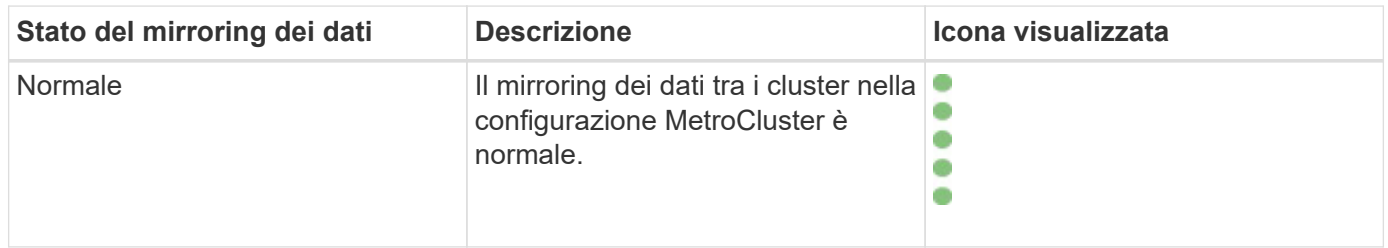

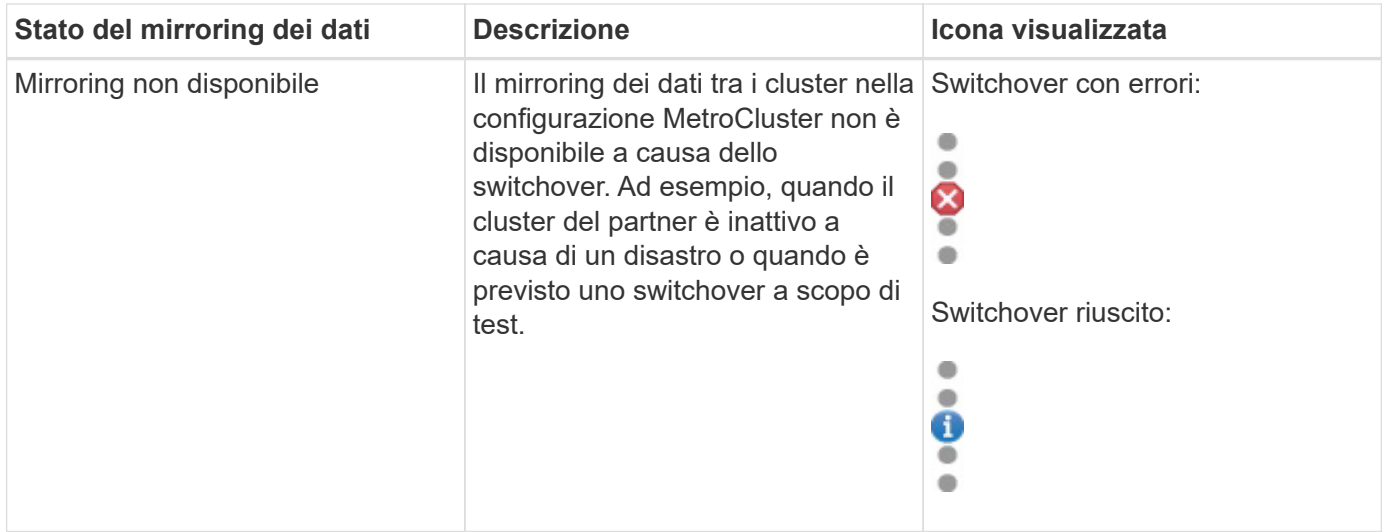

# <span id="page-59-0"></span>**Monitoraggio delle configurazioni MetroCluster**

È possibile monitorare i problemi di connettività nella configurazione MetroCluster. I dettagli includono lo stato dei componenti e della connettività all'interno di un cluster e lo stato della connettività tra i cluster nella configurazione MetroCluster. In questa sezione, è possibile scoprire come monitorare i problemi di connettività nei cluster protetti dalle configurazioni MetroCluster over FC e MetroCluster over IP.

È possibile monitorare le configurazioni MetroCluster dalle seguenti viste dal riquadro di navigazione sinistro di Active IQ Unified Manager:

- **Storage** > **Clusters** > **protezione: Vista MetroCluster**
- **Protezione** > **relazioni** > **relazione: Vista MetroCluster**

Unified Manager utilizza gli avvisi di stato del sistema per indicare lo stato dei componenti e la connettività nella configurazione di MetroCluster.

# **Cosa ti serve**

- I cluster locali e remoti in una configurazione MetroCluster devono essere aggiunti a Active IQ Unified Manager.
- In una configurazione MetroCluster over IP, se si desidera supportare un mediatore, il mediatore deve essere configurato e aggiunto al cluster mediante l'API corrispondente.
- È necessario disporre del ruolo di operatore, amministratore dell'applicazione o amministratore dello storage.

#### **Monitorare i problemi di connettività nella configurazione MetroCluster over FC**

Per i cluster in una configurazione MetroCluster over FC, i grafici di connettività sono visualizzati nella pagina dei dettagli **cluster / integrità**. Seguire questa procedura.

#### **Fasi**

1. Nel riquadro di spostamento a sinistra, fare clic su **Storage** > **Clusters**.

Viene visualizzato un elenco di tutti i cluster monitorati.

- 2. Dalla vista **protezione: MetroCluster**, fare clic sul nome del cluster per il quale si desidera visualizzare i dettagli della configurazione MetroCluster su FC. In alternativa, è possibile filtrare in base ai cluster in una configurazione MetroCluster.
- 3. Nella pagina dei dettagli **Cluster / integrità**, fare clic sulla scheda **connettività MetroCluster**. La scheda **connettività MetroCluster** è disponibile solo per le configurazioni MetroCluster su FC.

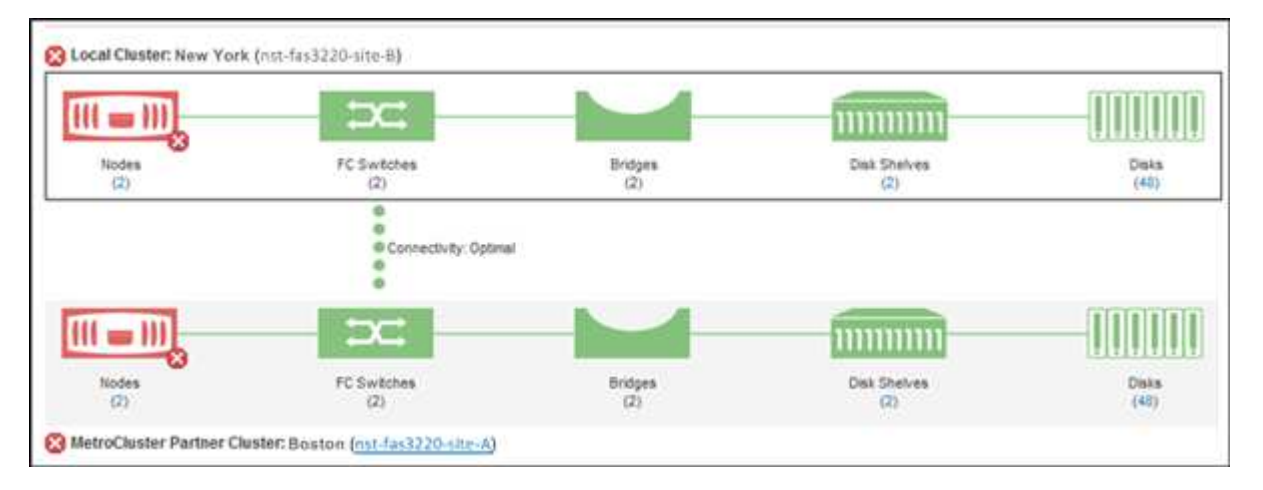

La topologia della configurazione MetroCluster viene visualizzata nell'area degli oggetti del cluster corrispondente. È possibile utilizzare le informazioni visualizzate nella pagina Cluster / Health Details per correggere eventuali problemi di connettività. Ad esempio, se la connettività tra il nodo e lo switch in un cluster non è attiva, viene visualizzata la seguente icona:

# ⊕−

Spostando il puntatore sull'icona, è possibile visualizzare informazioni dettagliate sull'evento generato.

Se si riscontrano problemi di connettività nella configurazione MetroCluster, è necessario accedere a Gestione sistema o all'interfaccia utente di ONTAP per risolvere i problemi.

Per ulteriori informazioni sulla determinazione dello stato del cluster, vedere ["Determinazione dello stato del](https://docs.netapp.com/it-it/active-iq-unified-manager/health-checker/task_check_health_of_clusters_in_metrocluster_configuration.html#determining-cluster-health-in-metrocluster-over-fc-configuration) [cluster nella configurazione MetroCluster over FC"](https://docs.netapp.com/it-it/active-iq-unified-manager/health-checker/task_check_health_of_clusters_in_metrocluster_configuration.html#determining-cluster-health-in-metrocluster-over-fc-configuration).

#### **Monitorare i problemi di connettività nella configurazione MetroCluster over IP**

Per i cluster in una configurazione MetroCluster over IP, i grafici di connettività sono visualizzati nella pagina **Clusters**. Seguire questa procedura.

#### **Fasi**

1. Nel riquadro di spostamento a sinistra, fare clic su **Storage** > **Clusters**.

Viene visualizzato un elenco di tutti i cluster monitorati.

- 2. Dalla vista **protezione: MetroClusters**, fare clic sul nome del cluster per il quale si desidera visualizzare i dettagli della configurazione MetroCluster over IP. In alternativa, è possibile filtrare in base ai cluster in una configurazione MetroCluster.
- 3. Espandere la riga facendo clic sul simbolo di accento circonflesso  $\mathrm{\mathrm{v}}$  icona. L'icona a forma di accento circonflesso viene visualizzata solo per un cluster protetto dalla configurazione MetroCluster over IP.

È possibile visualizzare la topologia dei siti di origine e mirror, nonché l'eventuale Mediator utilizzato per la connessione. È possibile visualizzare le seguenti informazioni:

- Connettività tra i siti
- Eventuali problemi di salute e disponibilità su entrambi i siti
- Problemi relativi ai mediatori
- Problemi relativi alla replica.

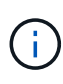

Vengono riportati i seguenti stati: Critico ( $\langle \rangle$ ), errore ( $\langle \rangle$ ), o normale ( $\langle \rangle$ ). È inoltre possibile visualizzare lo stato di replica dei dati aggregati dei dati primari e mirror nella stessa topologia.

Nel diagramma seguente, è possibile osservare che la connettività tra i siti tra i cluster di origine e di destinazione non è disponibile e che il Mediator tra di essi non è configurato.

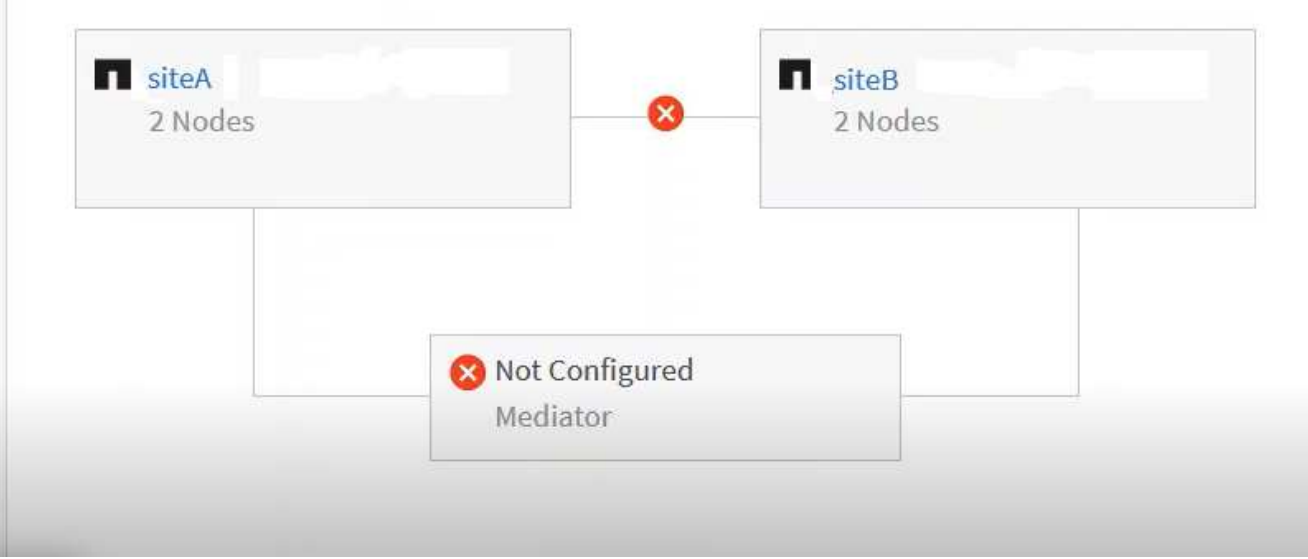

- 4. Fare clic sull'icona di stato. Viene visualizzato un messaggio con la definizione dell'errore. Se è stato generato un evento per il problema nella configurazione MetroCluster over IP, fare clic sul pulsante **Visualizza evento** sul messaggio e visualizzare i dettagli dell'evento. Una volta risolto il problema e l'evento, l'icona di stato in questa topologia diventa normale  $(\vee)$ .
- 5. È possibile visualizzare ulteriori dettagli di configurazione nelle sezioni **Panoramica MetroCluster** e **protezione** della scheda **Configurazione** della pagina dei dettagli **cluster / integrità**.

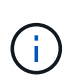

Solo per una configurazione MetroCluster over IP, è possibile visualizzare la topologia del cluster nella pagina **Clusters**. Per i cluster in una configurazione MetroCluster over FC, la topologia viene visualizzata nella scheda **connettività MetroCluster** della pagina dei dettagli **cluster / integrità**.

#### **Informazioni correlate**

- ["Pagina dei dettagli del cluster/stato di salute"](https://docs.netapp.com/it-it/active-iq-unified-manager/health-checker/reference_health_cluster_details_page.html)
- Per informazioni sulla vista **Relationship:MetroCluster**, vedere ["Monitoraggio delle configurazioni](#page-59-0) [MetroCluster"](#page-59-0).
- Per informazioni sulla vista **Relationship: Last 1 Month Transfer Status** (relazione: Stato trasferimento ultimo 1 mese), vedere ["Relazione: Vista Stato trasferimento ultimo 1 mese".](https://docs.netapp.com/it-it/active-iq-unified-manager/data-protection/reference_relationship_last_1_month_transfer_status_view.html)
- Per informazioni sulla vista **Relationship: Last 1 Month Transfer Rate** (relazione: Tasso di trasferimento

ultimo 1 mese), vedere ["Relazione: Vista tasso di trasferimento dell'ultimo mese"](https://docs.netapp.com/it-it/active-iq-unified-manager/data-protection/reference_relationship_last_1_month_transfer_rate_view.html).

• Per informazioni sulla vista **relazione: Tutte le relazioni**, vedere ["Relazione: Vista tutte le relazioni"](https://docs.netapp.com/it-it/active-iq-unified-manager/data-protection/reference_relationship_all_relationships_view.html).

# **Monitoraggio della replica MetroCluster**

È possibile monitorare e diagnosticare le condizioni generali di salute delle connessioni logiche durante il mirroring dei dati. È possibile identificare i problemi o i rischi che interrompono il mirroring dei componenti del cluster come aggregati, nodi e macchine virtuali di storage.

Unified Manager utilizza gli avvisi di stato del sistema per monitorare lo stato dei componenti e la connettività nella configurazione di MetroCluster.

#### **Cosa ti serve**

Il cluster locale e remoto nella configurazione MetroCluster deve essere aggiunto a Unified Manager

#### **Visualizzazione della replica per le configurazioni MetroCluster over IP**

Per le configurazioni MetroCluster over IP, lo stato della replica dei dati viene visualizzato nella vista topologia per un cluster protetto da MetroCluster over IP dalle seguenti viste dal riquadro di navigazione sinistro di Unified Manager:

- **Storage** > **Clusters** > **protezione: Vista MetroCluster**
- **Protezione** > **relazioni** > **relazione: Vista MetroCluster**

Per ulteriori informazioni, vedere ["Monitorare i problemi di connettività in MetroCluster over IP"](#page-59-0).

#### **Visualizzazione della replica per configurazioni MetroCluster su FC**

Per determinare eventuali problemi di replica dei dati per la configurazione MetroCluster su FC, procedere come segue.

#### **Fasi**

1. Nel riquadro di spostamento a sinistra, fare clic su **Storage** > **Clusters**.

Viene visualizzato un elenco dei cluster monitorati.

2. Dalla vista **Health: Tutti i cluster**, fare clic sul nome del cluster per il quale si desidera visualizzare i dettagli della replica di MetroCluster. Nella pagina **Dettagli cluster/integrità**, fare clic sulla scheda **Replica MetroCluster**.

La topologia della configurazione MetroCluster da replicare viene visualizzata nel sito locale nell'area oggetto cluster corrispondente con le informazioni sul sito remoto in cui viene eseguito il mirroring dei dati. Spostando il puntatore sull'icona, è possibile visualizzare informazioni dettagliate sull'evento generato.

È possibile utilizzare le informazioni visualizzate nella pagina Cluster / Health Details per correggere eventuali problemi di replica. Se si riscontrano problemi di mirroring nella configurazione di MetroCluster, è necessario accedere a Gestore di sistema o all'interfaccia utente di ONTAP per risolvere i problemi.

#### **Informazioni correlate**

["Pagina dei dettagli del cluster/stato di salute"](https://docs.netapp.com/it-it/active-iq-unified-manager/health-checker/reference_health_cluster_details_page.html)

# **Gestione delle quote**

È possibile utilizzare le quote utente e di gruppo per limitare la quantità di spazio su disco o il numero di file che un utente o un gruppo di utenti può utilizzare. È possibile visualizzare le informazioni sulle quote di utenti e gruppi di utenti, ad esempio l'utilizzo di dischi e file e i vari limiti impostati sui dischi.

# **Quali sono i limiti di quota**

I limiti di quota utente sono valori che il server Unified Manager utilizza per valutare se il consumo di spazio da parte di un utente si avvicina al limite o ha raggiunto il limite impostato dalla quota dell'utente. Se il limite di tolleranza viene superato o se viene raggiunto il limite massimo, il server Unified Manager genera eventi di quota utente.

Per impostazione predefinita, il server Unified Manager invia un'email di notifica agli utenti che hanno superato il limite di tolleranza della quota o hanno raggiunto il limite massimo della quota e per i quali sono configurati gli eventi di quota utente. Gli utenti con il ruolo di amministratore dell'applicazione possono configurare gli avvisi che notificano ai destinatari specificati gli eventi di quota dell'utente o del gruppo di utenti.

È possibile specificare i limiti di quota utilizzando Gestore di sistema di ONTAP o l'interfaccia utente di ONTAP.

# **Visualizzazione delle quote di utenti e gruppi di utenti**

La pagina Storage VM / Health Details (Dettagli stato/VM di storage) visualizza informazioni sulle quote utente e gruppo di utenti configurate sulla SVM. È possibile visualizzare il nome dell'utente o del gruppo di utenti, i limiti impostati su dischi e file, lo spazio su disco e file utilizzato e l'indirizzo e-mail per la notifica.

# **Cosa ti serve**

È necessario disporre del ruolo di operatore, amministratore dell'applicazione o amministratore dello storage.

# **Fasi**

- 1. Nel riquadro di navigazione a sinistra, fare clic su **Storage** > **Storage VMS**.
- 2. Nella vista **Health: All Storage VM**, selezionare una Storage VM, quindi fare clic sulla scheda **User and Group quote** (quote utente e gruppo).

#### **Informazioni correlate**

# ["Aggiunta di utenti"](https://docs.netapp.com/it-it/active-iq-unified-manager/config/task_add_users.html)

# **Creazione di regole per la generazione di indirizzi e-mail**

È possibile creare regole per specificare l'indirizzo e-mail in base alla quota utente associata a cluster, storage virtual machine (SVM), volumi, qtree, utenti o gruppi di utenti. Quando si verifica una violazione delle quote, viene inviata una notifica all'indirizzo e-mail specificato.

# **Cosa ti serve**

- È necessario disporre del ruolo di amministratore dell'applicazione o di amministratore dello storage.
- È necessario aver esaminato le linee guida nella pagina regole per generare indirizzo email quota utente e gruppo.

È necessario definire le regole per gli indirizzi email di quota e inserirle nell'ordine in cui si desidera eseguirli. Ad esempio, se desideri utilizzare l'indirizzo e-mail [abc@xyz.com](mailto:abc@xyz.com) per ricevere notifiche sulle violazioni delle quote per abc e utilizzare l'indirizzo e-mail dl-\$GROUP@\$DOMAIN per tutti gli altri gruppi, le regole devono essere elencate nel seguente ordine:

- Se (  $USER == 'abc'$  ) allora [abc@xyz.com](mailto:abc@xyz.com)
- Se ( \$GROUP == \* ) allora dl-\$GROUP@\$DOMAIN

Se nessuno dei criteri per le regole specificate viene soddisfatto, viene utilizzata la regola predefinita:

SE (@\_USER\_OR\_GROUP == \* ), ALLORA IL DOMINIO DI UN UTENTE O DI UN GRUPPO

#### **Fasi**

- 1. Nel riquadro di navigazione a sinistra, fare clic su **Generale** > **regole email quota**.
- 2. Inserire la regola in base ai criteri.
- 3. Fare clic su **Validate** (convalida) per convalidare la sintassi della regola.

Se la sintassi della regola non è corretta, viene visualizzato un messaggio di errore. Correggere la sintassi e fare nuovamente clic su **Validate**.

- 4. Fare clic su **Save** (Salva).
- 5. Verificare che l'indirizzo e-mail creato sia visualizzato nella scheda **quote utente e gruppo** della pagina dei dettagli Storage **VM / Health**.

# **Creazione di un formato di notifica e-mail per le quote di utenti e gruppi di utenti**

È possibile creare un formato di notifica per i messaggi e-mail inviati a un utente o a un gruppo di utenti in caso di problemi relativi alla quota (limite minimo superato o limite massimo raggiunto).

# **Cosa ti serve**

È necessario disporre del ruolo di amministratore dell'applicazione o di amministratore dello storage.

#### **Fasi**

- 1. Nel riquadro di navigazione a sinistra, fare clic su **Generale** > **formato email quota**.
- 2. Immettere o modificare i dettagli nei campi **da**, **oggetto** e **Dettagli e-mail**.
- 3. Fare clic su **Preview** (Anteprima) per visualizzare l'anteprima della notifica via email.
- 4. Fare clic su **Chiudi** per chiudere la finestra di anteprima.
- 5. Modificare il contenuto della notifica via email, se necessario.
- 6. Fare clic su **Save** (Salva).

# **Modifica degli indirizzi e-mail delle quote di utenti e gruppi**

È possibile modificare gli indirizzi e-mail in base alla quota utente associata a cluster, storage virtual machine (SVM), volumi, qtree, utenti o gruppi di utenti. È possibile modificare l'indirizzo e-mail quando si desidera sovrascrivere l'indirizzo e-mail generato dalle regole specificate nella finestra di dialogo regole per generare indirizzo e-mail quota utente e gruppo.

# **Cosa ti serve**

- È necessario disporre del ruolo di operatore, amministratore dell'applicazione o amministratore dello storage.
- È necessario aver esaminato ["linee guida per la creazione di regole"](#page-68-0).

Se si modifica un indirizzo e-mail, le regole per generare gli indirizzi e-mail di quota utente e gruppo non sono più applicabili alla quota. Per inviare le notifiche all'indirizzo e-mail generato dalle regole specificate, è necessario eliminare l'indirizzo e-mail e salvare la modifica.

# **Fasi**

- 1. Nel riquadro di navigazione a sinistra, fare clic su **Storage** > **SVM**.
- 2. Nella vista **Health: All Storage VMS**, selezionare una SVM e fare clic sulla scheda **User and Group quote** (quote utente e gruppo).
- 3. Fare clic su **Edit Email Address** (Modifica indirizzo e-mail) sotto la riga delle schede.
- 4. Nella finestra di dialogo **Modifica indirizzo e-mail**, eseguire l'azione appropriata:

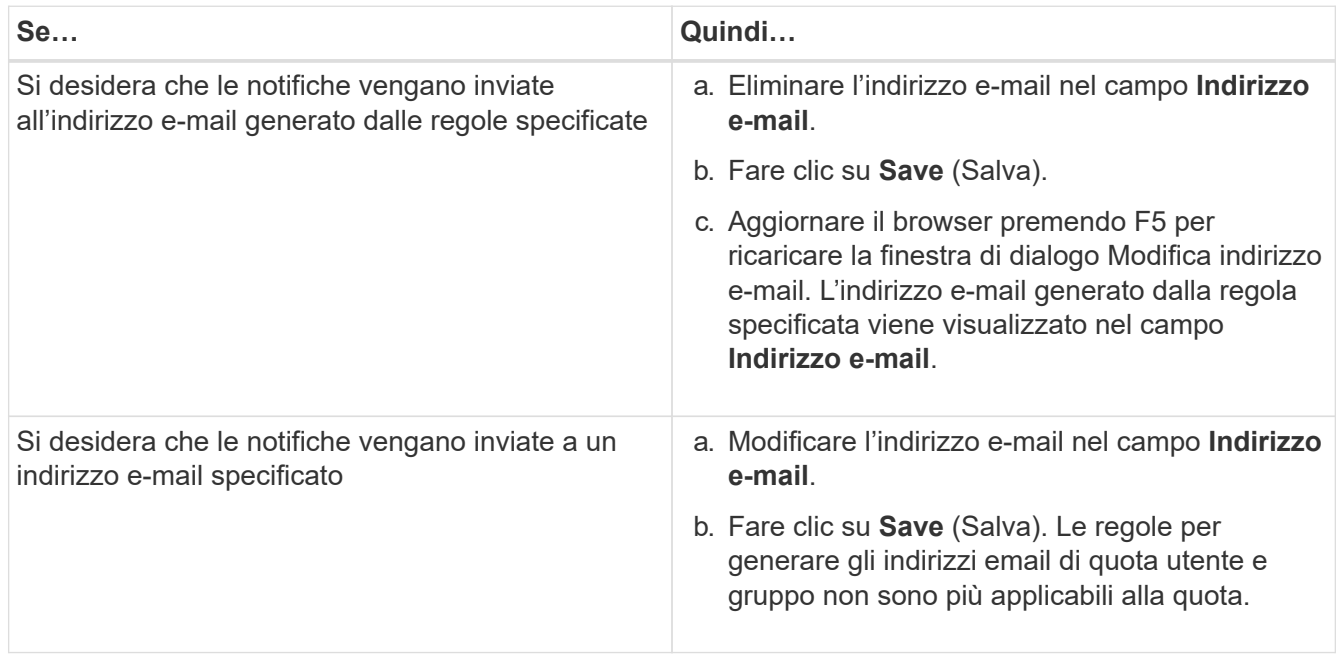

# **Ulteriori informazioni sulle quote**

La comprensione dei concetti relativi alle quote consente di gestire in modo efficiente le quote degli utenti e dei gruppi di utenti.

# **Panoramica del processo di quota**

Le quote possono essere morbide o difficili. Le quote morbide fanno sì che ONTAP invii una notifica quando vengono superati i limiti specificati, mentre le quote rigide impediscono il successo di un'operazione di scrittura quando vengono superati i limiti specificati.

Quando ONTAP riceve una richiesta di scrittura su un volume FlexVol da parte di un utente o di un gruppo di utenti, verifica se le quote sono attivate su tale volume per l'utente o il gruppo di utenti e determina quanto segue:

• Se verrà raggiunto il limite massimo

In caso affermativo, l'operazione di scrittura non riesce quando viene raggiunto il limite massimo e viene inviata la notifica della quota rigida.

• Se il limite di tolleranza verrà violato

In caso affermativo, l'operazione di scrittura riesce quando il limite di tolleranza viene superato e viene inviata la notifica della quota di tolleranza.

• Se un'operazione di scrittura non supera il limite di tolleranza

In caso affermativo, l'operazione di scrittura ha esito positivo e non viene inviata alcuna notifica.

# **Sulle quote**

Le quote consentono di limitare o tenere traccia dello spazio su disco e del numero di file utilizzati da un utente, un gruppo o un qtree. Specificare le quote utilizzando /etc/quotas file. Le quote vengono applicate a un volume o qtree specifico.

# **Perché utilizzare le quote**

È possibile utilizzare le quote per limitare l'utilizzo delle risorse nei volumi FlexVol, fornire notifiche quando l'utilizzo delle risorse raggiunge livelli specifici o tenere traccia dell'utilizzo delle risorse.

Specificare una quota per i seguenti motivi:

- Per limitare la quantità di spazio su disco o il numero di file che possono essere utilizzati da un utente o un gruppo o che possono essere contenuti da un qtree
- Per tenere traccia della quantità di spazio su disco o del numero di file utilizzati da un utente, un gruppo o un qtree, senza imporre alcun limite
- Per avvisare gli utenti quando l'utilizzo del disco o del file è elevato

# **Descrizione delle finestre di dialogo quote**

È possibile utilizzare l'opzione appropriata nella scheda quote utente e gruppo nella vista Health: All Storage VM per configurare il formato della notifica e-mail inviata quando si verifica un problema relativo alla quota e per configurare le regole per specificare gli

indirizzi e-mail in base alla quota utente.

## **Pagina formato notifica email**

La pagina formato notifica e-mail visualizza le regole del messaggio e-mail inviato a un utente o a un gruppo di utenti quando si verifica un problema relativo alla quota (limite minimo violato o limite massimo raggiunto).

La notifica e-mail viene inviata solo quando vengono generati i seguenti eventi di quota utente o gruppo di utenti: Limite di spazio su disco per quota utente o gruppo superato, limite di tolleranza per il numero di file per quota utente o gruppo superato, limite di tolleranza per lo spazio su disco per quota utente o gruppo raggiunto o limite massimo per il numero di file per quota utente o gruppo raggiunto.

#### • **Da**

Visualizza l'indirizzo e-mail da cui viene inviato il messaggio e-mail, che è possibile modificare. Per impostazione predefinita, si tratta dell'indirizzo e-mail specificato nella pagina Notifiche.

#### • **Soggetto**

Visualizza l'oggetto dell'e-mail di notifica.

#### • **Dettagli e-mail**

Visualizza il testo dell'e-mail di notifica. È possibile modificare il testo in base alle proprie esigenze. Ad esempio, è possibile fornire informazioni relative agli attributi di quota e ridurre il numero di parole chiave. Tuttavia, non modificare le parole chiave.

Le parole chiave valide sono le seguenti:

◦ NOME\_EVENTO

Specifica il nome dell'evento che ha causato la notifica via email.

◦ QUOTA\_DESTINAZIONE

Specifica il qtree o il volume su cui è applicabile la quota.

◦ QUOTA\_UTILIZZATA\_PERCENTUALE DOLLARI

Specifica la percentuale di limite hard disk, soft limit disk, hard limit file o soft limit file utilizzata dall'utente o dal gruppo di utenti.

◦ QUOTA\_LIMITE

Specifica il limite massimo del disco rigido o del file raggiunto dall'utente o dal gruppo di utenti e viene generato uno dei seguenti eventi:

- Limite massimo di spazio su disco per quota utente o gruppo raggiunto
- Limite di spazio su disco per quota utente o gruppo raggiunto
- Numero di file di quota utente o gruppo limite massimo raggiunto
- Limite minimo di numero file quota utente o gruppo raggiunto
- QUOTA\_UTILIZZATA

Specifica lo spazio su disco utilizzato o il numero di file creati dall'utente o dal gruppo di utenti.

◦ QUOTA\_UTENTE

Specifica il nome dell'utente o del gruppo di utenti.

### **Pulsanti di comando**

I pulsanti di comando consentono di visualizzare in anteprima, salvare o annullare le modifiche apportate al formato di notifica e-mail:

## • **Anteprima**

Visualizza un'anteprima dell'email di notifica.

## • **Ripristina impostazioni predefinite**

Consente di ripristinare i valori predefiniti del formato di notifica.

• **Salva**

Salva le modifiche apportate al formato di notifica.

# <span id="page-68-0"></span>**Regole per generare la pagina Indirizzo email quota utente e gruppo**

La pagina Rules to generate User and Group quota Email Address (regole per generare indirizzo email quota utente e gruppo) consente di creare regole per specificare gli indirizzi email in base alla quota utente associata a cluster, SVM, volumi, qtree, utenti, o gruppi di utenti. Quando una quota viene violata, viene inviata una notifica all'indirizzo email specificato.

#### **Area delle regole**

È necessario definire le regole per un indirizzo e-mail di quota. Puoi anche aggiungere commenti per spiegare le regole.

#### **Come definire le regole**

È necessario immettere le regole nell'ordine in cui si desidera eseguirle. Se il criterio della prima regola viene soddisfatto, l'indirizzo e-mail viene generato in base a questa regola. Se il criterio non viene soddisfatto, viene preso in considerazione il criterio per la regola successiva e così via. Ogni riga elenca una regola separata. La regola predefinita è l'ultima regola dell'elenco. È possibile modificare l'ordine di priorità delle regole. Tuttavia, non è possibile modificare l'ordine della regola predefinita.

Ad esempio, se si desidera utilizzare l'indirizzo e-mail [qtree1@xyz.com](mailto:qtree1@xyz.com) per ricevere notifiche sulle violazioni delle quote per qtree1 e utilizzare l'indirizzo e-mail [admin@xyz.com](mailto:admin@xyz.com) per tutti gli altri qtree, le regole devono essere elencate nel seguente ordine:

- Se ( $\in$  QTREE == 'qtre1' ) allora [qtree1@xyz.com](mailto:qtree1@xyz.com)
- Se ( QTREE == \* ) allora [admin@xyz.com](mailto:admin@xyz.com)

Se nessuno dei criteri per le regole specificate viene soddisfatto, viene utilizzata la regola predefinita:

SE (@\_USER\_OR\_GROUP == \* ), ALLORA IL DOMINIO DI UN UTENTE O DI UN GRUPPO

Se più utenti hanno la stessa quota, i nomi degli utenti vengono visualizzati come valori separati da virgole e le regole non sono applicabili alla quota.

#### **Come aggiungere commenti**

È possibile aggiungere commenti per spiegare le regole. All'inizio di ogni commento, devi usare il numero e ogni riga elenca un commento separato.

#### **Sintassi delle regole**

La sintassi della regola deve essere una delle seguenti:

• se ( valid variableoperator \*) quindi email ID@domain name

se è una parola chiave ed è in minuscolo. L'operatore è ==. L'ID e-mail può contenere qualsiasi carattere, le variabili valide utente\_O\_GRUPPO, utente\_dollari o gruppo di dollari o una combinazione di qualsiasi carattere e le variabili valide utente\_O\_GRUPPO, UTENTE\_dollari o GRUPPO di dollari. Il nome di dominio può contenere qualsiasi carattere, LA variabile valida dominio dollari o una combinazione di qualsiasi carattere e la variabile valida DOMINIO dollari. Le variabili valide possono essere in lettere maiuscole o minuscole, ma non devono essere una combinazione di entrambe. Ad esempio, il dominio e il DOMINIO sono validi, ma il dominio non è una variabile valida.

• se ( valid variableoperator `string`) quindi email ID@domain name

se è una parola chiave ed è minuscolo. L'operatore può contenere o ==. L'ID e-mail può contenere qualsiasi carattere, le variabili valide utente\_O\_GRUPPO, utente\_dollari o gruppo di dollari o una combinazione di qualsiasi carattere e le variabili valide utente\_O\_GRUPPO, UTENTE\_dollari o GRUPPO di dollari. Il nome di dominio può contenere qualsiasi carattere, LA variabile valida dominio dollari o una combinazione di qualsiasi carattere e la variabile valida DOMINIO dollari. Le variabili valide possono essere in lettere maiuscole o minuscole, ma non devono essere una combinazione di entrambe. Ad esempio, il dominio e il DOMINIO sono validi, ma il dominio non è una variabile valida.

#### **Pulsanti di comando**

I pulsanti di comando consentono di salvare, convalidare o annullare le regole create:

• **Convalidare**

Convalida la sintassi della regola creata. In caso di errori durante la convalida, viene visualizzata la regola che genera l'errore insieme a un messaggio di errore.

#### • **Ripristina impostazioni predefinite**

Consente di ripristinare i valori predefiniti delle regole degli indirizzi.

#### • **Salva**

Convalida la sintassi della regola e la salva se non sono presenti errori. In caso di errori durante la convalida, viene visualizzata la regola che genera l'errore insieme a un messaggio di errore.

# **Risoluzione dei problemi**

Le informazioni per la risoluzione dei problemi consentono di identificare e risolvere i problemi riscontrati durante l'utilizzo di Unified Manager.

# **Aggiunta di spazio su disco alla directory del database di Unified Manager**

La directory del database di Unified Manager contiene tutti i dati relativi allo stato e alle performance raccolti dai sistemi ONTAP. In alcuni casi, potrebbe essere necessario aumentare le dimensioni della directory del database.

Ad esempio, la directory del database potrebbe essere piena se Unified Manager sta raccogliendo dati da un gran numero di cluster in cui ciascun cluster ha molti nodi. Si riceverà un avviso quando la directory del database è piena al 90% e un evento critico quando la directory è piena al 95%.

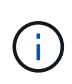

Non vengono raccolti dati aggiuntivi dai cluster dopo che la directory raggiunge il 95% di riempimento.

I passaggi necessari per aggiungere capacità alla directory dei dati sono diversi a seconda che Unified Manager sia in esecuzione su un server VMware ESXi, Red Hat o CentOS Linux o su un server Microsoft Windows.

# **Aggiunta di spazio al disco dati della macchina virtuale VMware**

Se è necessario aumentare la quantità di spazio sul disco dati per il database di Unified Manager, è possibile aggiungere capacità dopo l'installazione aumentando lo spazio su disco utilizzando la console di manutenzione di Unified Manager.

# **Cosa ti serve**

- È necessario disporre dell'accesso al client vSphere.
- La macchina virtuale non deve contenere snapshot memorizzate localmente.
- È necessario disporre delle credenziali utente di manutenzione.

Si consiglia di eseguire il backup della macchina virtuale prima di aumentare le dimensioni dei dischi virtuali.

# **Fasi**

1. Nel client vSphere, selezionare la macchina virtuale Unified Manager, quindi aggiungere ulteriore capacità del disco ai dati disk 3. Per ulteriori informazioni, consultare la documentazione di VMware.

In alcuni rari casi, l'implementazione di Unified Manager utilizza "Hard Disk 2" per il disco dati invece di "Hard Disk 3". Se questo si è verificato durante l'implementazione, aumentare lo spazio di qualsiasi disco più grande. Il disco dati avrà sempre più spazio rispetto all'altro disco.

- 2. Nel client vSphere, selezionare la macchina virtuale Unified Manager, quindi selezionare la scheda **Console**.
- 3. Fare clic su nella finestra della console, quindi accedere alla console di manutenzione utilizzando il nome utente e la password.
- 4. Nel **Menu principale**, inserire il numero dell'opzione **Configurazione di sistema**.

5. Nel menu **System Configuration Menu**, inserire il numero dell'opzione **aumenta dimensioni disco dati**.

# **Aggiunta di spazio alla directory dei dati dell'host Linux**

Se è stato assegnato spazio su disco insufficiente a /opt/netapp/data Directory per supportare Unified Manager quando si configura originariamente l'host Linux e si installa Unified Manager, è possibile aggiungere spazio su disco dopo l'installazione aumentando lo spazio su disco su /opt/netapp/data directory.

# **Cosa ti serve**

È necessario disporre dell'accesso utente root alla macchina Red Hat Enterprise Linux o CentOS Linux su cui è installato Unified Manager.

Si consiglia di eseguire il backup del database di Unified Manager prima di aumentare le dimensioni della directory dei dati.

#### **Fasi**

- 1. Accedere come utente root alla macchina Linux su cui si desidera aggiungere spazio su disco.
- 2. Arrestare il servizio Unified Manager e il software MySQL associato nell'ordine indicato: systemctl stop ocieau ocie mysqld
- 3. Creare una cartella di backup temporanea (ad esempio, /backup-data) con spazio su disco sufficiente per contenere i dati nella corrente /opt/netapp/data directory.
- 4. Copiare il contenuto e la configurazione dei privilegi dell'esistente /opt/netapp/data directory nella directory dei dati di backup:

```
cp -arp /opt/netapp/data/* /backup-data
```
- 5. Se Linux è attivato:
	- a. Ottenere il tipo di se Linux per le cartelle esistenti /opt/netapp/data cartella:

```
se_type=`ls -Z /opt/netapp/data| awk '{print $4}'| awk -F: '{print $3}'|
head -1
```
Il sistema restituisce una conferma simile a quanto segue:

```
echo $se_type
mysqld_db_t
```
a. Eseguire chcon Per impostare il tipo di se Linux per la directory di backup:

chcon -R --type=mysqld db t /backup-data

6. Rimuovere il contenuto di /opt/netapp/data directory:

```
a. cd /opt/netapp/data
```

```
b. rm -rf *
```
7. Espandere le dimensioni di /opt/netapp/data Directory fino a un minimo di 150 GB tramite comandi LVM o aggiungendo dischi aggiuntivi.

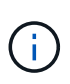

Se hai creato /opt/netapp/data da un disco, quindi non si dovrebbe provare a montare /opt/netapp/data Come condivisione NFS o CIFS. Perché, in questo caso, se si tenta di espandere lo spazio su disco, alcuni comandi LVM, ad esempio resize e. extend potrebbe non funzionare come previsto.

8. Verificare che il /opt/netapp/data il proprietario della directory (mysql) e il gruppo (root) rimangono invariati:

```
ls -ltr /opt/netapp/ | grep data
```
Il sistema restituisce una conferma simile a quanto segue:

```
drwxr-xr-x. 17 mysql root 4096 Aug 28 13:08 data
```
9. Se Linux è attivato, verificare che il contesto per /opt/netapp/data la directory è ancora impostata su mysqld db t:

```
a. touch /opt/netapp/data/abc
```

```
b. ls -Z /opt/netapp/data/abc
```
Il sistema restituisce una conferma simile a quanto segue:

```
-rw-r--r--. root root unconfined u:object r:mysqld db t:s0
/opt/netapp/data/abc
```
- 10. Eliminare il file abc in modo che questo file estraneo non causi un errore di database in futuro.
- 11. Copiare il contenuto da backup-data torna all'expanded /opt/netapp/data directory:

cp -arp /backup-data/\* /opt/netapp/data/

12. Se Linux è attivato, eseguire il seguente comando:

chcon -R --type=mysqld db t /opt/netapp/data

13. Avviare il servizio MySQL:

systemctl start mysqld

14. Una volta avviato il servizio MySQL, avviare i servizi ocie e ocieau nell'ordine indicato:

systemctl start ocie ocieau

15. Una volta avviati tutti i servizi, eliminare la cartella di backup /backup-data:

rm -rf /backup-data

## **Aggiunta di spazio all'unità logica del server Microsoft Windows**

Se è necessario aumentare la quantità di spazio su disco per il database di Unified Manager, è possibile aggiungere capacità all'unità logica su cui è installato Unified Manager.

### **Cosa ti serve**

È necessario disporre dei privilegi di amministratore di Windows.

Si consiglia di eseguire il backup del database di Unified Manager prima di aggiungere spazio su disco.

### **Fasi**

- 1. Accedere come amministratore al server Windows su cui si desidera aggiungere spazio su disco.
- 2. Seguire la procedura corrispondente al metodo che si desidera utilizzare per aggiungere ulteriore spazio:

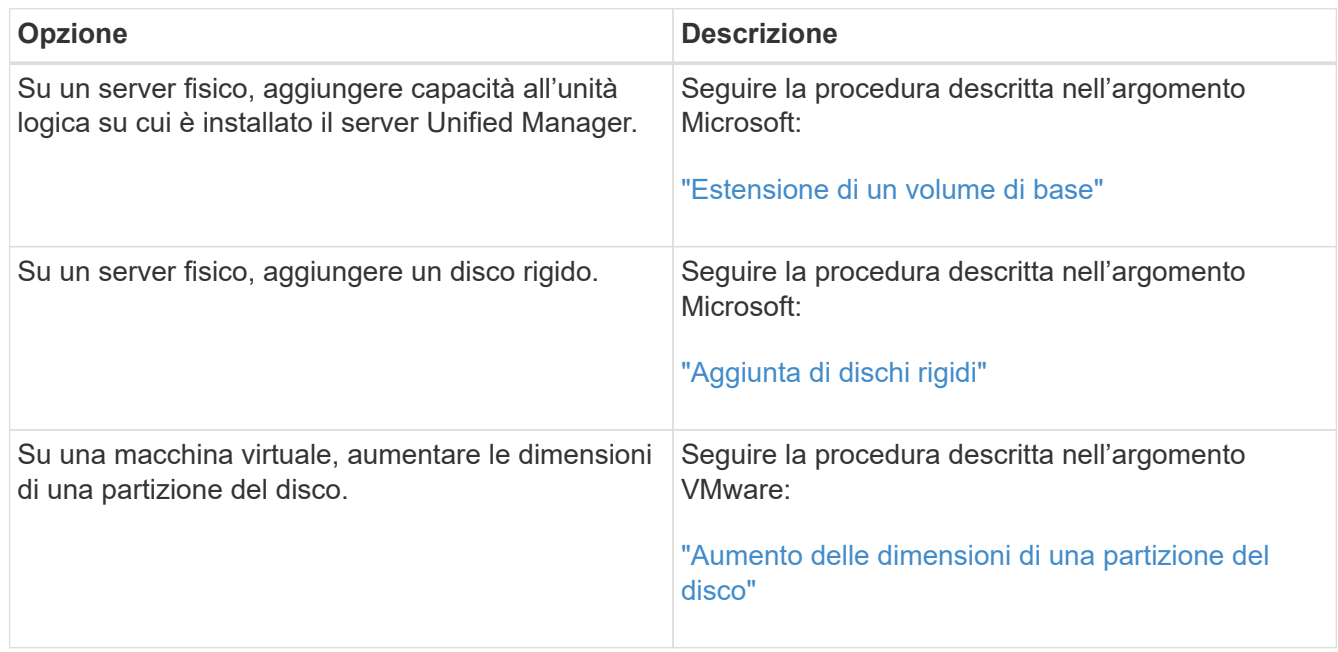

# **Modifica dell'intervallo di raccolta delle statistiche delle performance**

L'intervallo di raccolta predefinito per le statistiche delle performance è di 5 minuti. È possibile modificare questo intervallo in 10 o 15 minuti se si rileva che le raccolte di cluster di grandi dimensioni non vengono terminate entro il tempo predefinito. Questa impostazione influisce sulla raccolta di statistiche di tutti i cluster monitorati da questa istanza di Unified Manager.

# **Cosa ti serve**

Per accedere alla console di manutenzione del server Unified Manager, è necessario disporre di un ID utente e di una password autorizzati.

Il problema delle raccolte di statistiche delle performance che non terminano in tempo è indicato dai messaggi banner Unable to consistently collect from cluster <cluster name> or Data collection is taking too long on cluster <cluster name>.

È necessario modificare l'intervallo di raccolta solo quando richiesto a causa di un problema di raccolta di statistiche. Non modificare questa impostazione per altri motivi.

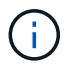

La modifica di questo valore dall'impostazione predefinita di 5 minuti può influire sul numero e sulla frequenza degli eventi relativi alle performance segnalati da Unified Manager. Ad esempio, le soglie di performance definite dal sistema attivano eventi quando il criterio viene superato per 30 minuti. Quando si utilizzano raccolte di 5 minuti, la policy deve essere superata per sei raccolte consecutive. Per le raccolte di 15 minuti, la policy deve essere superata solo per due periodi di raccolta.

Un messaggio nella parte inferiore della pagina Cluster Setup indica l'intervallo corrente di raccolta dei dati statistici.

### **Fasi**

1. Accedere utilizzando SSH come utente di manutenzione all'host di Unified Manager.

Vengono visualizzati i prompt della console di Unified Managermaintenance.

- 2. Digitare il numero dell'opzione di menu **Performance polling Interval Configuration** (Configurazione intervallo di polling delle prestazioni), quindi premere Invio.
- 3. Se richiesto, inserire nuovamente la password utente per la manutenzione.
- 4. Digitare il numero del nuovo intervallo di polling che si desidera impostare, quindi premere Invio.

Se l'intervallo di raccolta di Unified Manager è stato modificato su 10 o 15 minuti e si dispone di una connessione corrente a un provider di dati esterno (ad esempio Graphite), è necessario modificare l'intervallo di trasmissione del provider di dati in modo che sia uguale o superiore all'intervallo di raccolta di Unified Manager.

# **Modifica del periodo di tempo in cui Unified Manager conserva i dati relativi a eventi e performance**

Per impostazione predefinita, Unified Manager memorizza i dati degli eventi e le performance per 6 mesi per tutti i cluster monitorati. Trascorso questo tempo, i dati meno recenti vengono cancellati automaticamente per fare spazio ai nuovi dati. Questo periodo di tempo predefinito funziona bene per la maggior parte delle configurazioni, ma configurazioni molto grandi con molti cluster e nodi potrebbero dover ridurre il periodo di conservazione in modo che Unified Manager funzioni in modo ottimale.

### **Cosa ti serve**

È necessario disporre del ruolo di amministratore dell'applicazione.

È possibile modificare i periodi di conservazione per questi due tipi di dati nella pagina conservazione dati. Queste impostazioni influiscono sulla conservazione dei dati di tutti i cluster monitorati da questa istanza di Unified Manager.

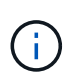

Unified Manager raccoglie le statistiche delle performance ogni 5 minuti. Ogni giorno le statistiche di 5 minuti vengono riepilogate in statistiche orarie delle performance. Conserva 30 giorni di dati storici delle performance di 5 minuti e 6 mesi di dati delle performance riepilogati ogni ora (per impostazione predefinita).

È necessario ridurre il periodo di conservazione solo se lo spazio è esaurito o se il backup e altre operazioni richiedono molto tempo. La riduzione del periodo di conservazione ha i seguenti effetti:

- I vecchi dati sulle performance vengono cancellati dal database di Unified Manager dopo la mezzanotte.
- I vecchi dati degli eventi vengono cancellati immediatamente dal database di Unified Manager.
- Gli eventi precedenti al periodo di conservazione non saranno più disponibili per la visualizzazione nell'interfaccia utente.
- Le posizioni nell'interfaccia utente in cui vengono visualizzate le statistiche delle performance orarie saranno vuote prima del periodo di conservazione.
- Se il periodo di conservazione degli eventi supera il periodo di conservazione dei dati relativi alle performance, sotto il dispositivo di scorrimento delle performance viene visualizzato un messaggio che avvisa che gli eventi relativi alle performance precedenti potrebbero non avere dati di backup nei grafici associati.

#### **Fasi**

- 1. Nel riquadro di navigazione a sinistra, fare clic su **Policy** > **Data Retention**.
- 2. Nella pagina **Data Retention**, selezionare lo strumento di scorrimento nell'area Event Retention (conservazione eventi) o Performance Data Retention (conservazione dati performance) e spostarlo sul numero di mesi in cui i dati devono essere conservati, quindi fare clic su **Save** (Salva).

# **Errore di autenticazione sconosciuto**

Quando si esegue un'operazione correlata all'autenticazione, ad esempio l'aggiunta, la modifica, l'eliminazione o il test di utenti o gruppi remoti, potrebbe essere visualizzato il seguente messaggio di errore: Unknown authentication error.

#### **Causa**

Questo problema può verificarsi se è stato impostato un valore errato per le seguenti opzioni:

- Nome dell'amministratore del servizio di autenticazione di Active Directory
- BIND Distinguished Name del servizio di autenticazione OpenLDAP

#### **Azione correttiva**

- 1. Nel riquadro di spostamento di sinistra, fare clic su **Generale** > **autenticazione remota**.
- 2. In base al servizio di autenticazione selezionato, immettere le informazioni appropriate per Nome amministratore o Binding Distinguished Name.
- 3. Fare clic su **Test Authentication** (verifica autenticazione) per verificare l'autenticazione con i dettagli specificati.
- 4. Fare clic su **Save** (Salva).

# **Utente non trovato**

Quando si esegue un'operazione correlata all'autenticazione, ad esempio l'aggiunta, la modifica, l'eliminazione o il test di utenti o gruppi remoti, viene visualizzato il seguente messaggio di errore: User not found.

#### **Causa**

Questo problema può verificarsi se l'utente esiste nel server ad o nel server LDAP e se il nome distinto di base è stato impostato su un valore errato.

## **Azione correttiva**

- 1. Nel riquadro di spostamento di sinistra, fare clic su **Generale** > **autenticazione remota**.
- 2. Inserire le informazioni appropriate per il nome distinto della base.
- 3. Fare clic su **Save** (Salva).

# **Problema con l'aggiunta di LDAP utilizzando altri servizi di autenticazione**

Quando si seleziona altri come servizio di autenticazione, l'utente e il gruppo Object Class conservano i valori del modello precedentemente selezionato. Se il server LDAP non utilizza gli stessi valori, l'operazione potrebbe non riuscire.

### **Causa**

Gli utenti non sono configurati correttamente in OpenLDAP.

### **Azione correttiva**

È possibile risolvere manualmente questo problema utilizzando una delle seguenti soluzioni alternative.

Se la classe di oggetti utente LDAP e la classe di oggetti gruppo sono rispettivamente utente e gruppo, eseguire la seguente procedura:

- 1. Nel riquadro di spostamento a sinistra, fare clic su**General** > **Remote Authentication**.
- 2. Nel menu a discesa **Servizio di autenticazione**, selezionare **Active Directory**, quindi selezionare **altri**.
- 3. Compilare i campi di testo.

Se la classe di oggetti utente LDAP e la classe di oggetti di gruppo sono rispettivamente positxAccount e positxGroup, attenersi alla seguente procedura:

- 1. Nel riquadro di spostamento di sinistra, fare clic su **Generale** > **autenticazione remota**.
- 2. Nel menu a discesa **Authentication Service**, selezionare **OpenLDAP**, quindi **altri**.
- 3. Compilare i campi di testo.

Se le prime due soluzioni alternative non sono valide, chiamare il option-set API e impostare auth.ldap.userObjectClass e. auth.ldap.groupObjectClass opzioni per i valori corretti.

#### **Informazioni sul copyright**

Copyright © 2024 NetApp, Inc. Tutti i diritti riservati. Stampato negli Stati Uniti d'America. Nessuna porzione di questo documento soggetta a copyright può essere riprodotta in qualsiasi formato o mezzo (grafico, elettronico o meccanico, inclusi fotocopie, registrazione, nastri o storage in un sistema elettronico) senza previo consenso scritto da parte del detentore del copyright.

Il software derivato dal materiale sottoposto a copyright di NetApp è soggetto alla seguente licenza e dichiarazione di non responsabilità:

IL PRESENTE SOFTWARE VIENE FORNITO DA NETAPP "COSÌ COM'È" E SENZA QUALSIVOGLIA TIPO DI GARANZIA IMPLICITA O ESPRESSA FRA CUI, A TITOLO ESEMPLIFICATIVO E NON ESAUSTIVO, GARANZIE IMPLICITE DI COMMERCIABILITÀ E IDONEITÀ PER UNO SCOPO SPECIFICO, CHE VENGONO DECLINATE DAL PRESENTE DOCUMENTO. NETAPP NON VERRÀ CONSIDERATA RESPONSABILE IN ALCUN CASO PER QUALSIVOGLIA DANNO DIRETTO, INDIRETTO, ACCIDENTALE, SPECIALE, ESEMPLARE E CONSEQUENZIALE (COMPRESI, A TITOLO ESEMPLIFICATIVO E NON ESAUSTIVO, PROCUREMENT O SOSTITUZIONE DI MERCI O SERVIZI, IMPOSSIBILITÀ DI UTILIZZO O PERDITA DI DATI O PROFITTI OPPURE INTERRUZIONE DELL'ATTIVITÀ AZIENDALE) CAUSATO IN QUALSIVOGLIA MODO O IN RELAZIONE A QUALUNQUE TEORIA DI RESPONSABILITÀ, SIA ESSA CONTRATTUALE, RIGOROSA O DOVUTA A INSOLVENZA (COMPRESA LA NEGLIGENZA O ALTRO) INSORTA IN QUALSIASI MODO ATTRAVERSO L'UTILIZZO DEL PRESENTE SOFTWARE ANCHE IN PRESENZA DI UN PREAVVISO CIRCA L'EVENTUALITÀ DI QUESTO TIPO DI DANNI.

NetApp si riserva il diritto di modificare in qualsiasi momento qualunque prodotto descritto nel presente documento senza fornire alcun preavviso. NetApp non si assume alcuna responsabilità circa l'utilizzo dei prodotti o materiali descritti nel presente documento, con l'eccezione di quanto concordato espressamente e per iscritto da NetApp. L'utilizzo o l'acquisto del presente prodotto non comporta il rilascio di una licenza nell'ambito di un qualche diritto di brevetto, marchio commerciale o altro diritto di proprietà intellettuale di NetApp.

Il prodotto descritto in questa guida può essere protetto da uno o più brevetti degli Stati Uniti, esteri o in attesa di approvazione.

LEGENDA PER I DIRITTI SOTTOPOSTI A LIMITAZIONE: l'utilizzo, la duplicazione o la divulgazione da parte degli enti governativi sono soggetti alle limitazioni indicate nel sottoparagrafo (b)(3) della clausola Rights in Technical Data and Computer Software del DFARS 252.227-7013 (FEB 2014) e FAR 52.227-19 (DIC 2007).

I dati contenuti nel presente documento riguardano un articolo commerciale (secondo la definizione data in FAR 2.101) e sono di proprietà di NetApp, Inc. Tutti i dati tecnici e il software NetApp forniti secondo i termini del presente Contratto sono articoli aventi natura commerciale, sviluppati con finanziamenti esclusivamente privati. Il governo statunitense ha una licenza irrevocabile limitata, non esclusiva, non trasferibile, non cedibile, mondiale, per l'utilizzo dei Dati esclusivamente in connessione con e a supporto di un contratto governativo statunitense in base al quale i Dati sono distribuiti. Con la sola esclusione di quanto indicato nel presente documento, i Dati non possono essere utilizzati, divulgati, riprodotti, modificati, visualizzati o mostrati senza la previa approvazione scritta di NetApp, Inc. I diritti di licenza del governo degli Stati Uniti per il Dipartimento della Difesa sono limitati ai diritti identificati nella clausola DFARS 252.227-7015(b) (FEB 2014).

#### **Informazioni sul marchio commerciale**

NETAPP, il logo NETAPP e i marchi elencati alla pagina<http://www.netapp.com/TM> sono marchi di NetApp, Inc. Gli altri nomi di aziende e prodotti potrebbero essere marchi dei rispettivi proprietari.